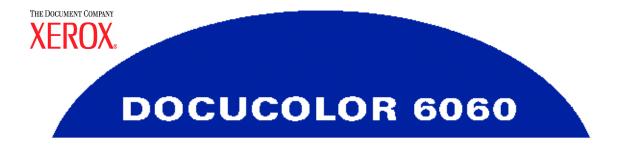

# **Operator Manual**

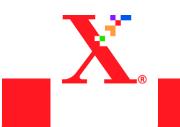

©Copyright 2003 by Xerox Corporation. All Rights Reserved.

Copyright protection claimed includes all forms and matters of copyrighted material and information now allowed by statutory or judicial law or hereinafter granted, including without limitation, material generated from the software programs that are displayed on the screen such as styles, templates, icons, screen displays, looks, etc.

Xerox<sup>®</sup>, The Document Company<sup>®</sup>, The stylized X, and all Xerox product names and product numbers mentioned in this publication are trademarks of XEROX CORPORATION. Other company brands and product names may be trademarks or registered trademarks of the respective companies and are also acknowledged.

Printed in the U.S.A.

# **Table of Contents**

#### **Safety Notices**

| Electrical Safety    |
|----------------------|
| Disconnect Devicexii |
| .aser Safety         |
| Maintenance Safety   |
| Dperational Safety   |
| Dzone Safety xv      |

## **Notices**

| adio Frequency Emissions xvii         |
|---------------------------------------|
| FCC in the USA                        |
| In Canada xvii                        |
| afety Extra Low Voltage Approvalxviii |
| ertifications in Europexviii          |
| 's Illegal in the USA                 |
| 's Illegal in Canadaxxi               |
| nvironmental Notices for the USA xxii |
| nvironmental Notices for Canada xxii  |
| roduct Recycling and Disposalxxiii    |

# Conventions

| Symbols                   | XXV   |
|---------------------------|-------|
| Writing Style Conventions | xxvii |

# About Color Printing

| Overview                           |    |
|------------------------------------|----|
| Image Quality 1                    | -2 |
| Quality Starts with the Original 1 | -2 |
| How Input Determines Output 1      | -3 |
| Image Key                          | -4 |
| Grain/Image Size 1                 | -5 |

#### xvii

xxv

1-1

xi

| Getting the Color You Expect 1               | 1-5 |
|----------------------------------------------|-----|
| Color Gamut 1                                | 1-7 |
| Color Models 1                               | 1-8 |
| Adding and Replacing Gray to Improve Color 1 | 1-9 |
| Color Management                             | 10  |
| Halftone Dots and Screen Angles 1-           | 10  |
| Halftone Screens                             | 10  |
| Halftone Dots                                | -11 |
| Halftone Dot Shapes1-                        | -11 |
| Solid Background Printing 1-                 | -11 |
| Electronic Digital File                      | 12  |
| Calibration                                  | 12  |
| For the Color Server                         | 12  |
| For Scanned Images 1-                        | 12  |
| Digital Image Manipulation 1-                | 13  |
| Sizing                                       | 13  |
| Sharpening1-                                 | 13  |
| Color Cast                                   | -13 |
| Important Additional Tips                    | 13  |
| Output Considerations1-                      | 14  |
| Mottle                                       | -14 |
| Registration                                 | 14  |
| Trapping                                     | -15 |
| Halo                                         | -15 |
| Opacity                                      | -15 |
| Anti-aliasing1-                              | -16 |
| Knockout                                     | -16 |
| Overprint                                    | 16  |
| Duplex Settings                              | 17  |
| File Formats                                 | 17  |
| Resolution                                   | 17  |
| Color Servers                                | 18  |
| Finishing 1-                                 | 19  |
| Folding Techniques                           | -19 |
| Parallel Fold                                | 19  |
| Right Angle Fold1-                           | -19 |
| Accordion Fold                               | 19  |
| Gate Fold                                    | 19  |
| Binding Preparation                          | 20  |
| Nested Signature and Binders Creep           | 20  |
| Gathered Signature 1-                        | 20  |
| Bottling 1-                                  | 20  |
| Binding Methods                              | -21 |

## Table of Contents

| Saddle Stitching 1-21   |  |
|-------------------------|--|
| Perfect Binding 1-21    |  |
| Mechanical Binding 1-21 |  |
| Looseleaf Binding 1-21  |  |
| Final Finishing Touches |  |
| Die Cutting             |  |
| Lamination              |  |
| Varnish                 |  |
| Embossing               |  |

# **Overview**

| Identifying the External Components          | 2-2  |
|----------------------------------------------|------|
| Ecology Module                               | 2-5  |
| Electrical Module                            | 2-6  |
| Dry Ink/Toner Waste Bottle                   | 2-7  |
| Ground Fault Indicator (GFI) Circuit Breaker | 2-8  |
| Touch Screen                                 | 2-9  |
| Message Area                                 | 2-9  |
| Touch Screen Button Types and Functions      | 2-9  |
| Control Panel                                | 2-12 |
| Features.                                    | 2-16 |
| Job Status                                   | 2-17 |
| Power Saver                                  | 2-19 |
| Language                                     | 2-19 |
| Access                                       | 2-19 |
| Machine Status                               | 2-20 |
| Machine Details tab                          | 2-21 |
| Maintenance tab                              | 2-23 |
| Review                                       | 2-24 |
| Help                                         | 2-27 |
| Clear All.                                   | 2-27 |
| Interrupt                                    | 2-27 |
| Pause                                        | 2-27 |
| Job Monitor Screen                           | 2-28 |
| Audio Tones                                  | 2-29 |
| Alert Screens.                               | 2-30 |
| Duplex Automatic Document Feeder (DADF)      | 2-31 |
| Document Glass                               | 2-32 |
| White Border Edges                           | 2-33 |
| Scanner Adjustments                          | 2-33 |
| Image Area                                   | 2-33 |
| Identifying the Internal Components          | 2-34 |
|                                              |      |

|      | Serial Number Label             | 2-34 |
|------|---------------------------------|------|
|      | Paper Transport Drawer          | 2-34 |
|      | Transport Module                | 2-35 |
|      | Paper Path in the Digital Press | 2-36 |
|      | Exit Module                     | 2-37 |
| Relo | cating the DocuColor 6060       | 2-38 |

# Paper and Paper Trays

3-1

| Recommended Materials List     |
|--------------------------------|
|                                |
| Paper Handling                 |
| Paper Trays         3-3        |
| Paper Guidelines               |
| Curl                           |
| Tray Capacity                  |
| Duplexing                      |
| Transparency Guidelines        |
| Tabbed Inserts    3-7          |
| Drilled Paper                  |
| Letterhead                     |
| Non-Standard Size Paper        |
| Auto Tray Switching            |
| Auto Paper                     |
| Loading Paper                  |
| Paper Trays Air Adjustment     |
| Paper Weight Conversion Tables |
| Specific Weight Conversion     |
| Weight Conversion Ranges 3-14  |

#### Scanner

| Scanning 4-7                                      | 1 |
|---------------------------------------------------|---|
| Basic Scanning Steps Using the Glass              | 2 |
| Using the Duplex Automatic Document Feeder (DADF) | 4 |
| Document Specifications                           | 4 |
| Identifying DADF Parts 4-                         | 5 |
| Using the DADF                                    | 6 |
| Clearing a DADF Jam 4-7                           | 7 |
| Auto Image Rotation                               | 8 |
| White Border Edges                                | 8 |
| Scanner Adjustments 4-8                           | 8 |
| Touch Screen                                      | 9 |
| Message Area                                      | 9 |
|                                                   |   |

#### Table of Contents

| Tabs/Buttons/Icons                      |  |
|-----------------------------------------|--|
| Touch Screen Button Types and Functions |  |
| Basic Features                          |  |
| Color Mode                              |  |
| Auto                                    |  |
| Full Color                              |  |
| 3 Pass Color                            |  |
| Black Only 4-15                         |  |
| Single Color                            |  |
| Reduce/Enlarge                          |  |
| 100%                                    |  |
| Auto% 4-19                              |  |
| Third Button                            |  |
| Fourth Button                           |  |
| Common Percentage Conversions           |  |
| More                                    |  |
| Paper Supply 4-25                       |  |
| Auto Paper                              |  |
| Output 4-26                             |  |
| Common Finishing Selections             |  |
| Unique Finishing Selections             |  |
| Added Features                          |  |
| 2 Sided Output 4-28                     |  |
| 1-1                                     |  |
| 1-2                                     |  |
| 2-1                                     |  |
| 2-2                                     |  |
| Image Shift                             |  |
| No Shift                                |  |
| Auto Center                             |  |
| Margin Shift 4-33                       |  |
| Unrestricted Shift 4-34                 |  |
| Corner Shift 4-35                       |  |
| Original Input                          |  |
| Auto                                    |  |
| Manual Input                            |  |
| Mixed Size Originals 4-38               |  |
| Bound Originals                         |  |
| Edge Erase                              |  |
| Edge Erase for Drilled Paper            |  |
| Border Erase                            |  |
| Edge/Center Erase 4-45                  |  |
| Stored Programming 4-47                 |  |

# Table of Contents

| Store Programming    | 4-47 |
|----------------------|------|
| Recall Programming   | 4-48 |
| Delete Programming   | 4-49 |
| Image Quality        | 4-50 |
| Original Type        | 4-51 |
| Auto Photo & Text    | 4-52 |
| Text                 | 4-53 |
| Photo                | 4-54 |
| Мар                  | 4-55 |
| Dark Edges           | 4-56 |
| Define Area          | 4-58 |
| Change Coordinates   | 4-60 |
| Deleting an Area     | 4-61 |
| Lighten/Darken       | 4-62 |
| Sharpness            | 4-63 |
| Image Tone Presets   | 4-64 |
| Normal               | 4-64 |
| Lively               | 4-65 |
| Sharp                | 4-65 |
| Warm                 | 4-66 |
| Cool                 | 4-66 |
| Background Erase     | 4-67 |
| Color Balance        | 4-68 |
| Color Shift          | 4-69 |
| Chroma               | 4-70 |
| Color Bar            | 4-71 |
| More                 | 4-72 |
| Output Format        | 4-72 |
| Covers               | 4-73 |
| Inserts              | 4-76 |
| N-Up                 | 4-78 |
| Transparency Options | 4-80 |
| Booklet Creation     | 4-83 |
| Mirror Image         | 4-86 |
| Negative Image       | 4-87 |
| Repeat Image         | 4-88 |
| Poster               | 4-90 |
| Job Assembly         | 4-93 |
| Build Job            | 4-94 |
| Proof Set            | 4-97 |
| Back                 | 4-98 |

## Table of Contents

| Accessories                              | 5-1   |
|------------------------------------------|-------|
| Trays 3 and 4 (Second Feeder Module)     | . 5-1 |
| Identifying the Parts                    |       |
| Paper Path                               |       |
| ,<br>Paper Guidelines                    |       |
| Paper Specifications                     |       |
| Loading Paper                            |       |
| Paper Trays Air Adjustment               |       |
| Jam Clearance                            |       |
| Loss of Power                            | . 5-7 |
| Physical Characteristics                 | . 5-8 |
| Size                                     | . 5-8 |
| Weight                                   | . 5-8 |
| Floor Space Requirements.                | . 5-8 |
| High Capacity Stacker                    |       |
| Identifying the Parts                    | . 5-9 |
| Control Panel                            |       |
| Paper Path                               | 5-11  |
| Stacker Tray                             | 5-11  |
| Top Tray                                 | 5-11  |
| Bypass                                   | 5-11  |
| Paper Guidelines                         | 5-12  |
| Recommended Baseline/Centerline          | 5-12  |
| Paper Specifications                     | 5-13  |
| Unloading the Stacker Tray               | 5-14  |
| Selecting Features                       | 5-16  |
| Obtaining a Sample Set                   | 5-16  |
| With One Stacker                         | 5-16  |
| With Two Stackers                        | 5-18  |
| How to Enable Automatic Output Switching | 5-20  |
| How to Enable Offset                     | 5-22  |
| Using a DFA Finishing Device             | 5-23  |
| Jam Clearance                            | 5-26  |
| Maintenance                              | 5-27  |
| Problem Solving                          | 5-27  |
| Power Loss                               | 5-28  |
| Enhanced High Capacity Stacker           | 5-29  |
| Identifying the Parts                    | 5-29  |
| Control Panel                            | 5-30  |
| Paper Path                               | 5-31  |
| Тор Тгау                                 | 5-31  |
| Stacker Tray                             | 5-31  |

| Bypass                                                  | 5-31 |
|---------------------------------------------------------|------|
| Paper Guidelines                                        | 5-32 |
| Recommended Baseline/Centerline                         | 5-32 |
| Paper Specifications                                    | 5-33 |
| Unloading the Stacker Tray                              | 5-34 |
| Selecting Features                                      | 5-35 |
| Obtaining a Sample Set                                  | 5-35 |
| With One Stacker                                        | 5-35 |
| With Two Stackers                                       | 5-37 |
| How to Enable Automatic Output Switching                | 5-39 |
| How to Enable Offset                                    | 5-41 |
| Using a DFA Finishing Device                            | 5-42 |
| Jam Clearance                                           | 5-45 |
| Clear Bypass area jam                                   | 5-45 |
| Clear Top Tray and Stacker Tray paper jams              | 5-46 |
| Maintenance                                             | 5-47 |
| Problem Solving                                         | 5-47 |
| Loss of Power                                           | 5-48 |
| High Capacity Stacker Stapler (HCSS)                    | 5-49 |
| Identifying High Capacity Stacker Stapler Parts.        | 5-49 |
| Control Panel                                           | 5-50 |
| Electrical/Environmental Requirements                   | 5-51 |
| Paper Stock Specifications                              | 5-51 |
| Paper Path                                              | 5-53 |
| Using the High Capacity Stacker Stapler                 | 5-54 |
| Hints and Tips                                          | 5-54 |
| Stapling Hints                                          | 5-55 |
| Paper Specifications for Stapling.                      | 5-58 |
| Stapling Capacity for Different Paper Types and Weights | 5-59 |
| Unloading the High Capacity Stacker Stapler             | 5-59 |
| Jam Clearance                                           | 5-60 |
| Ordering and Loading Staples                            | 5-61 |
| High Capacity Stacker Stapler Maintenance               | 5-62 |
| Cleaning the High Capacity Stacker Stapler              | 5-62 |
| Problem Solving                                         | 5-63 |
| Undocking the HCSS                                      | 5-65 |
| Loss of Power                                           | 5-65 |

# **Problem Solving**

| General Problems       | 1 |
|------------------------|---|
| Jam Clearance          | 1 |
| DADF Jam Clearance 6-1 | 2 |

## Table of Contents

| Paper Tray Jams                     | 6-14 |
|-------------------------------------|------|
| Upper Transport Area Jam            | 6-15 |
| Transport Module Jams               | 6-16 |
| Exit Module Jams                    | 6-18 |
| Right/Left Door Paper Path Jams     | 6-19 |
| Jam Clearance with 2-Sided Printing | 6-21 |
| Skew Adjustment                     | 6-22 |
| Fault Codes                         | 6-24 |
|                                     |      |

# **Technical Data**

| Digital Press Specifications                           |
|--------------------------------------------------------|
| Electrical Power                                       |
| Specifications                                         |
| Power Consumption                                      |
| Warm-up Time                                           |
| First Print Out Time                                   |
| Environmental Requirements                             |
| Ambient Temperature and Humidity                       |
| Altitude                                               |
| Illumination                                           |
| Noise Levels                                           |
| Ozone Emissions                                        |
| Dust                                                   |
| Capabilities                                           |
| Tray Capacity                                          |
| Throughput                                             |
| Print Rates                                            |
| Physical Characteristics                               |
| Digital Press Size                                     |
| Digital Press Weight 7-6                               |
| Floor Space Requirements                               |
| Duplex Automatic Document Feeder (DADF) Specifications |
| Document Feeding Method                                |
| Sizes                                                  |
| DADF Capacity                                          |
| Speed                                                  |
| Power Source                                           |
| Noise                                                  |
| Dimensions                                             |
| Weight                                                 |
| Metric Conversion Chart                                |

#### Maintenance

| Cleaning the Digital Press              |
|-----------------------------------------|
| Cleaning the Touch Screen               |
| Cleaning the Scanner Glass              |
| Cleaning the Document Cover Belt        |
| Replacing Consumable Supplies           |
| Replacing a Dry Ink/Toner Cartridge     |
| Adding Fuser Oil                        |
| Changing the Waste Dry Ink/Toner Bottle |
| Replacing a Charge Corotron             |
| When to replace a charge corotron       |
| Which charge corotron to replace        |
| Banding samples                         |
| Replacing the Fuser Web                 |
| Calling for Service                     |
| Consumable Supplies                     |
|                                         |

#### Index

9-1

# **Safety Notices**

This Xerox digital press and the recommended supplies have been designed and tested to meet strict safety requirements. Attention to the following notes will ensure the continued safe operation of your digital press.

# **Electrical Safety**

- Use only the power cord supplied with this equipment.
- Plug the power cord directly into a correctly grounded electrical outlet. Do not use an extension cord. If you do not know whether or not an outlet is grounded, consult a qualified electrician.
- Do not use a ground adapter plug to connect this equipment to an electrical outlet that lacks a ground connection terminal.

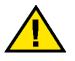

# **WARNING:** You may get a severe electrical shock if the outlet is not correctly grounded.

- Do not place the press where people may step on or trip on the power cord. Do not place objects on the power cord.
- Do not override or disable electrical or mechanical interlocks.
- Do not obstruct the ventilation openings. These openings are provided to prevent overheating of the machine.

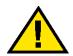

#### **WARNING:** Never push objects of any kind into slots or openings on this equipment. Making a contact with a voltage point or shorting out a part could result in fire or electrical shock.

If any of the following conditions occur, immediately switch off the power to the machine and disconnect the power cord from the electrical outlet. Call an authorized Xerox service representative to correct the problem.

- The machine emits unusual noises or odors.
- The power cord is damaged or frayed.
- A wall panel circuit breaker, fuse, or other safety device has been tripped.
- Liquid is spilled into the press.
- The machine is exposed to water.
- Any part of the machine is damaged.

#### **Disconnect Device**

The power cable is the disconnect device for this equipment. It is attached to the back of the machine as a plug-in device. To remove all electrical power from the machine, disconnect the power cable from the electrical outlet.

# **Laser Safety**

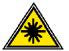

Use of controls, adjustments, or procedures other than those specified in this documentation may result in a hazardous exposure to laser radiation.

This equipment complies with international safety standards.

With specific regard to laser safety, the equipment complies with performance standards for laser products set by government, national, and international agencies as a Class 1 laser product. It does not emit hazardous light, as the beam is totally enclosed during all phases of customer operation and maintenance.

# **Maintenance Safety**

- Do not attempt any maintenance procedure that is not specifically described in the documentation that is supplied with your press.
- Do not use aerosol cleaners. The use of supplies that are not approved may cause poor performance of the press, and could create a dangerous condition.
- Use the supplies and cleaning materials only as directed in this manual. Keep all of these materials out of the reach of children.
- Do not remove the covers or guards that are fastened with screws. There are no parts behind these covers that you can maintain or service.

Do not perform any maintenance procedures unless you have been trained to do them by a Xerox representative, or unless a procedure is specifically described in one of the manuals included with your press.

# **Operational Safety**

Your Xerox equipment and supplies were designed and tested to meet strict safety requirements. These include safety agency examination, approval, and compliance with established environmental standards.

Your attention to the following safety guidelines will help ensure the continued safe operation of your digital press:

- Use the materials and supplies specifically designed for your digital press. The use of unsuitable materials may result in poor performance of the machine and possibly a hazardous situation.
- Follow all warnings and instructions that are marked on or supplied with the machine.
- Place the machine in a room that provides adequate space for ventilation and servicing.
- Place the machine on a level, solid surface (not on a thick pile carpet) that has adequate strength to support the weight of the machine.
- Do not attempt to move the machine. A leveling device that was lowered when your machine was installed may damage the carpet or floor.
- Do not set up the machine near a heat source.
- Do not set up the machine in direct sunlight.
- Do not set up the machine in line with the cold air flow from an air conditioning system.
- Do not place containers of coffee or other liquid on the machine.
- Do not block or cover the slots and openings on the machine.
- Do not attempt to override any electrical or mechanical interlock devices.

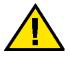

# **WARNING:** Be careful when working in areas identified with this warning symbol. These areas may be very hot and could cause personal injury.

If you need any additional safety information concerning the machine or materials, contact your Xerox representative.

# **Ozone Safety**

This product produces ozone during normal operation. The ozone is heavier than air, and the quantity is dependent on print volume. Providing the correct environmental parameters, as specified in the Xerox installation procedures, ensures that concentration levels meet safe limits.

If you need additional information about ozone, request the Xerox publication, *OZONE*, 600P83222, by calling 1-800-828-6571 in the USA. For a French language version, call 1-800-828-6571 in the USA, then press 2.

This page is intentionally blank.

# Notices

# **Radio Frequency Emissions**

#### FCC in the USA

This equipment has been tested and found to comply with the limits for a Class A digital device, pursuant to Part 15 of the Federal Communications Commission Rules. These limits are designed to provide reasonable protection against harmful interference when the equipment is operated in a commercial environment. This equipment generates, uses, and can radiate radio frequency energy and, if not installed and used in accordance with the instruction manual, may cause harmful interference to radio communications. Operation of this equipment in a residential area is likely to cause harmful interference in which case the user will be required to correct the interference at his/her own expense.

Changes or modifications to this equipment not specifically approved by the Xerox Corporation may void the user's authority to operate this equipment.

Shielded cables must be used with this equipment to maintain compliance with FCC regulations.

#### In Canada

This digital apparatus does not exceed the Class A limits for radio noise emissions from digital apparatus as defined in the Radio interference regulations of Industry Canada.

# Safety Extra Low Voltage Approval

This Xerox digital press is in compliance with various governmental agencies and national safety regulations. All system ports meet the Safety Extra Low Voltage (SELV) circuits for connection to customer-owned devices and networks. Additions of customer-owned or third-party accessories that are attached to the press must meet or exceed the requirements previously listed. All modules that require external connection must be installed per the installation procedure.

# **Certifications in Europe**

CE

The CE marking that is applied to this product symbolizes Xerox Europe's Declaration of Conformity with the following applicable Directives of the European Union as of the dates indicated:

January 1, 1995: - Council Directive 73/23/EEC amended by Council Directive 93/ 68/EEC, approximation of the laws of the member states related to low voltage equipment.

January 1, 1996: - Council Directive 89/336/EEC, approximation of the laws of the member states related to electromagnetic compatibility.

Changes or modifications to this equipment not specifically approved by Xerox Europe may void the user's authority to operate the equipment.

Shielded cables must be used with this equipment to maintain compliance with the EMC Directive 89/336/EEC.

This equipment is not primarily intended for use in a domestic environment.

A full declaration defining the relevant Directives and referenced standards can be obtained from your Xerox Europe representative.

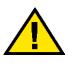

**WARNING:** In order to allow this equipment to operate in proximity to Industrial, Scientific and Medical (ISM) equipment, the external radiation from ISM equipment may have to be limited or special mitigation measures taken.

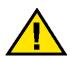

**WARNING:** This is a Class A product. In a domestic environment, this product may cause radio interference, in which case the user may be required to take adequate measures.

# It's Illegal in the USA

Congress, by statute, has forbidden the reproduction of the following subjects under certain circumstances. Penalties of fine or imprisonment may be imposed on those guilty of making such reproductions.

1. Obligations or Securities of the United States Government, such as:

| Certificates of Indebtedness | National Bank Currency     |
|------------------------------|----------------------------|
| Coupons from Bonds           | Federal Reserve Bank Notes |
| Silver Certificates          | Gold Certificates          |
| United States Bonds          | Treasury Notes             |
| Federal Reserve Notes        | Fractional Notes           |
| Certificates of Deposit      | Paper Money                |

Bonds and Obligations of certain agencies of the government, such as FHA, etc.

Bonds. (U.S. Savings Bonds may be photographed only for publicity purposes in connection with the campaign for the sale of such bonds.)

Internal Revenue Stamps. (If it is necessary to reproduce a legal document on which there is a canceled revenue stamp, this may be done provided the reproduction of the document is performed for lawful purposes.)

Postage Stamps, canceled or uncanceled. (For philatelic purposes, Postage Stamps may be photographed, provided the reproduction is in black and white and is less than 75% or more than 150% of the linear dimensions of the original.)

Postal Money Orders.

Bills, Checks, or Drafts of money drawn by or upon authorized officers of the United States.

Stamps and other representatives of value, of whatever denomination, which have been or may be issued under any Act of Congress.

- 2. Adjusted Compensation Certificates for Veterans of the World Wars.
- 3. Obligations or Securities of any Foreign Government, Bank, or Corporation.
- 4. Copyrighted material, unless permission of the copyright owner has been obtained or the reproduction falls within the "fair use" or library reproduction rights provisions of the copyright law. Further information of these provisions may be obtained from the Copyright Office, Library of Congress, Washington, D.C. 20559. Ask for Circular R21.
- 5. Certificates of Citizenship or Naturalization. (Foreign Naturalization Certificates may be photographed.)
- 6. Passports. (Foreign Passports may be photographed.)
- 7. Immigration Papers.
- 8. Draft Registration Cards.
- 9. Selective Service Induction Papers that bear any of the following Registrant's information:

Earnings or Income Dependency Status

Court Record Previous military service

Physical or mental condition

Exception: United States military discharge certificates may be photographed.

 Badges, Identification Cards, Passes, or Insignia carried by military personnel, or by members of the various Federal Departments, such as FBI, Treasury, etc. (unless photograph is ordered by the head of such department or bureau.)

Reproducing the following is also prohibited in certain states: Automobile Licenses - Drivers' Licenses - Automobile Certificates of Title.

The above list is not all inclusive, and no liability is assumed for its completeness or accuracy. In case of doubt, consult your attorney.

# It's Illegal in Canada

Parliament, by statute, has forbidden the reproduction of the following subjects under certain circumstances. Penalties of fines or imprisonment may be imposed on those guilty of making such copies.

- 1. Current bank notes or current paper money.
- 2. Obligations or securities of a government or bank.
- 3. Exchequer bill paper or revenue paper.
- 4. The public seal of Canada or of a province, or the seal of a public body or authority in Canada, or of a court of law.
- Proclamations, orders, regulations or appointments, or notices thereof (with intent to falsely cause same to purport to have been printed by the Queen's Printer for Canada, or the equivalent printer for a province).
- 6. Marks, brands, seals, wrappers or designs used by or on behalf of the Government of Canada or of a province, the government of a state other than Canada or a department, board, Commission or agency established by the Government of Canada or of a province or of a government of a state other than Canada.
- Impressed or adhesive stamps used for the purpose of revenue by the Government of Canada or of a province or by the government of a state other than Canada.
- 8. Documents, registers or records kept by public officials charged with the duty of making or issuing certified copies thereof, where the reproduction falsely purports to be a certified copy thereof.
- 9. Copyrighted material or trademarks of any manner or kind without the consent of the copyright or trademark owner.

The above list is provided for your convenience and assistance, but it is not all inclusive, and no liability is assumed for its completeness or accuracy. In case of doubt, consult your solicitor.

# **Environmental Notices for the USA**

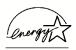

As an ENERGY STAR<sup>®</sup> partner, Xerox Corporation has determined that the basic configuration of this networked printer meets the ENERGY STAR guidelines for energy efficiency.

The ENERGY STAR name and logo are registered United Stated trademarks.

The ENERGY STAR Office Equipment Program is a team effort between U.S., European Union and Japanese governments and the office equipment industry to promote energy-efficient copiers, printers, fax, multifunction machines, personal computers, and monitors. Reducing product energy consumption helps combat smog, acid rain and long-term changes to the climate by decreasing the emissions that result from generating electricity.

Xerox ENERGY STAR equipment is preset at the factory to enter a "low power" state and/or shut off completely after a specified period of use. These energy-saving features can reduce product energy consumption in half when compared to conventional equipment.

# **Environmental Notices for Canada**

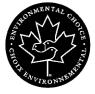

Terra Choice Environmental Services, Inc. of Canada has verified that this Xerox product conforms to all applicable Environmental Choice EcoLogo requirements for minimized impact to the environment.

As a participant in the Environmental Choice program, Xerox Corporation has determined that this digital press model meets the Environmental Choice guidelines for energy efficiency.

Environment Canada established the Environmental Choice program in 1988 to help consumers identify environmentally responsible products and services. Copier, printer, digital press, and fax products must meet energy efficiency and emissions criteria, and exhibit compatibility with recycled supplies. Currently, Environmental Choice has more than 1600 approved products and 140 licensees. Xerox has been a leader in offering EcoLogo approved products. In 1996, Xerox became the first company licensed to use the Environmental Choice EcoLogo for its copiers, printers, and fax machines.

# **Product Recycling and Disposal**

Xerox operates a worldwide equipment takeback and reuse/recycle program. Contact your Xerox sales representative to determine whether this Xerox product is part of the program. For more information about Xerox environmental programs, visit www.xerox.com (refer to the "About Xerox" section).

If your product is not part of the Xerox program and you are managing its disposal, please note that the product may contain lead, mercury and other materials whose disposal may be regulated due to environmental considerations. For recycling and disposal information, contact your local authorities. In the United States, you may also refer to the Electronic Industries Alliance web site at www.eiae.org.

This page is intentionally blank.

# Conventions

Standardized conventions have been used in this manual to assist you in visually locating and identifying information quickly.

# Symbols

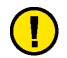

**CAUTION:** This symbol alerts you to an action that may cause damage to hardware, software, or result in the loss of data.

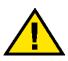

**WARNING:** Warnings alert you to an action that may cause bodily injury.

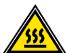

**WARNING:** This symbol identifies an area on the machine that is **HOT** and may cause burn injuries.

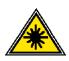

**WARNING:** This symbol indicates a laser is being used in the machine and alerts you to refer to the appropriate safety information.

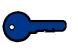

**KEY POINT:** This symbol identifies information that is being emphasized and is important for you to remember.

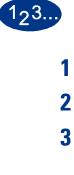

The 1 2 3... symbol indicates the beginning of a task or work process you should use to complete a procedure and is followed by the first step of a numbered procedure, task, or work process.

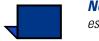

**NOTE:** This symbol calls your attention to information that is helpful, but not essential to complete a procedure or task.

# **Writing Style Conventions**

- **Bold** type indicates the name of a button to press or touch.
- <u>Underlining</u> is used to emphasize a word or term.
- Italic type is used for the text associated with symbols such as Cautions, Notes, Key Points, etc. to visually bring the information to your attention.
- Italic type is also used to indicate names, such as the name of a chapter, or the name of a screen.
- Procedures direct you to <u>press</u> buttons located on the Control Panel, and <u>touch</u> buttons located on the Touch Screen.
- Text referring to illustrations or screen samples <u>precedes</u> the image.

This page is intentionally blank.

# 1. About Color Printing

## **Overview**

Traditional offset printing requires time, people, materials, and many steps to produce quality color output. Digital technology is changing the way the printing industry works. All the steps that used to be performed for offset printing have now been digitized and can be performed on your computer. The DocuColor 6060 digital color press makes it possible for you to print fast, offset-quality images.

The flexibility and control offered by digital technologies and software applications can give you excellent results. Understanding the variables that affect the output image quality. These variables include: the quality of the original that is scanned into a computer, resolution, color management, imaging technology and a variety of other factors, are some of the things you need to understand to maximize your results.

To help you use all this new digital desktop technology, this chapter provides you with information about how to produce color images that will give you highquality output prints.

# **Image Quality**

When creating a document with color images, you first need to understand the capabilities, strengths, and weaknesses of the software you are using. This applies to both the PC and Mac platforms of software such as QuarkXPress®, Adobe FrameMaker®, Adobe Illustrator®, Macromedia FreeHand®, and Adobe Photoshop®, to mention just a few of the applications available today. Having a thorough knowledge of these programs will assist you in creating your files correctly.

The following sections describe the different variables that affect the output image quality. These variables include: the quality of the original, resolution, color management, and a variety of other factors.

#### **Quality Starts with the Original**

Whether your original image is a scanned transparency, a photograph, or a digital file, the image characteristics you start with will have a major impact on the end results. As an image goes through the production process, it is displayed in many different ways: as digital information in the scanned image file; as pixels of red, green, and blue (RGB) light on the computer screen; and as dots of cyan, magenta, yellow, and black (CMYK) dry ink/toner on paper. During each step of the process, the colors of the original are transformed to meet the needs of these different technologies and the output media.

#### **How Input Determines Output**

Successful reproduction of color images depends on a number of factors, starting with the differences in how the various technologies that affect the image translate and display the color.

#### **Scanners**

Scanners are able to capture colors only as red, green, and blue (RGB). Two types of scanners are used today: drum and flatbed scanners. A flatbed scanner does not have as much color range as a drum scanner.

- A drum scanner uses a photomultiplier tube (PMT) that is very sensitive and accurate. The original document is attached to the drum which is rotated past a group of sensors - one each for red, green, and blue, and a fourth that sharpens the digital image. An internal computer usually performs the RGB to CMYK (cyan, magenta, yellow, black) conversion.
- Flatbed scanners use a less expensive and less accurate charge coupled device (CCD) sensor. The original is placed on a flat glass surface and the array of CCD sensors passes by the original, and collects the red, green, and blue data. RGB to CMYK conversion is usually performed on a computer workstation.

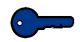

**KEY POINT:** The resolution at which the image is initially scanned and digitized determines the quality of the final output and limits the degree to which the image can be enlarged without loss of final printed quality.

#### **Image Key**

Some scanners, especially low-end desktop models, tend to compress the tonal range of an image and increase the contrast or difference between light and dark areas. If the contrast of your original is too high or too low, detail could be lost when it is reproduced. Images that have few dark areas or shadow tones are called *high key*. In contrast, a *low key* image consists of large areas of shadow and darker midtones (the tones that fall in between).

Some scanners allow you to manually override automatic exposure controls in those cases in which the images have these characteristics.

Imaging software applications use histograms or graphic displays to show the distribution of pixels inside the different tonal ranges of an image.

#### **Grain/Image Size**

The size of an original scanned image is also important to the clarity of the output image. If an image is enlarged too much, the grain of the image may become obvious, detracting from the image quality. In digital photographs, the grain introduced by scanning limits how large an image can be successfully enlarged.

The guidelines below show the maximum recommended enlargement for a few standard sizes.

| Original Size | Print Size          |
|---------------|---------------------|
| 4 x 5 inch    | 11 x 17 inch/<br>A3 |
| 8 x 10 inch   | 24 x 36 inch        |

#### **Getting the Color You Expect**

Our eyes are sensitive enough to perceive thousands of different colors in the spectrum of visual light, including many colors that cannot be displayed on a color monitor. The color range, or color gamut, that can be printed with dry ink/ toner is even more limited.

Understanding the color gamut is especially important when you compare how different technologies and output devices use light to reflect color images with what we see on a printed page. As colors move from the scanner to the screen to the press, they are converted from one color model to another so you do not get in print exactly the same colors you see on the screen.

For this reason, when you are designing for printed output, you always need to think about what can be reproduced with dry ink/toner on paper and not what you see on your monitor.

| Additive color    | Computer monitors work with energized phosphors that glow red, green, or blue<br>on the face of a picture tube. If accurate color reproduction is important to you,<br>your monitor should be calibrated on a regular basis. Calibration adjusts and<br>corrects the gamma, white and black points, and color balance of the monitor.<br>Monitors display color with impressive accuracy, but they can never match the<br>printed page perfectly because of the physics of color involved. Monitors display<br>additive color space RGB, and printing devices use CMYK, which is subtractive<br>color space.                        |
|-------------------|----------------------------------------------------------------------------------------------------|
| Subtractive color | Printing is based on the subtractive color process. Cyan, magenta, and yellow dry<br>ink/toner is placed on white reflective paper. Each color then absorbs, or<br>subtracts, its opposing counterpart from the reflected white light. This process<br>controls the amount of red, green, and blue light that is reflected from the white<br>paper. The CMYK colors are printed as layers of halftone dots in various sizes and<br>at various angles to create the illusion of different colors. The varying dot sizes<br>create an effect similar to the varying intensities of the red, green and blue<br>phosphors of a monitor. |
| Media             | The paper on which the image has printed significantly affects color<br>reproduction. Paper reflects unabsorbed light back to the eye of the viewer.<br>Therefore, the more reflective the surface of the paper, the wider the range of<br>colors that can be produced.                                                                                                    |
|                   | Refer to the <i>Color Materials Usage Guide</i> included in your Customer<br>Documentation package for more information on how paper influences image<br>quality.                                                                                                    |
| Color Servers     | Once a file is ready to print, it is sent to a color server to be processed for output.<br>These units typically offer a wide range of functionality, including electronic<br>collation, RIP (raster image processing) while printing, color management,<br>automatic trapping, and calibration.                                                                                                    |
|                   | Refer to the documentation that came with your color server for more information on the functionality.                                                                                                    |

# **Color Gamut**

A color gamut is a range of colors. The gamut that the human eye can see is much larger than can be produced in a photograph. The photograph gamut is much larger than that of an RGB monitor. The RGB monitor gamut is larger than the CMYK gamut of a Xerox DocuColor system press. The CMYK gamut of offset printing is significantly less than that of a Xerox DocuColor system. The figure below compares the color gamuts of the DocuColor 40 and the DocuColor 6060.

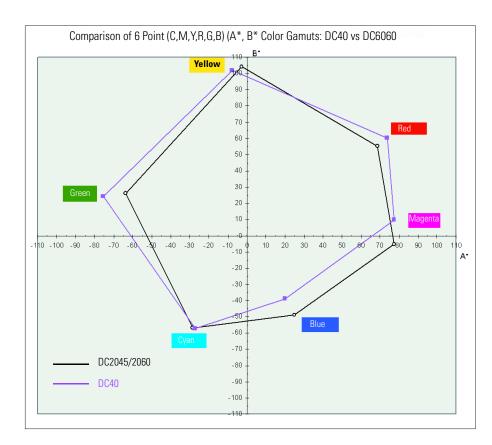

# **Color Models**

Video technology (computer monitors, scanners, and television screens) sees color as transparent light and uses an RGB model to display colors. To display color appropriately on video technology, captured images are broken down into pixels (picture elements) that are projected as rays of red, green, and blue light.

Printers see color as reflective light, which reacts much differently on hard copy printed images and bounces off non-transparent surfaces. Colors are translated into combinations of cyan, magenta, yellow, and black, using a CMYK color model, to get true colors.

# **Adding and Replacing Gray to Improve Color**

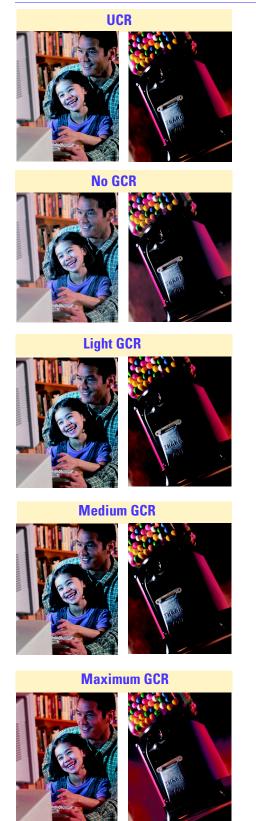

There are limitations to achieving the exact colors when converting from RGB (for video display) to CMY (for print). For example, CMY pigments aren't capable of producing consistent black or gray tones.

In cases in which the three ink or toner colors overlap heavily, software applications automatically vary the percentages of cyan, magenta, and yellow to enhance image quality and improve printability. This technique is known as undercolor removal, or UCR, in which black ink is used to replace cyan, magenta, and yellow ink in neutral areas only (that is, areas with equal amounts of cyan, magenta, and yellow). This uses less ink and provides greater depth in shadows. UCR is generally used for newsprint and uncoated stock

Another form of undercolor removal is called Gray Component Replacement (GCR). To compensate for the neutral or grey tones created during the conversion of RGB to CMYK, black ink replaces portions of cyan, magenta, and yellow ink in colored areas, as well as in neutral areas. GCR separations tend to reproduce dark, saturated colors somewhat better than UCR separations do, and they maintain gray balance better in print.

# **Color Management**

Since the color on a screen differs from the color produced by the press, it is necessary to have a Color Management System (CMS). The CMS identifies and bridges the gap between the RGB and CMYK color spaces belonging to your monitor, press, and scanner. Mac and Mac OS compatible computers use the Apple ColorSync CMS to implement and handle the profiles of these devices. For Windows - based PCs, refer to your PC Operator Manual for the compatible CMS.

Without a color management system, one image will appear different when reproduced on different devices due to inconsistencies in color gamuts.

A color management system helps you obtain more consistent results by aligning the color gamuts used by different devices.

# **Halftone Dots and Screen Angles**

# **Halftone Screens**

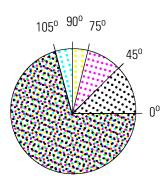

To produce continuous tone images on an output device, bitmaps and process color graphics must be broken into a series of dots of various sizes and colors. This creates a halftone screen. Halftone screens combine cyan, magenta, yellow, and black dots at different screen angles to form a four-color image. The structure and patterns by which the colors are combined are the halftone screens. When a certain color is required, the halftone screen determines the dots to color, the color to use, and the degree to which each dot is colored. The figure on the left illustrates a halftone screen.

### **Halftone Dots**

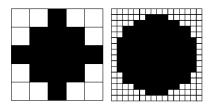

Halftone dots are combinations of spots that create a printed dot. The dots shown here demonstrate different print resolutions. The illustration on the left contains 25 possible printer dot cells, which can create different gray values. The illustration on the right contains 256 printer dot cells, which allows for a greater range of grays. To print a visually convincing halftone image, you need at least 150 shades of gray.

### **Halftone Dot Shapes**

Because toner reacts differently with different paper surfaces, the characteristics of your paper generally determine the screen ruling you should use (for example, dry ink/toner tends to spread on rough, absorbent grades of paper). Different dot shapes can enhance and improve output quality.

# **Solid Background Printing**

Image quality is affected by the capabilities of your output device and the type of paper, or media, you are using. Keep in mind the following regarding the DocuColor 6060:

- The maximum dry ink/toner coverage is 270 percent.
- The maximum color depth is 256 levels per color.
- The maximum color resolution is 600 dpi.

To obtain sharp and uniform prints, paper stocks should be smooth and be composed of uniformly distributed fibers. Paper formation is determined by the uniformity of paper fiber distribution. In color printing, paper formation influences the tendency to mottle, produce uneven spotty toner coverage, and in solid backgrounds it determines the sharpness of the color and its saturation.

Xerox media have been designed with evenly distributed fibers in its structure to yield crisp and mottle-free prints.

Paper quality can vary from one side to another. Good quality paper reduces these differences. Many suppliers use arrows on the paper ream label to indicate the preferred side for imaging.

# **Electronic Digital File**

#### Calibration

Calibration is essential to insuring good color quality. The purpose of calibration is to measure how the DocuColor 6060 is printing the requested colors and to then make any corrections that are required.

#### For the Color Server

Calibration at the color server should be done daily, or any time there is the possibility that the digital press colors may have changed from what they were in an earlier calibration. Some of the reasons to calibrate are:

- Color displays differently on identical press models produced by the same manufacturer.
- The temperature of machinery as it warms up affects color intensity.
- Image quality and color reproduction on uncalibrated equipment results in unpredictable, unreliable results.
- If you change to a different paper. Example: from Coated to Uncoated, or change paper weights.

To properly predict, manage, and minimize color variables, hardware and software must be calibrated before production begins.

Refer to the manuals that came with your color server for information on calibrating that unit.

#### **For Scanned Images**

You should always use the eight features available on the Image Quality tab before running calibration.

Refer to the *DocuColor 6060 System Administration Guide* for information on calibrating the digital press.

Using the Calibration feature in the Tools Mode of the digital press will affect the xerographic adjustments made by the Xerox service engineer during a process called Max Setup which is performed at the initial installation of the press and also after a major service call. Using Auto Color Calibration only impacts scanned copy quality. It will not interfere with or limit the effectiveness of the color server calibration.

#### **Digital Image Manipulation**

Although image reproduction can be a complex process, one of the primary advantages of capturing an image digitally is that it can be manipulated until you have achieved the desired output. Imaging software applications are continually improving image manipulation capabilities to simplify the process.

#### Sizing

When digitally enlarging an image, the pixels or cells may become visible. The resulting staircasing, or aliasing, in diagonal lines can be corrected using your software application to add pixels before resizing.

#### Sharpening

When converting or scanning an RGB image to a CMYK image, the image may become fuzzy. Use the sharpen option of your software application to adjust the clarity of the image.

### **Color Cast**

Color cast is the modification of a hue by the addition of a trace of another hue, such as yellowish green, pinkish blue, etc. This effect can be added or removed by adding black, white, or shades of gray points using the color balance option of your software application.

#### **Important Additional Tips**

- Determine the file format.
- Calibrate the color server for the best output.
- Include all files, fonts, and linked art.
- Determine the best way to store your data for reprint capability.
- Determine whether the data can be compressed for storage without degrading print quality to unacceptable levels. If quality is unacceptable after compression, consider storage methods that do not require compression.

# **Output Considerations**

# **Mottle**

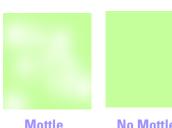

Mottling is uneven spotty toner coverage that occurs when printing large, solid areas of flat color. Paper choice can be critical in avoiding this problem. To obtain sharp and uniform images, use only paper stock that is smooth and has uniformly distributed fibers.

Mottle

**No Mottle** 

# Registration

Trapping or overprinting can compensate for gaps or shifts as the paper passes through the printing cycle.

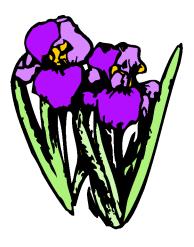

Registered

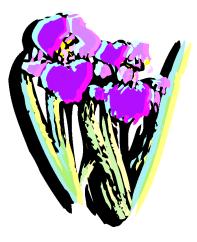

**Misregistered** 

|         | Тгар    | ping                                                                                                    |
|---------|---------|----------------------------------------------------------------------------------------------------|
|         |         | Trapping compensates for misregistration by slightly overprinting adjacent colors.                                                         |
| No Trap | Тгар    |                                                                                                    |
|         | Halo    |                                                                                                    |
| a       | a       | Haloes are light areas around an object that occur when printing a darker color dry ink/toner on a lighter color dry ink/toner background. |
| Halo    | No Halo |                                                                                                    |
|         | Ора     | city                                                                                                    |

Opacity is a measure of how much light can pass through paper. When producing 2-sided output, choose a paper with high opacity so the print from side 1 does not show through on side 2.

# **Anti-aliasing**

Anti-aliased

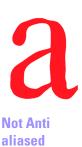

Anti-aliasing is a graphics software feature that eliminates or softens the jaggedness of low resolution curved edges.

# Knockout

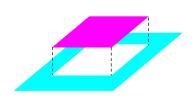

Knockout prints a shape or object by removing (knocking out) all underlying colors.

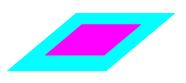

**Knockout** 

# **Overprint**

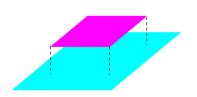

Overprint

Overprint allows an element to print over the top of underlying elements, rather than knocking them out. This feature is often used with black text.

#### **Duplex Settings**

To ensure that the image orientation is correct on both sides of the page, the correct duplex setting must be indicated in the print driver window. If the setting is incorrect, your document could print with the image data on one side of the page rotated  $180^{\circ}$  from the other side.

#### **File Formats**

Computer graphics created in different graphics software applications provide varying levels of output quality. They are typically described in two ways: pixel-based or bitmap (bits of information or raster files); or mathematically described object-oriented graphics (vector graphics). The most commonly used file formats include Tagged Image File Format (TIFF) and encapsulated PostScript (EPS).

TIFF is a pixel-based, or bitmap, format that can be read by a wide range of applications across multiple platforms. This format is especially useful for viewing and outputting images used with standard office applications, such as Microsoft Word and PowerPoint.

EPS is an object-oriented format that provides the highest quality images your output device is capable of printing. It is the most reliable and comprehensive file format for desktop publishing and graphics programs because it is device - independent.

# Resolution

Resolution is the number of dots available to represent a bitmapped image. PC monitors have a resolution of 72 dpi. Choosing the right image capture resolution is key to getting the most out of your image. It is important to remember that an image can be printed only at the resolution available on your output device. The DocuColor 6060 has a print capability of 600 dpi.

# **Color Servers**

Color servers are connected to your network and drive color output devices. Each time an image is sent to a printer, the color server connected to the printer converts, or rasterizes, the data in the file into dots which can be printed by the target output device. Each dot is assigned a specific location, color, and density level.

Color servers optimize the color of a document by manipulating the dots which make up the image so that it matches the gamut of the printer.

Image quality functions typically associated with a color server include:

- RIP while printing allows the server to concurrently submit pages to the output device while processing new images for printing.
- Advanced text and line art quality controls provide anti-aliasing capabilities for high-quality text and graphics.
- Color Management System facilitates optimizations of images and offset ink/toner simulations.
- Document storage keeps the rasterized file resident on the server for future processing.

For further information, refer to the documentation that came with your color server.

# **Finishing**

There are two types of finishing: the finishing that the DocuColor 6060 can do and the preparation for finishing other than what the DocuColor 6060 can perform.

The finishing options for the DocuColor 6060 are the following:

- Offset Catch Tray (OCT), which offsets sets for easy separation
- High Capacity Stacker (HCS), which collates and offsets stacks
- High Capacity Stacker/Stapler, which collates, staples and offsets stacks

To prepare output for finishing other than what the DocuColor 6060 can perform, you must first understand the various folding techniques, binding methods, and finishing touches available. You must also have software such as DK&A, Ultimate Technographics, Scenicsoft, Press Wise, etc. to enable you to correctly prepare the document for printing.

# **Folding Techniques**

#### **Parallel Fold**

A parallel fold means that the paper is folded parallel to either the long edge or short edge of the paper.

# **Right Angle Fold**

The Right Angle Fold is a fold that falls at a right angle to the previous fold. A right edge fold takes the parallel fold one step further.

#### **Accordion Fold**

An Accordion fold is two or more parallel folds in opposite directions.

#### **Gate Fold**

Gate Folds create a pair of foldouts that can be imaged upon. They are especially useful for brochures and book covers.

# **Binding Preparation**

# **Nested Signature and Binders Creep**

The effects of binders creep are most obvious when thick paper is folded or multiple signatures are nested with each other. After trimming, the innermost signatures will have a smaller page size than the outermost.

#### **Gathered Signature**

Gathered signatures are folded, placed on top of one another, and bound together. This process minimizes the effects of binders creep.

### **Bottling**

Bottling occurs when signatures are not folded at precise right angles.

### **Binding Methods**

# **Saddle Stitching**

Saddle stitching is accomplished using a stapler or a high-speed binding machine that inserts and bends thin wire through the spine of a document. This wire leaves the document looking like it has been stapled. The maximum number of sheets that can be saddle stitched is 32.

# **Perfect Binding**

Providing an unprinted area on the inside cover of a perfect bound book gives an area for the glue to adhere to and allows it to wrap around some of the inside pages.

# **Mechanical Binding**

Mechanical binding allows pages to be flat, so it is often used for technical manuals, notebooks, and calendars.

### **Looseleaf Binding**

Looseleaf bindings are ideal for documents that undergo frequent updates because pages can be inserted and removed easily.

### **Final Finishing Touches**

#### **Die Cutting**

In die cutting, shapes are cut out of a page with sharp knives. It is most often used to create attention-getting documents, or for packaging with unique shapes, like video box covers.

#### Lamination

Laminated documents are encased in a thin, washable plastic coating to protect frequently handled documents from the elements and human wear and tear.

#### Varnish

Varnishing protects documents from the elements and can also be used as a design to enhance a document. Depending on the desired effect, gloss or matte (dull) varnish can be applied to an entire document (flood coverage) to give it a smooth overall finish, or to specific portions of a page (spot coverage) to highlight some parts of the document while de emphasizing others.

#### **Embossing**

When a document is embossed, it is pressed between two dies (or molds) to create a raised or lowered texture on the sheet. This works best on uncoated cover weight papers.

# 2. Overview

The DocuColor 6060 is a full color/black and white digital press operating at a speed of 60 prints per minute. This chapter provides the location, name, and function of the various digital press components including:

- External components
- The Touch Screen
- The Control Panel
- Internal components

# **Identifying the External Components**

Use the illustration below to identify external components listed in the table below.

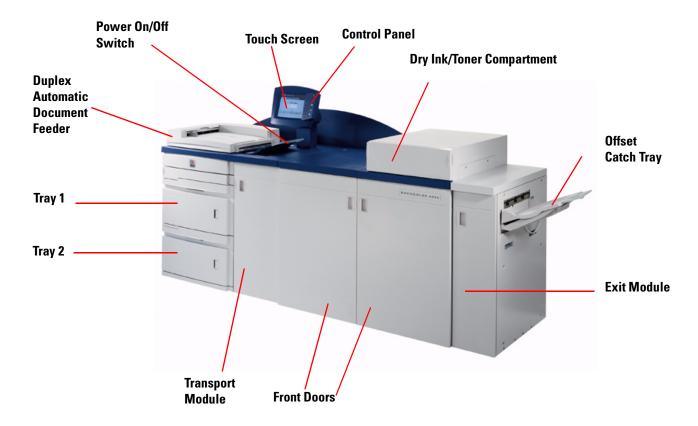

Figure 1. Key External Components of the Digital Press

| Part         | Description                                                 |
|--------------|-------------------------------------------------------------|
| Paper Tray 1 | Holds 2000 sheets of 24 pound (90 g/m <sup>2</sup> ) paper. |
| Paper Tray 2 | Holds 2000 sheets of 24 pound (90 g/m <sup>2</sup> ) paper. |

| Part                                       | Description                                                                                                    |
|--------------------------------------------|----------------------------------------------------------------------------------------------------|
| Transport Module                           | The Transport Module carries the paper from the paper trays to the<br>upper paper path of the digital press. It also routes the paper from the<br>lower paper path of the digital press to the upper paper path of the<br>digital press when duplexing.                                                                                                    |
| Duplex Automatic<br>Document Feeder (DADF) | The DADF automatically feeds originals to be scanned as Simplex or Duplex. The DADF is an option with a capacity of up to 50 same size or mixed size, 16 to 32 pound (64 to 128 g/m <sup>2</sup> ) documents. The DADF is optional equipment.                                                                                                    |
| Scanner                                    | Optional equipment that scans an original document to be copied.                                                                                                    |
| ON/OFF<br>ON<br>OFF                        | Press the Power Switch to the <b>On</b> position to power on the digital<br>press.<br>A screen message advises of a short wait while the Fuser warms up<br>and the digital press runs a system check. You can program the digital<br>press for a job during this time and the printing process will start<br>automatically when the digital press is ready.<br>Press the Power Switch to the <b>Off</b> position to power off the digital<br>press.<br>Allow the digital press to remain off for a minimum of 20 seconds<br>before switching the power on again. |
| Touch Screen                               | Allows selections to be made by simply touching a button on the screen.                                                                                                    |

| Part                                            | Description                                                                                                    |
|-------------------------------------------------|----------------------------------------------------------------------------------------------------|
| Control Panel                                   | Allows keypad selection of features. Refer to the Control Panel section in this chapter.                                                                                                    |
| Dry Ink/Toner Compartment                       | Contains the Dry Ink/Toner cartridges. The cartridge colors from left to right, are black, cyan, magenta, and yellow. Refer to the Maintenance Chapter of this manual for instructions on changing the cartridges.       |
| Offset Catch Tray (OCT)                         | Receives completed print job. Sets are offset for easy separation.<br>Maximum capacity is 500 sheets of 24 pound (90 g/m <sup>2</sup> ) paper.                                                                           |
| Right/Left Front Doors                          | Houses the image transfer system for simplex and duplex printing.<br>Open to clear jams in the paper path in the Printing Module and at the<br>Fuser. Follow the instructions precisely for clearing a jam in the Fuser. |
|                                                 | <b>CAUTION:</b> The Fuser is extremely hot and will cause injury if jam clearing instructions are not followed.                                                                                                    |
| Exit Module                                     | Contains the decurler and the inverter. The decurler removes any curl from the printed page. The inverter is used when duplexing or face down output is selected.                                                        |
| Ground Fault Indicator (GFI)<br>Circuit Breaker | Not shown in Figure 1; refer to Figure 5. This device trips if an interruption is detected in the power to the digital press.                                                                                            |

# **Ecology Module**

The Ecology Module connected to the back of the DocuColor 6060 contains the environmental components (ozone and dust filters). The Ecology Module is maintained by the Xerox service representative.

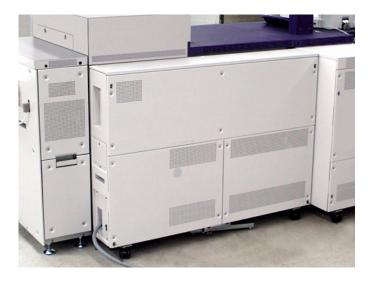

Figure 2. Ecology Module

OVERVIEW

# **Electrical Module**

The Electrical Module houses software, printed wiring boards, and power supplies. The Xerox service representative connects a laptop to the 25 pin connector on the Electrical Module to load software or run diagnostics. This connector is only for the Xerox service representative. Do not connect a computer cable to it.

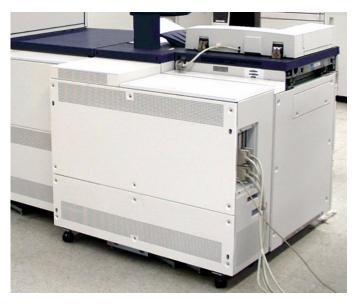

Figure 3. Electrical Module

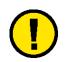

**CAUTION:** DO NOT block the vents of the Electrical Module.

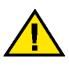

**WARNING:** Do not remove the covers or guards that are fastened with screws. There are no parts behind these covers that you can maintain or service.

# **Dry Ink/Toner Waste Bottle**

The Dry Ink/Toner Waste Bottle collects the waste dry ink/toner in the printing process. The Dry Ink/Toner Waste Bottle is customer replaceable and located in the rear of the Exit Module.

Refer to the Maintenance Chapter of this manual for instructions on changing the Dry Ink/Toner Waste Bottle.

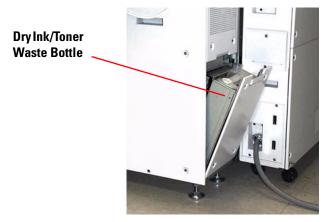

Figure 4. Dry Ink/Toner Waste Bottle

# **Ground Fault Indicator (GFI) Circuit Breaker**

The DocuColor 6060 is equipped with an additional safety circuit breaker called a Ground Fault Indicator. This device trips if the power to the digital press is interrupted.

If the optional Second Feeder Module is connected to the Digital Press, another GFI is installed on the Ecology Module.

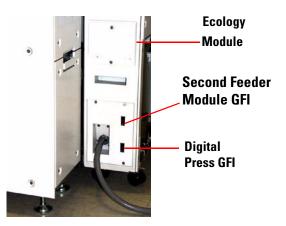

Figure 5. Digital Press GFI Circuit Breaker

The digital press should be powered on as soon as possible after the power is restored, and a print should be made to ensure that no damage to the DocuColor 6060 has occurred.

If power to the digital press is interrupted,

- Locate the circuit breakers on the back of the digital press on the Ecology Module next to the toner waste bottle.
- If either device has been tripped, the switch will be in the Off position (down). Flip the switch up.

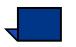

**NOTE:** If the device trips again, or if power is not restored by the above procedure, call your Xerox service representative.

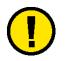

**CAUTION:** The Pressure Pad in the Fuser remains in an up position if power to the digital press is interrupted while the digital press is in use. The Pressure Pad will not be released from this position until the power is restored, the Power Switch is in the On position, and the Start button is pressed.

*If the Pressure Pad remains in the up position for a prolonged period of time, print quality defects will occur.* 

# **Touch Screen**

Use the Touch Screen to select features and options for scanned output.

The screen also displays messages that indicate the status of the digital press during idle, run, or fault conditions.

The Touch Screen displays the default screen selected in the Tools Mode by your System Administrator. The default screen can be either the *Basic Features* (if the optional Scanner is connected), *Job Status*, or *Machine Status* screen.

#### **Message Area**

The message area at the top of the Touch Screen displays messages concerning the digital press status, programming conflicts, or errors. Messages may also provide instructions for the operator.

#### **Touch Screen Button Types and Functions**

Some screens on the Touch Screen display tabs which contain various selectable options. See the following example of a scanner-only screen.

Features and options are initially set to the factory default settings. These settings can be changed by your System Administrator in Tools Mode.

Ask your System Administrator for more information regarding these selections, or refer to the *System Administration Guide*.

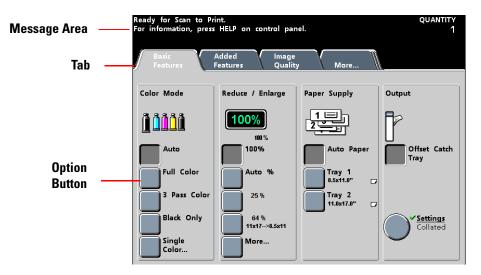

Figure 6. Message Area, Tabs, and Option Buttons

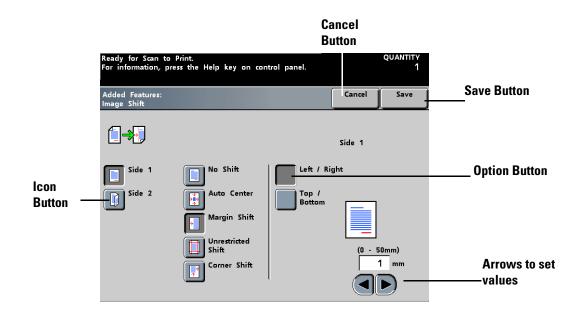

#### Figure 7. Screen Button Types

Selectable Touch Screen buttons are in color and shadowed. These buttons change appearance when selected. The standard button types include:

#### • Option buttons

Option buttons are blank with words or graphics to the side.

Some features have more options associated with them than can be displayed on one screen. Touching a **More...** button displays a screen with further options.

Icon buttons

Icon buttons are Option buttons that display icons.

#### • Arrow buttons

Arrow buttons allow you to change values for features such as Variable Reduce/Enlarge.

Touch the **up arrow** to increase the value; touch the **down arrow** to decrease the value. Changes are displayed in the value boxes.

Values on the DocuColor 6060 are set in millimeters (mm) and inches.

#### • Cancel and Save buttons

The **Cancel** button allows you to cancel selected feature options without saving them.

The Save button allows you to save selected feature options.

# **Control Panel**

Your DocuColor 6060 has one of two Control Panels: a Control Panel with words or with international symbols. The function of each button is described in the table on the following pages. Some of the buttons are activated only when the optional Scanner is connected.

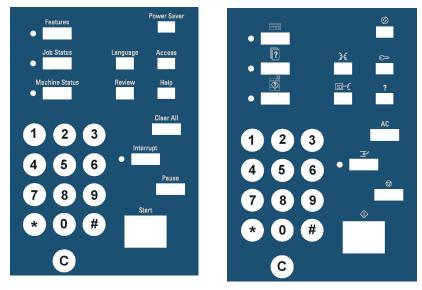

Figure 8. Control Panel with words and with international symbols

| Name              | Word           | Symbol      | Function                                                                                                    |
|-------------------|----------------|-------------|----------------------------------------------------------------------------------------------------|
| Features          | Features       |             | Displays the screen containing the<br>Basic Features, Added Features,<br>Image Quality, and More tabs.<br>Activated on digital press with<br>scanner only.                                                                                                    |
| Power Saver       | Power Saver    | $\odot$     | Lights up when the digital press is<br>in Sleep Mode, which lowers the<br>Fuser temperature. Press to return<br>to Standby Mode.                                                                                                    |
| Job Status        | Job Status     | ?           | Displays a list on the Touch Screen<br>of the current jobs and their status.<br>You can hold, release, promote,<br>delete, and see the options selected<br>for each job.                                                                                                    |
| Language          | Language       | 3€          | Allows you to select one of two<br>languages to be displayed on the<br>Touch Screen.                                                                                                    |
| Access            | Access         | <b>س</b> ری | Allows access to the password-<br>protected Tools Mode and the<br>Auditron Mode.                                                                                                    |
| Machine<br>Status | Machine Status |             | Gives access to the Paper Tray,<br>Machine Details, Error Log, and<br>Maintenance screens. Machine<br>Status is where you will find the<br>serial number for the DocuColor<br>6060, the customer support phone<br>numbers, and the meters that show<br>the count for color, black and white,<br>color large size, and total output. |

| Name      | Word      | Symbol  | Function                                                                                                    |
|-----------|-----------|---------|----------------------------------------------------------------------------------------------------|
| Review    | Review    | <b></b> | Displays the job programming<br>choices that are selected. Digital<br>press with scanner only.                                                                                                    |
| Help      | Нөір      | ?       | Displays additional information<br>useful in completing a task.                                                                                                    |
| Clear All | Clear All | AC      | Clears all job programming and<br>returns the digital press to the<br>default settings. Clear All cannot be<br>used while printing is in progress.<br>Digital press with scanner only.                                                                                                    |
| Interrupt | Interrupt | M       | Interrupts the printing in process to<br>allow a priority job to be scanned.<br>The Interrupt indicator lamp lights<br>up. Press the <b>Interrupt</b> button after<br>the job is completed to return to<br>printing the previous job. Interrupt<br>cannot be selected while using the<br>Poster feature. While running a job<br>in Interrupt, Define Area in the<br>Original Type/Dark Edges feature<br>cannot be selected. Also, Stored<br>Programming and Added Features<br>cannot be used while running a job<br>in Interrupt. Digital press with<br>scanner only. |

| Name   | Word  | Symbol         | Function                                                                                                    |
|--------|-------|----------------|----------------------------------------------------------------------------------------------------|
| Pause  | Pause |                | Press the <b>Pause</b> button to stop the<br>scanning process. You cannot run<br>another job while in the Pause<br>mode. You must press Pause again<br>to resume the original job or to<br>press Clear All to cancel the job.<br>Digital press with scanner only. |
| Start  | Start | $\diamondsuit$ | Press the <b>Start</b> button to start the scanning process. The Start button is also used in the Tools Mode for certain settings.                                                                                                    |
| Keypad |       |                | Use the keypad to enter your<br>password for access to Tools Mode.<br>Use the keypad to enter the<br>number of copies desired for a<br>scanned job.                                                                                                    |
| С      |       |                | Press the <b>C (Clear)</b> button to return<br>the selected quantity to 1. Digital<br>press with scanner only.                                                                                                    |

# **Features**

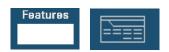

The Features button is enabled only when the optional scanner is connected. The following screen is displayed. Trays 3 and 4 appear in the Paper Supply column only when an optional Second Feeder Module is connected to the digital press.

The Basic Features screen can be set as the initial screen default by your System Administrator.

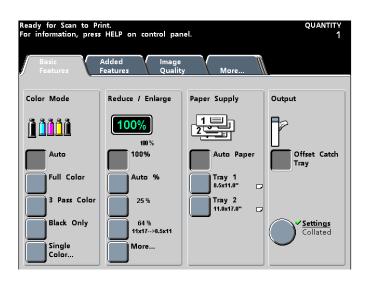

#### Figure 9. Features Initial Screen

| Tab            | Description                                                                                                    |
|----------------|----------------------------------------------------------------------------------------------------|
| Basic Features | Displays the choices to program for Color Mode, Reduce/Enlarge, Paper Supply, and Output.                                                                        |
| Added Features | Displays choices to program for 2-Sided Output, Image Shift, Original Input,<br>Bound Originals, Edge Erase, and Stored Programming.                             |
| Image Quality  | Displays Image Quality options; including Original Type, Lighten/Darken,<br>Sharpness, Image Tone Presets, Color Balance, Color Shift, Chroma, and Color<br>Bar. |
| More           | Displays the Output Format tab. Also provides access to the Job Assembly tab and the Back tab (takes you back to the <i>Basic Features</i> screen).              |
| Output Format  | Displays the following options: Covers, Inserts, N-Up, Transparency Options,<br>Booklet Creation, Mirror Image, Negative Image, Repeat Image, and Poster.        |
| Job Assembly   | Displays the Build Job and Proof Set options.                                                                                                    |

#### **Job Status**

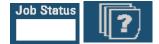

When you press the Job Status button, the *Job Status* screen shown on the following page is displayed. The *Job Status* screen can be set as the initial screen default by your System Administrator. Information about the job includes Job Type, Current Status, Paper Size, Output Quantity (refers to the output in sheets for a single page job and in sets or stacks for a multiple page job), and total Number of Pages.

Jobs are numbered in the order they are received for processing. Job order in the queue may be modified by an automatic Hold (something has to be done to the digital press before continuing), a Manual Hold (at user request), Promotion of one or more jobs, or Delete a job.

To perform one of the following functions, you must first touch the desired job to select it, then touch one of the buttons below.

- Touch **Hold Job** for a manual hold. When a job is in Hold Job status in the queue, it will not print when it reaches the top of the job queue. It will be skipped until it is released or deleted.
- Touch Release Job to reactivate a job that is on hold in the queue. If the job is being held due to a resource (paper, dry ink/toner, etc.) problem, the job is not released until the resource is provided. A job that is held due to user request can be released by touching the Release button.
- Touch **Promote Job** to advance a selected job in the queue to be processed after the job that is currently printing. Jobs are processed on a first-in/first-out basis when multiple jobs are promoted. Once a job has been promoted, it cannot be skipped by jobs promoted after it.
- Touch **Delete Job** to delete a selected job from the queue. You must answer "Yes" when confirmation of the delete is requested.
- Touch Job Details for detailed information about a selected job such as Number of Images processed, Color Mode, Paper Tray in use, Paper Type, and Finishing.

Job names will be truncated to 16 characters on the *Job Status* screen, which may be fewer characters than are displayed on your color server screen.

OVERVIEW

|   | List                  |        | dot bloH     | Release<br>Job | Promote<br>Job | Delete Job          | aot     | De |
|---|-----------------------|--------|--------------|----------------|----------------|---------------------|---------|----|
| 1 | l Network<br>Printing | Print: | ACDSee print |                | 8.5x11.0"      | Quantity:<br>Pages: | 1<br>44 |    |
| 2 | 2 Scan To<br>Queued   | Print: | Copying3     |                | 8.5x11.0"      | Quantity:<br>Pages: | 1<br>1  |    |
| 3 | 3 Scan To<br>Queued   | Print: | Copying4     |                | 8.5x11.0"      | Quantity:<br>Pages: | 1<br>2  |    |
| 4 | Network<br>Printing   | Print: | ACDSee print |                | 8.5x11.0"      | Quantity:<br>Pages: | 1<br>4  | [  |
|   |                       |        |              |                |                |                     |         | -  |
|   |                       |        |              |                |                |                     |         |    |

# Figure 10. Job Status Screen

| Name              | Function                                                       |
|-------------------|----------------------------------------------------------------|
| Job List          | Shows all jobs submitted.                                      |
| Hold Job          | Holds a job in the print queue until released.                 |
| Release Job       | Releases a Hold Job to be printed.                             |
| Promote Job       | Enables a job to be moved in front of other jobs in the queue. |
| Delete Job        | Deletes a selected job.                                        |
| Job Details       | Shows the programmed options for a selected job.               |
| Up/Down<br>Arrows | Enables scrolling through job list.                            |

# **Power Saver**

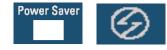

Pressing the Power Saver button puts the digital press in a reduced power consumption mode during which the Fuser temperature is lowered. The digital press will automatically go into this mode after no activity occurs for the factory default time of 60 minutes. This time can be changed in Tools to reflect a value from 1 to 240 minutes. Refer to the *System Administration Guide* for further information.

#### Language

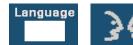

The Language button toggles the Touch Screen text between two preset languages.

#### Access

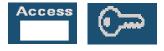

The Access button brings up a screen that requires a password to enter the Tools, Auditron, or TKO screens. Refer to the *System Administration Guide* for further information on Tools and Auditron features.

The TKO options require specialized training. Information on these features is available in other manuals.

# **Machine Status**

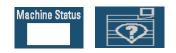

When the Machine Status button on the Control Panel is pressed, the Paper Trays tab screen is displayed by default. The *Machine Status* screen can be set as the initial screen default by your System Administrator.

Trays 3 and 4 appear in the Paper Supply column when an optional Second Feeder Module has been connected to the digital press.

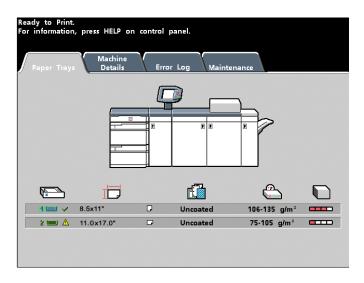

Figure 11. Paper Trays tab

| Screen Name     | Function                                                                                                    |
|-----------------|----------------------------------------------------------------------------------------------------|
| Paper Trays     | Shows the trays available, and the size, type, weight and level of the paper in the trays.                                                                                                    |
| Machine Details | Displays the customer support phone number, the serial number of the machine, and access to the <i>Meters</i> screen.                                                                                                    |
| Error Log       | Shows all error codes to assist your Xerox service representative in solving problems with the DocuColor 6060.                                                                                                    |
| Maintenance     | Touch the Customer Replaceable Unit button to display the status of the<br>Dry Ink/Toner Cartridges, Dry Ink/Toner Waste Bottle, Charge Corotrons<br>and Fuser Web. A green check mark indicates that the status is Okay. A<br>yellow check mark indicates a Warning. A red circle indicates a Fault. |

## **Machine Details tab**

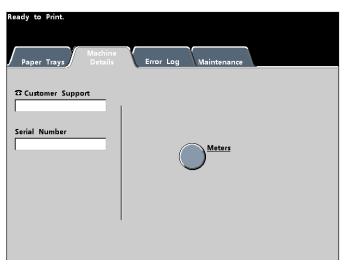

Figure 12. Machine Details tab

This screen provides the telephone number to call for support, the machine serial number and access to the meter counts.

Meters keep track of print counts. To view the print count, touch the Meters button on the Machine Details screen. The Billing Meters screen is displayed.

| Ready to Print.<br>For information, press HE | LP on control panel. |     |                 |
|----------------------------------------------|----------------------|-----|-----------------|
| Machine Details:<br>Billing Meters           |                      |     | Close           |
| Current Output<br>Volume                     |                      |     |                 |
| Meter A<br>7888 Color Tot                    | al                   | Met | ettable<br>ters |
| Meter B<br>1839 Black & V<br>Total           | Vhite                |     |                 |
| Meter C<br>822 Color Larg<br>Total           | je-Size              |     |                 |
| Meter D<br>9727 Total Out<br>(A+B)           | put                  |     |                 |

Figure 13. Billing Meters Screen

To reset the meters to 0, touch the  $\ensuremath{\textit{Resettable Meters}}$  button. On the following screen touch the  $\ensuremath{\textit{Reset}}$  button.

| Ready for Scan to Print.<br>For information, press HELP on control panel. |       |       |
|---------------------------------------------------------------------------|-------|-------|
| Billing Meters:<br>Resettable Meters                                      | Reset | Close |
| Current Output<br>Volume                                                  |       |       |
| Meter A<br>O Color Total                                                  |       |       |
| Meter B<br>O Black & White<br>Total                                       |       |       |
| Meter C<br>Color Large-Size<br>Total                                      |       |       |
| Meter D<br>O<br>Total Output<br>(A+B)                                     |       |       |

Figure 14. Resettable Meters screen

#### **Maintenance tab**

Touch the *Customer Replaceable Unit* button on the *Maintenance* screen to display a list of replaceable items and their status. This screen displays a green check mark if the level of the consumable listed is adequate. A yellow triangle alerts you that the level is low and a red circle indicates that the consumable is depleted. When a consumable item is depleted, the DocuColor 6060 will automatically interrupt the current job and will not restart until the consumable is replaced.

Your Xerox service representative will use the other button to check on replaceable units that he or she can replace.

| ly to Pr<br>informat | int.<br>ion, press HELP o | n control | panel. |                 |                            |        |
|----------------------|---------------------------|-----------|--------|-----------------|----------------------------|--------|
| intenanc<br>tomer R  | e:<br>Leplaceable Unit    |           |        |                 |                            | Close  |
| Custome<br>Replacea  |                           | Status    |        | Custome<br>Unit | r Replaceable              | Status |
| <u></u>              | Cyan Dry Ink              | ~         |        | <b></b>         | Cyan Charge<br>Corotron    | ~      |
| *                    | Magenta Dry Ink           | ~         |        |                 | Magenta Charge<br>Corotron | ~      |
| <u></u>              | Yellow Dry Ink            | ~         |        | <b></b>         | Yellow Charge<br>Corotron  | ~      |
| <i>.</i>             | Black Dry Ink             | ~         |        |                 | Black Charge<br>Corotron   | ~      |
| ( <u>)</u>           | Waste Dry Ink<br>Bottle   | ~         |        |                 | Fuser Web                  | ~      |

Figure 15. Customer Replaceable Unit Screen

OVERVIEW

#### Review

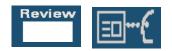

The Review button displays the *Review* screen, which allows you to review the information programmed for a scanner job. Use the up and down arrow buttons on the right side of the screen to scroll down through all of the features.

- Touch the **All Features** button to display the information for each feature.
- Touch the **Invoked Features** button to display only the information for the features programmed for a particular job.
- Touch the **Features Off Default** button to display only the information for the features whose settings are not the default settings.

| Review Mode.<br>Select Close or press REVIEW to exit. | quantity<br>1           |
|-------------------------------------------------------|-------------------------|
| Review:<br>Locally Scanned Job                        | Features<br>Off Default |
| Color Mode                                            | Basic Features          |
| Reduce / Enlarge                                      | Basic Features          |
| Paper Supply<br>Auto Paper                            | Basic Features          |
| Dutput<br>123. D Auto Face Up / Down - Collated       | Basic Features          |
| 2 Sided Output                                        | Added Features 1/4      |
| Image Shift                                           | Added Features          |
| Original Input<br>Auto, Mixed Size Originals Off      | Added Features          |
| Bound Originals<br>off                                | Added Features          |

Figure 16. Review Screen for Digital Press with Scanner

| Review Mode.                   |                 |     | QUANTITY<br>1           |   |
|--------------------------------|-----------------|-----|-------------------------|---|
| Review:<br>Locally Scanned Job | All<br>Features |     | atures Close<br>Default | J |
| Edge Erase                     |                 | Ado | ied Features            |   |
| Original Type                  |                 | Im  | nage Quality            |   |
| Lighten / Darken               |                 | Im  | nage Quality            |   |
| Sharpness                      |                 | Im  | nage Quality            |   |
|                                |                 | Im  | nage Quality 2/4        |   |
| Color Balance                  | ) ; Y: O O O    |     | nage Quality            |   |
| Color Shift                    |                 | Im  | nage Quality            |   |
| Chroma                         |                 | Im  | nage Quality            | ) |

Figure 17. Review Screen for Digital Press with Scanner continued

| Review Mode.                   | quantity<br>1     |
|--------------------------------|-------------------|
| Review:<br>Locally Scanned Job |                   |
| Color Bar                      | Image Quality     |
| Covers                         | Output Format     |
| Inserts<br>Off                 | Output Format     |
|                                | Output Format     |
| Transparency Options           | Output Format 3/4 |
| Booklet Creation               | Output Format     |
| Mirror Image                   | Output Format     |
| Negative Image                 | Output Format     |

Figure 18. Review Screen for Digital Press with Scanner continued

| Review Mode.                   |                 |                     |                         | quantity<br>1 |
|--------------------------------|-----------------|---------------------|-------------------------|---------------|
| Review:<br>Locally Scanned Job | All<br>Features | Invoked<br>Features | Features<br>Off Default | Close         |
| Repeat Image                   |                 |                     | Output For              | mat 🔺         |
| No Covers                      |                 |                     | Output For              | mat           |
| Build Job                      |                 |                     | Job Assem               | ibly          |
| Proof Set                      |                 |                     | Job Assen               |               |
|                                |                 |                     |                         | 414           |
|                                |                 |                     |                         |               |
|                                |                 |                     |                         |               |
|                                |                 |                     |                         |               |

Figure 19. Review Screen for Digital Press with Scanner continued

| Help         |                                                                                                    |
|--------------|----------------------------------------------------------------------------------------------------|
| Нөір         | Press <b>Help</b> for an overview of the different options displayed in the various tabs<br>on the Touch Screen.                                                                                                    |
| Clear All    |                                                                                                    |
| Clear All AC | Press <b>Clear All</b> to cancel all programmed selections and restore the defaults.                                                                                                    |
|              |                                                                                                    |
| Interrupt    |                                                                                                    |
| Interrupt    | Press <b>Interrupt</b> to interrupt a scan or print job that is running, to program and run<br>another job, and then to resume scanning or printing the original job. A green<br>light to the left of the interrupt button indicates that interrupt has been selected |
| Pause        |                                                                                                    |
|              |                                                                                                    |
| Pause        | Press the <b>Pause</b> button to stop the job that is running. On the <i>Job Status</i> screen, touch <b>Delete Job</b> to cancel the job or <b>Resume Scan</b> to continue the job.                                                                                  |
| Pause        |                                                                                                    |
| Pause        |                                                                                                    |
| Pause        |                                                                                                    |
| Pause        |                                                                                                    |
| Pause        |                                                                                                    |
| Pause        | Press the <b>Pause</b> button to stop the job that is running. On the <i>Job Status</i> screen, touch <b>Delete Job</b> to cancel the job or <b>Resume Scan</b> to continue the job.                                                                                  |

### **Job Monitor Screen**

The *Job Monitor* screen automatically displays the options selected for the current Scanner job and allows you to program features for the next job while the current job is running. If there is more than one job programmed in the digital press, the last job programmed appears on the Job Monitor, not the job that is currently running.

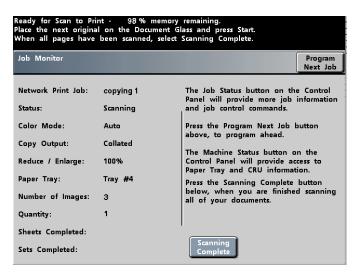

Figure 20. Job Monitor Screen

The digital press may be programmed to accept Additional Originals. This selection is activated in the Tools Mode. Refer to the *System Administration Guide* for instructions.

If Additional Originals is activated, the digital press looks for more originals to be fed for a job until the **Scanning Complete** button is pressed on the Job Monitor screen.

## **Audio Tones**

There are three audio tones:

• Attention:

The Attention Tone sounds six seconds after a scan job has been completed to remind you to remove the document from the Scanner glass.

Button Selection:

A single tone indicates that the button you pressed can be selected. A double tone indicates that the button is not available.

• Fault:

The Fault Tone indicates that the digital press is in a fault condition and will not operate until the fault is cleared.

The Audio Tones can be deactivated or made louder or softer through the Tools Mode. For more information, refer to the *System Administration Guide*.

## **Alert Screens**

An *Alert* screen has a red bar across the screen when a consumable product, such as Dry lnk/Toner, needs to be replaced. An *Alert* screen also indicates that the digital press is unable to make prints because of a fault condition. Follow the instructions on the Touch Screen to resolve the problem and resume printing.

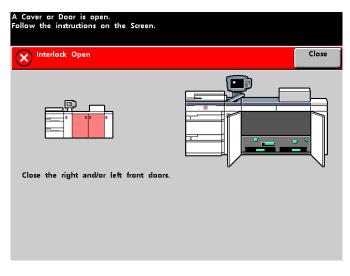

Figure 21. Alert Screen

## **Duplex Automatic Document Feeder (DADF)**

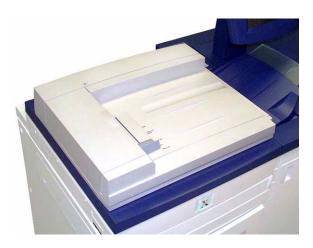

Figure 22. DADF

The DADF automatically feeds up to 50 same size or mixed size documents.

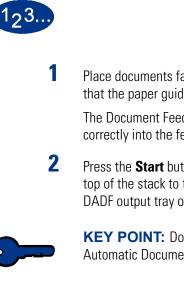

Place documents face up in the Duplex Automatic Document Feeder and ensure that the paper guide is against the documents.

The Document Feed Lamp displays a green arrow when a document is inserted correctly into the feeder. This light can also indicate a document jam.

Press the **Start** button to begin the scan operation. The original is fed from the top of the stack to the Document Glass to be scanned then face down to the DADF output tray on the right.

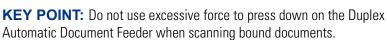

OVERVIEW

### **Document Glass**

#### **Document Cover Belt**

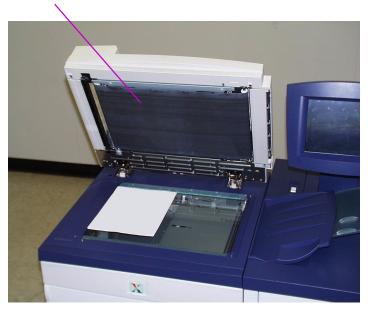

Figure 23. Document on the Glass

Lift the DADF and place the original face down in the upper-left corner using the same orientation as the paper in the selected paper tray; Long Edge Feed (LEF) on the glass if the paper in the tray is LEF and Short Edge Feed (SEF) on the glass if the paper in the tray is SEF.

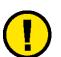

**CAUTION:** When copying a bound document, DO NOT apply excessive force to close the cover or DADF.

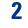

3

1

Lower the cover or DADF.

Press the **Start** button to begin the scan operation.

The maximum scanned image size is 11 x 17 inches or A3. To copy an image of this size onto 12 x 17.7 inch or SRA3 paper, you must select 102& enlargement. Refer to the *Paper and Paper Trays* chapter of this manual for more information on programming the system for the various paper sizes.

#### White Border Edges

All prints made on the DocuColor 6060 have white border edges on four sides of the output. There is a factory setting which removes 2 mm from all four edges of the input original. This factory setting cannot be altered.

#### **Scanner Adjustments**

If the white border edges result in image loss on copies made from the optional scanner, select the Auto% option in the Reduce/Enlarge feature to minimize the image loss. The *Auto*% option automatically reduces or enlarges the copy, based on the size and orientation of the document and the paper tray selected. This option is applied only to standard size documents.

You may also use the Auto Center feature to ensure the original is centered on your output. For more information on Auto Center, refer to the Edge Erase feature in the Added Features section.

#### Image Area

The maximum image area is  $12.44 \times 18.89$ " (315 x 480mm) for trim marks and bleed purposes. The guaranteed image quality area is  $12.04 \times 18.89$ " (306 x 480mm).

## **Identifying the Internal Components**

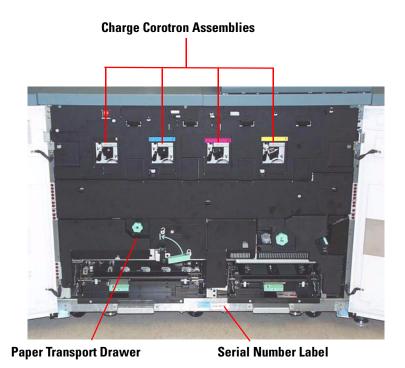

Figure 24. Internal view of the DocuColor 6060

## Serial Number Label

If the DocuColor 6060 has a loss of power, and it is impossible to access the Machine Details tab to get the serial number, open the two main front doors. The serial number label is in the center of the bottom frame of the digital press.

#### **Paper Transport Drawer**

This area is where paper is aligned, the image is applied and fused, and the paper is flipped over if duplexing is required.

### **Transport Module**

Paper from all trays moves through the Transport Module to the upper paper path in the digital press.

The lower paper path in the digital press carries duplexed sheets through the Transport Module to the digital press upper paper path.

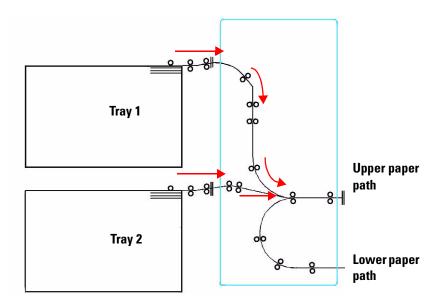

Figure 25. Transport Module Paper Path

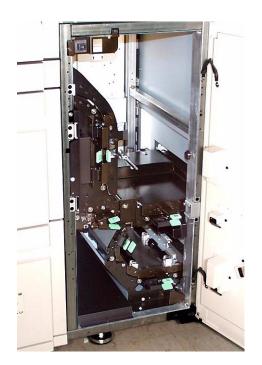

Figure 26. Transport Module

OVERVIEW

### **Paper Path in the Digital Press**

The paper path in the digital press transfers an image to the paper and fuses it for both the simplex and duplex selections. It has two areas, the upper paper path and the lower paper path. The upper path is used for both simplexing and duplexing. The lower path is used for duplexing only. Horizontal Transport 1 decurls the paper when printing duplex.

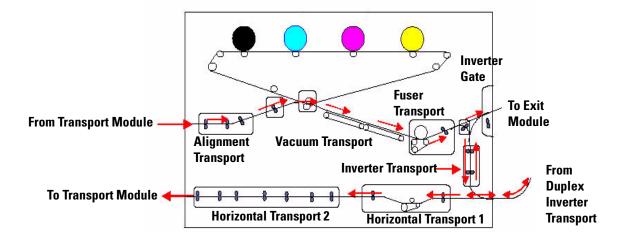

Figure 27. Digital Press Paper Path

#### **Exit Module**

A completed print passes through the Exit Module to the Offset Catch Tray or other finishing device.

The Exit Module contains a Decurler that removes paper curl caused by the fusing process.

The Exit Module also contains an Inverter which turns the paper over to image side two when duplexing, or when face down output is selected.

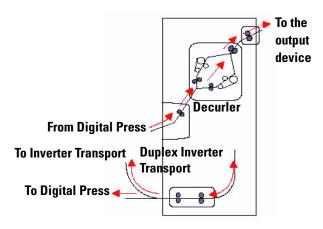

Figure 28. Exit Module Paper Path

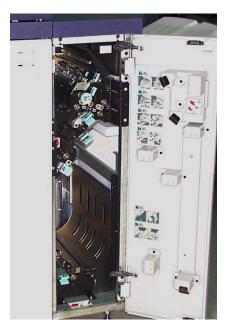

Figure 29. Exit Module

OVERVIEW

# **Relocating the DocuColor 6060**

If the DocuColor 6060 must be relocated, call your Xerox customer representative. The Installation Planning procedure must be conducted for every new site.

## **Recommended Materials List**

Refer to the *Color Materials Usage Guide*, the *Recommended Materials List*, and the *Speciality Media Guide: Hints and Tips* for paper guidelines. The *Recommended Materials List* and the *Speciality Media Guide: Hints and Tips* documents are updated on an on-going basis to include new papers and other media. PDF files are available at www.xerox.com. Use the search parameter DocuColor 6060 and follow the path until you reach the files to download.

#### **Paper Handling**

For the best performance load paper with the seam side up in all the paper trays. The seam side is where the ream of paper is sealed.

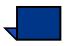

**NOTE:** Many suppliers use arrows on the product labels to indicate the preferred side to image first. Use this side (as signaled by the arrow) as equivalent to the seam side when loading the paper.

Many factors affect the performance of paper, including room temperature, humidity, paper quality, dust, and the size of the image area. If jams or paper curl problems occur, remove the paper from the paper tray, turn it over, place it back in the paper tray, and resume printing. If the problem is rectified, continue to load your paper in the same manner. If the problem is not rectified, load a new ream of paper and try the process again. If the problem persists, your System Administrator can go into the Tools Mode and try the different decurler settings. If, after trying all the previous suggestions, the problem still persists, call your Xerox representative. For reliable digital press operation and good print quality, Xerox recommends the following:

- Store Paper:
  - On a flat surface. Do not store paper directly on the floor, since that increases the possibility of moisture absorption. Paper should be stored on pallets, or shelves or in cabinets in an area protected from extremes of temperature and humidity.
  - In a low dust area.
  - In a low humidity area. Humidity is one of the most important steps to promote proper paper characteristics. Optimum paper storage conditions include a relative humidity of 35% to 55%. An increase in humidity can cause paper to develop wavy edges. This occurs because the edges absorb moisture while the rest of the ream remains unaffected. Wavy edges can cause jams and misfeeds.
  - In an air-tight moisture proof container.
  - In controlled temperature. The temperature in the room where paper is stored can have a significant effect on how that paper performs in the machine. Optimum paper storage temperature is 68 to 76 degrees F (20 to 24.4 degrees C).

For additional paper handling information, refer to the *Color Materials Usage Guide*.

#### • Cutting and Trimming Paper

Proper cutting of the paper is important. Mills offering paper in cut sizes cut their papers using state-of-the-art rotary slitters on high performance systems. Slitting and edge trimming by circular knives with dust removal at every cutting point prevents contamination of the paper.

Trimming papers from parent sheets to get the desired output size may generate dust if dull knives are used. The recommendation is to delay trimming until printing has been finalized to prevent paper dust generation and contamination.

If pre-printing is imperative, an in-house maintenance program, including knife sharpness maintenance and dust removal with a vacuum or air system, are key to achieving good results.

# **Paper Trays**

Paper Trays 1 and 2 are the standard paper trays for the basic configuration of the digital press.

The following figure shows the paper path from trays 1 and 2 through the Transport Module.

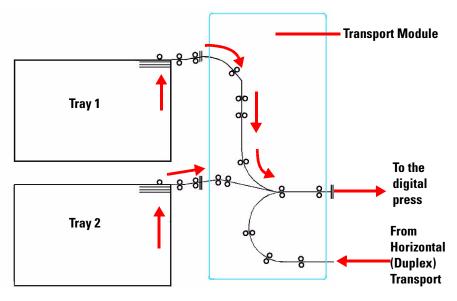

Figure 1. Paper Path

#### Paper Guidelines

For the best results, remember the following:

- Do not load paper or other materials above the MAX line on the rear paper guide.
- Do not store extra reams of paper in the paper trays.
- Do not use wrinkled, torn, curled, or folded paper.
- Use the paper sizes and weights shown in the *Recommended Materials List.*
- Follow the suggestions in the *Specialty Media Guide: Hints and Tips*.
- Do not mix sizes or weights of paper in a paper tray.
- Ensure that the tray indicator LEDs are set for the correct paper size, weight range, and paper type.

Copy paper is fed into the digital press in one of two positions: long edge feed (LEF) or short edge feed (SEF). Long edge refers to the long edge of the paper. When you see LEF, position the paper so the long edge is fed first. Short edge refers to the short edge of the paper. When you see SEF, position the paper so the short edge is fed first.

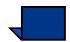

**NOTE:** It is imperative that you load paper with the paper guides adjusted properly. If the paper is NOT loaded properly, it will skew and jams will occur.

#### Curl

When paper is exposed to heat, the paper loses moisture and curls toward the heat source. High coverage jobs tend to curl more due to the toner plastification effect on the paper surface. The system tries to reduce this by using mechanical devices within the paper path called decurlers.

Your system has been designed with an automatic curl control system that uses information such as: the amount of coverage on the page, paper weight, whether the paper is coated or uncoated, and the current humidity and temperature to determine the amount of pressure needed at the different decurlers to reduce output curl.

If you are experiencing excessive curl, remove the paper from the tray, turn it over and replace it in the tray. If the curl is still excessive, refer to the *System Administration Guide*, Tools Mode chapter, to change the decurler settings to accommodate the environmental and paper conditions.

| Paper              | All Paper Trays                                                                                                    |
|--------------------|----------------------------------------------------------------------------------------------------|
| Minimum Paper Size | 182mm x 182mm<br>(7.16 x 7.16″)                                                                                                    |
| Maximum Paper Size | 320mm x 488mm<br>(12.6 x 19.2″)                                                                                                    |
| Standard Sizes     | B5 LEF/SEF<br>A4 LEF/SEF<br>B4 SEF<br>A3 SEF<br>8 x 10" LEF<br>8.5 x 11" LEF/SEF<br>8.5 x 13" SEF<br>8.5 x 14" SEF<br>11 x 17" SEF<br>12 x 18" SEF<br>A3+ SEF<br>SRA3 SEF<br>12.6 x 17.7" SEF *<br>12.6 x 19.2" SEF * |
| Paper Weight Range | 64 - 300 g/m <sup>2</sup>                                                                                                    |
| Transparencies     | Yes<br>(A4 LEF or 8.5 x 11" LEF)                                                                                                    |
| Labels ***         | Yes                                                                                                    |
| Transfer Paper *** | No                                                                                                    |
| Coated Paper       | Yes                                                                                                    |
| Tabbed Inserts **  | Yes                                                                                                    |
| Drilled            | Yes                                                                                                    |

\*Refer to the Non-Standard Size Paper section in this chapter.

\*\* Refer to the Tabbed Inserts section in this chapter.

\*\*\* Refer to the *Recommended Materials List* and the Speciality Media Guide for guidelines.

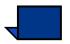

**NOTE:** If you have an optional High Capacity Stacker (HCS), the backing may come off when printing labels with the Stack Mode selected. Use the Top Tray Mode when printing labels to avoid this problem.

### **Tray Capacity**

All paper trays have a capacity of 2000 sheets of 24 pound (90 g/m<sup>2</sup>) paper.

#### Duplexing

The DocuColor 6060 duplexes prints from all paper trays up to 220 g/m<sup>2</sup>. The system does not duplex media larger than 12.6 x 18" (321.1 x 458.1 mm).

## **Transparency Guidelines**

Transparencies can be run from all the paper trays.

Use only the transparencies recommended:

- Xerox Removable Paper Stripe: USA and Canada, 3R5765; Xerox Europe, 3R93179.
- ⇒[
- Load transparencies into a tray with the paper stripe side facing DOWN and with the stripe as the leading edge. (The leading edge is the edge that feeds into the digital press first.)
  - Do not mix paper and transparencies in a tray. Jams may occur.
- Ensure that Transparency is selected in the Paper Weight section at the top/ front of the paper tray.

#### **Tabbed Inserts**

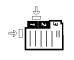

Tabbed Inserts can be loaded into the paper trays as Non-Standard paper.

- When loading, the non-tabbed, short edge of the tabbed insert should be the lead edge to the digital press.
- If a jam occurs while running tabbed sets, there is no recovery procedure.
  - You have to manually reassemble your originals and prints, determine where the job left off, and resume printing or cancel the job and start again.
- The size of the tabbed insert should be 9 x 11 inch (229 x 279 mm) for letter size tabs (223.5 x 296 mm for A4 equivalent tabs).
  - The correct weight of the insert should be selected on the tray.
- Select Non-Standard size on the paper tray and on the Touch Screen, Tools Mode, input 11 inches or 296 mm for A4 as the X axis and 9 inches or 223.5 mm for A4 as the Y axis dimensions for SEF.

Refer to the *System Administration Guide* for the procedure to program non-standard size paper.

#### **Drilled Paper**

3-hole drilled paper can be run from all the trays either LEF or SEF with the holes facing any direction.

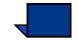

**NOTE:** If you are stapling 3-hole drilled paper with the optional High Capacity Stacker Stapler, refer to the Accessories chapter for paper loading instructions, based on the position of the staple.

#### Letterhead

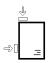

Different inks and dry inks/toners are used to produce preprinted letterhead that may not pass through the digital press intact.

Refer to the *Specialty Media Guide: Hints and Tips* for information on using preprinted letterhead paper.

#### **Non-Standard Size Paper**

Non-Standard size paper is identified as any paper for which there is no paper guide setting within the minimum and maximum sizes for the trays: 7.16 to 12.6 LEF or 7.16 to 19.2 SEF (182 - 320mm LEF or 182 x 488mm SEF)

Non-Standard size paper can be loaded into all the trays. The Non-Standard setting must be selected on the top/front of the paper tray. Refer to the *System Administration Guide* for the procedure to program a Non-Standard size paper to be the default setting for a particular tray.

### Auto Tray Switching

When Auto Tray Switching (ATS) is activated in the Tools Mode, the digital press automatically switches to another tray containing paper of the identical size, weight, type, and feeding orientation (SEF or LEF) when the tray being used is empty. Refer to the *System Administration Guide* for the instruction on enabling ATS.

## **Auto Paper**

Auto Paper can be enabled in the Tools Mode if the optional Scanner is connected or not. When enabled, the digital press automatically selects the paper tray containing the correct size paper.

Refer to the *System Administration Guide* for information on how to enable Auto Paper or to select a particular tray as the default setting.

When the Light Weight Productivity Setting in Tools Mode is selected as the default setting, Auto Paper will select only 75-105 g/m<sup>2</sup> paper in the correct size. When the Auto or Heavy Weight Productivity Setting is enabled, Auto Paper selects only 106-135 g/m<sup>2</sup> paper in the correct size.

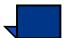

**NOTE:** The Basic Features screen displays only if the optional integrated scanner is connected.

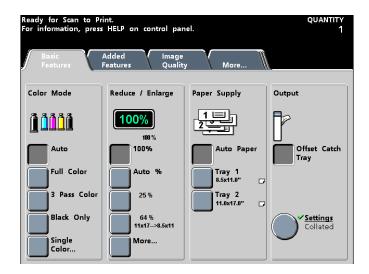

Figure 2. Basic Features Screen

# **Loading Paper**

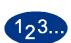

1

2

Use this procedure to load paper in any paper tray.

Pull out the tray slowly until it stops.

Load the correct size paper into the tray in the correct feeding orientation. Refer to the orientation labels on each tray.

- Load the paper seam side (the side on which the ream of paper is sealed) up in all the trays.
- Do not load materials above the MAX line located on the rear Edge Guide.
- Do not store extra reams of paper in the open area of the paper trays. The tray will become inoperable until the paper is removed.

**NOTE:** Many suppliers use arrows on the paper ream labels to indicate the preferred side to image first. Use this side (as indicated by the arrow) as equivalent to the seam side when loading the paper.

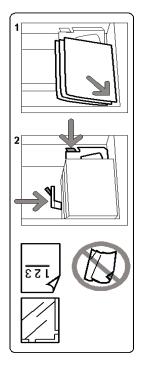

Figure 3. Orientation Label for all Trays

- **3** Adjust the paper guides by pressing in the guide release and carefully moving the Edge Guide until it lightly touches the edge of the material in the tray.
- 4 Although all the trays have auto size detection capability, the paper weight (g/m<sup>2</sup>) range must be selected on the Weight Indicator at the top/front of each tray. Selecting the correct paper weight range affects the throughput performance and image quality. Press the **selection button** until the light next to the correct weight is illuminated.

Refer to the Paper Weight Conversion Tables in this chapter to convert pounds to grams.

- **5** Select **Transparency** if you are running transparencies.
- **6** Select **Non-Standard** paper if the size indicators for the paper guides inside the tray do not show the size of the paper you are loading.
- 7 Select Coated or Uncoated paper.

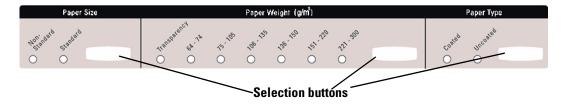

Figure 4. Paper Trays Size, Type, Weight Indicator - with words

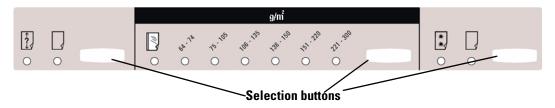

Figure 5. Paper Trays Size, Type, Weight Indicator, word-less

### **Paper Trays Air Adjustment**

Blowers help control the environmental conditions in the paper trays to ensure optimum print capability:

- Each paper tray has two blowers. The lead edge blower is on at all times and produces heated air if one of the following selections are made: Coated paper, Transparencies, or plain paper 106 g/m<sup>2</sup> or heavier. The trail edge blower is on at all times and does not produce heated air.
- The paper trays also have air adjustment levers on the drawer to regulate the direction of the air.
- 8 If the paper weight is between 64 and 256 g/m<sup>2</sup>, the position of the air adjustment levers should be toward the front of the tray.
- **9** If the paper weight is between 257 and 300 g/m<sup>2</sup>, the position of the air adjustment levers should be positioned toward the rear of the tray.

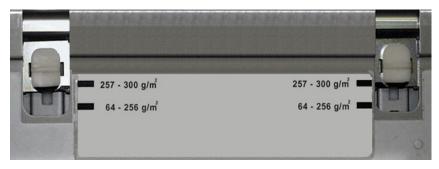

Figure 6. Air Adjustment Levers

# **Paper Weight Conversion Tables**

# **Specific Weight Conversion**

| Grammage<br>g/m <sup>2</sup> | Xerographic<br>Bond, Writing,<br>pounds<br>17 x 22″ - 500<br>sheets | Offset, Text,<br>Book,<br>pounds<br>25 x 38"-<br>500 sheets | Cover,<br>pounds<br>20 x 26" -<br>500 sheets | Index,<br>pounds<br>25.5 x 30.5″<br>- 500 sheets | Bristol and<br>Tag, pounds<br>22.5 x 28.5"<br>- 500 sheets |
|------------------------------|---------------------------------------------------------------------|-------------------------------------------------------------|----------------------------------------------|--------------------------------------------------|------------------------------------------------------------|
| 50                           | 13                                                                  | 34                                                          | 18                                           | 28                                               | 23                                                         |
| 60                           | 16                                                                  | 41                                                          | 22                                           | 33                                               | 27                                                         |
| 64                           | 17                                                                  | 43                                                          | 24                                           | 35                                               | 29                                                         |
| 75                           | 20                                                                  | 50                                                          | 28                                           | 41                                               | 34                                                         |
| 80                           | 21                                                                  | 54                                                          | 30                                           | 44                                               | 36                                                         |
| 90                           | 24                                                                  | 60                                                          | 33                                           | 50                                               | 41                                                         |
| 105                          | 28                                                                  | 70                                                          | 39                                           | 58                                               | 48                                                         |
| 120                          | 32                                                                  | 80                                                          | 44                                           | 66                                               | 55                                                         |
| 135                          | 35                                                                  | 90                                                          | 50                                           | 75                                               | 62                                                         |
| 150                          | 40                                                                  | 100                                                         | 55                                           | 83                                               | 67                                                         |
| 158                          | 42                                                                  | 107                                                         | 58                                           | 87                                               | 72                                                         |
| 163                          | 43                                                                  | 110                                                         | 60                                           | 90                                               | 74                                                         |
| 176                          | 47                                                                  | 119                                                         | 65                                           | 97                                               | 80                                                         |
| 200                          | 53                                                                  | 135                                                         | 74                                           | 110                                              | 91                                                         |
| 203                          | 54                                                                  | 137                                                         | 75                                           | 112                                              | 93                                                         |
| 216                          | 57                                                                  | 146                                                         | 80                                           | 119                                              | 98                                                         |
| 220                          | 59                                                                  | 149                                                         | 81                                           | 122                                              | 100                                                        |
| 259                          | 66                                                                  | 169                                                         | 92                                           | 140                                              | 114                                                        |
| 280                          | 74                                                                  | 189                                                         | 104                                          | 155                                              | 128                                                        |

Yellow shading indicates grades widely used for this classification

# Weight Conversion Ranges

| Grammage<br>g/m <sup>2</sup> | Xerographic<br>Bond,<br>Writing,<br>pounds<br>17 x 22" -<br>500 sheets | Offset, Text,<br>Book,<br>pounds<br>25 x 38" -<br>500 sheets | Cover,<br>pounds<br>20 x 26: -<br>500 sheets | Index,<br>pounds<br>25.5 x 30.5″<br>- 500 sheets | Bristol and<br>Tag, pounds<br>22.5 x 28.5"<br>- 500 sheets |
|------------------------------|------------------------------------------------------------------------|--------------------------------------------------------------|----------------------------------------------|--------------------------------------------------|------------------------------------------------------------|
| 64 - 80                      | 17 - 21                                                                | 43 - 54                                                      | 24 - 30                                      | 35 - 44                                          | 29 - 36                                                    |
| 81 - 105                     | 22 - 28                                                                | 55 - 70                                                      | 31 - 39                                      | 45 - 58                                          | 37 - 48                                                    |
| 106 - 135                    | 29 - 36                                                                | 71 - 90                                                      | 40 - 44                                      | 59 - 75                                          | 49 - 62                                                    |
| 136 - 150                    | 37 - 40                                                                | 91 - 100                                                     | 45 - 55                                      | 76 - 83                                          | 63 - 67                                                    |
| 151 - 220                    | 41 - 59                                                                | 101 - 149                                                    | 56 - 81                                      | 84 - 122                                         | 68 - 100                                                   |
| 221 - 280                    | 60 - 74                                                                | 150 - 189                                                    | 82 - 104                                     | 123 - 166                                        | 101 - 128                                                  |

# 4. Scanner

## Scanning

The Scanner and Duplex Automatic Document Feeder (DADF) are optional accessories for the DocuColor 6060. This chapter will familiarize you with the scanner features you can use for scan-to-print jobs. The following scanner functions are discussed:

- Basic Scanning Steps
- The DADF
- Conditions such as Auto Rotation, White Borders, etc.
- Basic Features
- Added Features
- Image Quality
- Output Format
- Job Assembly

## **Basic Scanning Steps Using the Glass**

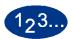

1

Use the following steps for one-sided copies. Refer to the Basic Features section for two-sided copies.

- Press the **Clear All** button to clear any previous programming.
- 2 Display the **Basic Features** tab.
- **3** Lift the DADF and place the original face down on the Document Glass and close the DADF. Do not press down on the DADF with excessive force when scanning thick originals such as books.
- 4 Ensure that the document is registered using the same orientation on the Document Glass as the paper in the chosen paper tray (that is, LEF on the glass if the paper in the chosen paper tray is LEF; SEF on the glass if the paper in the chosen paper tray is SEF).

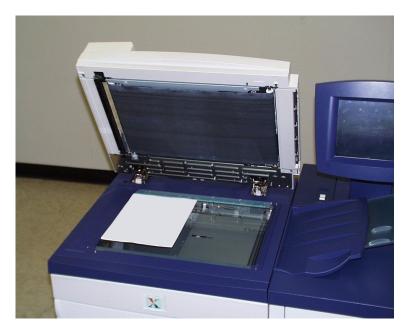

Figure 1. Original Registration on the Document Glass

- The scanner will have difficulty recognizing the size of the original if the following are placed on the Document Glass.
  - Highly transparent originals, such as transparencies or tracing paper.
  - Originals with dark edges.

Refer to Document Type/Dark Edges in the Image Quality chapter to scan originals with dark edges.

- Photographs with dark edges and without a white border.
- Shiny originals.
- Originals with dark backgrounds.
- Thick originals such as books.
- Originals copied with the DADF open, and the area housing the digital press is brightly lit.
- **5** Enter the required quantity of copies using the keypad.

If you enter an incorrect quantity, press the **C (Clear)** button.

- 6 Select any other required features by touching the button corresponding to the feature. Some screens require that you touch **Save** to save your selections or **Cancel** if the selection made is incorrect.
- 7 Press the **Start** button.

You can press **Start** while the digital press is warming up. The scanning process begins automatically at the end of the warm-up time.

To stop the scan process, press the **Pause** button.

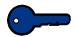

**KEY POINT:** Do not use excessive force to press down on the Duplex Automatic Document Feeder when scanning bound documents.

#### **Using the Duplex Automatic Document Feeder (DADF)**

#### **Document Specifications**

Documents should meet the following guidelines for optimum operation. Document jams may occur if originals other than those recommended are used. Jams may damage the originals.

- The weight of the original should be from 16 to 32 pounds (64 to 128 g/m<sup>2</sup>).
- 8.5 x 5.5 inches, 8.5 x 11 inches, 8.5 x 14 inches, 11 x 17 inches, A5, A4, A3, and 8.5 x 13 inches are recommended original sizes.

If the DADF senses documents in the feeder other than those recommended, a message displays and the digital press stops. Place the original documents on the Document Glass, or enter the document size by using the Original Size feature in the Added Features tab.

If the input document is slightly smaller or larger than a standard size document, the Duplex Automatic Document Feeder may detect it as a standard size document. Dark areas or image loss along the edges may occur. Enter the document size by using the Original Input feature or the Edge Erase feature on the Added Features tab.

The following document types cause document jams or malfunction of the DADF. Make copies of these documents by placing them directly on the Document Glass.

- Book, pamphlet, and booklet documents
- Broken, creased, or paste-up documents
- Documents with clips and staples
- Transparent documents (the document size cannot be detected automatically or the DADF belt is copied)
- Documents with black carbon
- Documents smaller than A5 size (8.5 x 5.5 inches)
- Paper weight heavier than 32 pound (128 g/m<sup>2</sup>)
- Coated paper

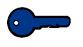

**KEY POINT:** If you are using the Duplex Automatic Document Feeder (DADF) to scan more than 50 originals, you can enable the Additional Originals feature in Tools Mode to scan the entire stack of originals as one scan-to-print job. Refer to the *System Administration Guide* for information on how to enable this feature.

# **Identifying DADF Parts**

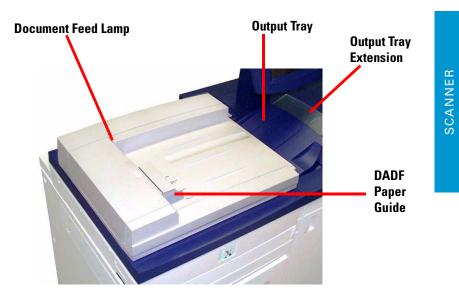

Figure 2. DADF

| Part                     | Description                                                                                                    |
|--------------------------|----------------------------------------------------------------------------------------------------|
| Document Feed<br>Lamp    | Lights when the original is properly seated in the DADF and ready to be scanned.                                      |
| Paper Guide              | Must be adjusted lightly against the original.                                                                        |
| Output Tray              | After the original is scanned it is fed to the Output Tray.                                                           |
| Output Tray<br>Extension | If you have an 8.5 x 14 inch or larger<br>original, pull out the Output Tray<br>Extension to help support the output. |

# Using the DADF

| 3 |                                                                                                    |
|---|----------------------------------------------------------------------------------------------------|
|   |                                                                                                    |
| 1 | Remove any paper clips or staples from the documents.                                                                                                    |
| 2 | Place up to 50 same size or mixed size from 16 to 32 pound (64 to 128 g/m <sup>2</sup> ) documents face up in the DADF Tray. Slide the documents to the left until the green Document Feed Lamp is lit. |
| 3 | Ensure that the paper guide is against the document.                                                                                                    |
| 4 | Extend the DADF Output Tray to accommodate longer length output.                                                                                                    |
| 5 | Press the <b>Clear All</b> button to clear any previous programming.                                                                                                    |
| 6 | With the <b>Basic Features</b> screen displayed, enter the required quantity of copies using the keypad.                                                                                                |
|   | If you enter an incorrect quantity, press the <b>C (Clear)</b> button.                                                                                                    |
| 7 | Select any other required features by touching the button corresponding to the feature. Some screens require that you touch <b>Save</b> to capture your selections.                                     |
| 8 | Press the <b>Start</b> button to begin the scan operation. The original is fed from the top of the stack to the Document Glass to be scanned then face down to the DADF output tray on the right.       |
|   | <b>NOTE:</b> If the DADF belt is dirty and the original is a thin or transparent document, background may appear on the copy. This may also occur when copies                                           |

**NOTE:** If the DADF belt is dirty and the original is a thin or transparent document, background may appear on the copy. This may also occur when copies are made using the Document Glass. Place a white sheet of paper of the same size on top of the document being copied to eliminate background until the belt is cleaned.

1<sub>2</sub>3..

# **Clearing a DADF Jam**

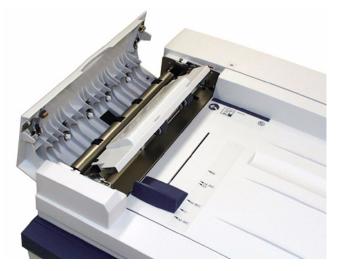

Figure 3. Left Cover of the DADF

- 1 Open the left cover of the DADF.
- 2 Carefully remove the jammed original. If the original tears, ensure all pieces are removed.
- **3** Follow all instructions on the Touch Screen.
- 4 Press **Start** to resume the job.

#### **Auto Image Rotation**

The DocuColor 6060 offers an automatic rotation feature for 8.5 x 11 inch, or A4, original documents input from both the Duplex Automatic Document Feeder and the Document Glass. This feature must be activated through Tools Mode. Refer to the *System Administration Guide* for the procedure.

If the scanner detects that the orientation of the original document is different from the orientation of the paper tray selected, an orientation mismatch message appears and asks if you want to rotate the image. Select "Yes" to rotate the image.

If you do not want to rotate the image, select "No". Use the Reduce/Enlarge feature, on the Basic Features tab, to fit the image onto the paper orientation selected.

# White Border Edges

All prints made on the DocuColor 6060 have white border edges on four sides of the output. There is a factory setting which removes 2 mm from all four edges of the input original. This factory setting cannot be altered.

#### **Scanner Adjustments**

If the white border edges result in image loss on your copies, select the Auto% option in the Reduce/Enlarge feature to minimize the image loss. The *Auto%* option automatically reduces or enlarges the copy, based on the size and orientation of the document and the paper tray selected. This option is applied only to standard size documents.

You may also use the Auto Center feature to ensure the original is centered on your output. For more information on Auto Center, refer to the Edge Erase feature in the Added Features section.

# **Touch Screen**

Use the Touch Screen to select features and options that specify the appearance of the scanned output.

The Touch Screen also displays messages that indicate the status of the digital press during idle, run, or fault conditions.

The Touch Screen displays the default screen selected in the Tools Mode by your System Administrator. The default screen can be the Basic Features, Job Status or Machine Status screen.

# **Message Area**

The message area at the top of the Touch Screen displays messages concerning the digital press status, programming conflicts, or errors. The messages may also provide instructions for the operator.

# Tabs/Buttons/Icons

Some screens on the Touch Screen display tabs which contain selectable options.

Features and options are initially set to the factory default settings. These settings can be changed by your System Administrator in Tools Mode.

Ask your System Administrator for more information regarding these selections, or refer to the Tools chapter of the *System Administration Guide*.

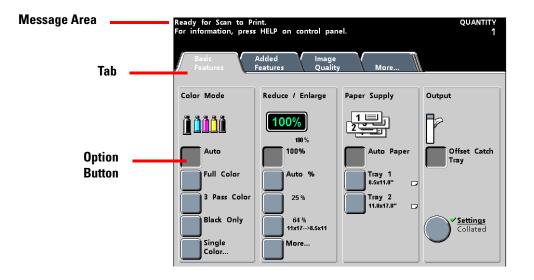

Figure 4. Message Area, Tabs and Option Buttons

# **Touch Screen Button Types and Functions**

Selectable Touch Screen buttons are in color and shadowed. These buttons change appearance when selected. The standard button types are described as follows:

• Option buttons

Option buttons are blank with words or graphics to the side.

Some features have more options associated with them than can be displayed on one screen. Touching a **More...** button displays a screen with more options.

• Icon buttons

Icon buttons are Option buttons that display icons.

• Arrow buttons

Arrow buttons allow you to change values for features such as Variable Reduce/Enlarge.

Touch the **up arrow** to increase the value; touch the **down arrow** to decrease the value. Changes are displayed in the value boxes.

Values on the DocuColor 6060 are set in millimeters (mm) and inches.

• Fixed selection buttons

Fixed selection buttons allow you to select preset (default) values indicated on the Touch Screen.

# • Cancel and Save buttons

The **Cancel** button allows you to cancel selected feature options without saving them.

The **Save** button allows you to save selected feature options.

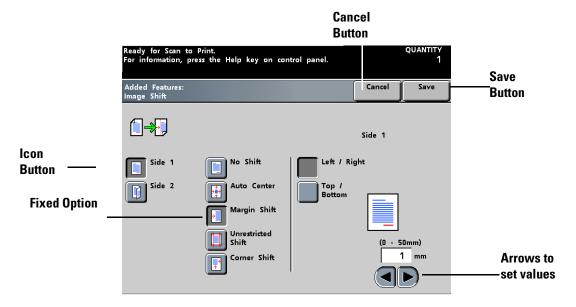

Figure 5. Screen Button Types

# **Basic Features**

Features and options discussed follow the factory default settings. You may see different settings depending on the options your System Administrator has selected in Tools Mode.

Touch the Features button on the Control Panel to display the Basic Features screen. The Basic Features tab contains the basic selections necessary for scanning a document. Touch the feature button desired. Trays 3 and 4 appear in the Paper Supply column only when an optional Second Feeder Module has been connected to the digital press.

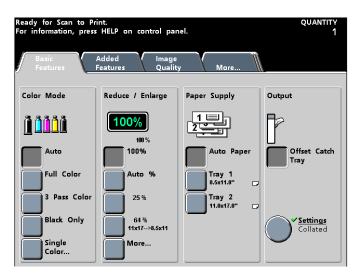

Figure 6. Basic Features Screen

# **Color Mode**

#### Auto

The Auto feature, located in the Color Mode column on the *Basic Features* screen, enables the DocuColor 6060 to automatically sense if the original document is in color or black and white. If the original is in color, the DocuColor 6060 automatically uses Full Color. If the original is in black and white, the DocuColor 6060 automatically uses Black Only, which reduces color dry ink used.

Gold, silver, and fluorescent colors cannot be copied accurately. The dry inks (toners) do not contain the metallic particles necessary to accurately reproduce gold and silver colors or the fluorescent properties that are required to reproduce fluorescent colors.

With the Auto Color option, some very dark colors may be sensed as black and therefore copied as black. In these cases, select the Full Color option.

For the scanner to accurately sense the presence of color on a document during the prescan cycle, the color area on the document must be greater than 2 inches x 2 inches (approximately 50 mm x 50 mm). If the color area is less than 2 inches x 2 inches (approximately 50 mm x 50 mm), select the Full Color option.

# **Full Color**

Select the Full Color option, located in the Color Mode column on the Basic Features screen, when the original contains color and black. In the Full Color mode, the DocuColor 6060 uses all four colors: cyan, magenta, yellow, and black for the output document.

#### **3 Pass Color**

Select the 3 Pass Color option, located in the Color Mode column on the Basic Features screen, when the document contains very little black, or when Process Black is acceptable over a true reproduction black (used with photographs, for example). The DocuColor 6060 uses only cyan, magenta, and yellow to produce the output image.

Process Black is a combination of cyan, magenta, and yellow. The three dry inks (toners) are combined together in equal amounts to produce black. No Black dry ink (toner) is used.

#### **Black Only**

In the Black Only mode, the digital press uses only black dry ink (toner) and the output is black only regardless of the colors in the original. The Black Only feature is located in the Color Mode column on the Basic Features screen.

# **Single Color**

Select from the color palette displayed. In the Single Color Mode, the percentages of cyan, magenta, and yellow can be adjusted to vary the output hue.

# 1<sub>2</sub>3...

1

Touch the **Single Color...** button on the *Basic Features* screen. The *Single Color Palette* screen is displayed.

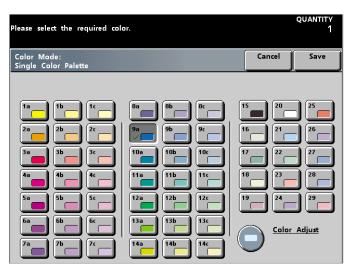

Figure 7. Single Color Palette Screen

- 2 Select the desired color from the color palette.
- **3** Touch the **Color Adjust** button. The *Color Adjust* screen is displayed.

If you want to adjust the hue, press the up/down buttons to adjust the percentages of cyan, magenta, and yellow. The box reflecting the overall color changes as the color is adjusted. Touch **Save** when the desired hue has been achieved.

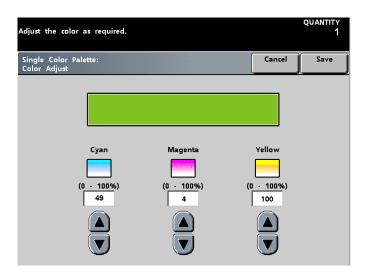

Figure 8. Color Adjust Screen

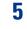

6

4

Continue selecting options for your job.

When you are finished selecting options, press the **Start** button.

# **Reduce/Enlarge**

The Reduce/Enlarge feature, located on the Basic Features screen, allows you to select the size of the output image from preset values or through independent ratios for the image length and width. The DocuColor 6060 can also be set up for automatic reduction or enlargement.

Depending on what the System Administrator has selected, you see several percentage options for reduction or enlargement.

For example, 78% reduces an 8.5 x 14 inch image to fit on 8.5 x11 inch paper.

Copies may be reduced to 25% or enlarged to 400%.

If the image on the document extends to the edge of the page, press the **More...** button in the Reduce/Enlarge column, and select **Whole Image** to minimize the image loss on the copies.

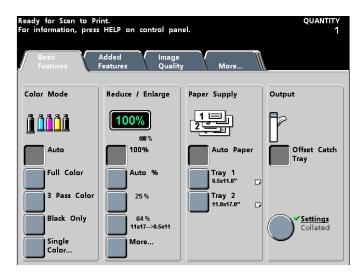

Figure 9. Basic Features Screen

# 100%

100%, located in the Reduce/Enlarge column on the *Basic Features* screen, ensures that the entire original is copied if the paper tray selected and the original are the same size.

# Auto%

The Auto% option, located in the Reduce/Enlarge column on the *Basic Features* screen, automatically reduces or enlarges the image, based on the size and orientation of the document and the paper tray selected. This option is applied only to standard size documents.

Select Auto% when the original document and the copy paper are different sizes.

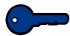

**KEY POINT:** A factory default setting of 2 mm edge erase applies to making copies. This setting cannot be altered.

The image is reduced or enlarged in the same proportions for the X (horizontal) and Y (vertical) directions.

The Auto Paper option in Paper Supply is not available when Auto% is selected and may not be available for your configuration.

## **Third Button**

The third button in the Reduce/Enlarge column is set to a factory default. 129% is an example of how the value can be set. This factory default can be changed in the Tools Mode. For more information on how to change this default, refer to the *System Administration Guide*.

#### **Fourth Button**

The fourth button in the Reduce/Enlarge column is set to a factory default. 64% is an example of how the value can be set. This factory default can be changed in the Tools Mode. For more information on how to change this default, refer to the *System Administration Guide*.

#### **Common Percentage Conversions**

| Percentage | Paper sizes                     |  |  |
|------------|---------------------------------|--|--|
| 64%        | 11 x 17 inch to 8.5 x 11 inch   |  |  |
| 129%       | 8.5 x 11 inch to 11 x 17 inch   |  |  |
| 70%        | A3 to A4                        |  |  |
| 78%        | 8.5 x 14 inch to 8.5 x 11 inch  |  |  |
| 141%       | A4 to A3                        |  |  |
| 154%       | 5.5 x 8.5 inch to 8.5 x 11 inch |  |  |
| 220%       | 3.5 x 8.5 inch to 8.5 x 11 inch |  |  |

# More...

#### • 100%:

100% ensures that the entire original is copied if the paper tray selected and the original are the same size.

| Ready for Scan to Print.            |        | quantity<br>1 |
|-------------------------------------|--------|---------------|
| Basic Features:<br>Reduce / Enlarge | Cancel | Save          |
| 100%                                |        |               |
| 100%                                |        |               |
| Auto                                |        |               |
| Preset /<br>Variable                |        |               |
| Custom                              |        |               |
| % By Length                         |        |               |
| Whole Image                         |        |               |

# Figure 10. Reduce/Enlarge, More... Screen

• Auto%:

The Auto% option automatically reduces or enlarges the copy, based on the size and orientation of the document and the paper tray selected. This option is applied only to standard size documents.

#### • Preset/Variable:

Preset is the quickest way to select a desired magnification. Up to six Presets are available at one point in time, and the values of Presets can be changed in Tools Mode. Refer to the *System Administration Guide* for procedures.

You can set Variable values using the arrows or you can input the numeric value from the keypad for values from 25 to 400%.

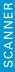

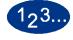

- Touch the **More..**. button on the *Basic Features* screen
- 2 Touch the **Preset/Variable** button. The *Preset/Variable* screen is displayed.

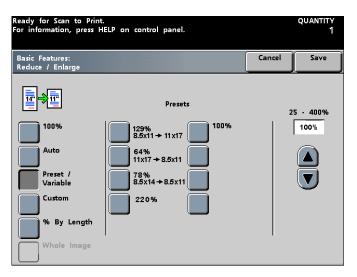

Figure 11. Preset/Variable Screen

- 3 If you select a Preset percentage. Press **Save**. If you choose to input a variable percentage, either press the up/down arrows to the desired percentage or enter the number by using the keypad. Press **Save**.
- **4** Continue selecting options for your job.
- 5 When the option selections are complete, press Start.

#### • Custom:

To customize, 25 to 400% can be selected independently on both the X and Y axis using the up and down arrows.

**Auto Custom** automatically reduces or enlarges the width and length of the image on the original by different percentages. The percentage is based on the prescanned size of the original document in relation to the size of the paper selected.

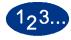

1

- Touch the **More...** button on the *Basic Features* screen.
- **2** Touch the **Custom** button. The *Custom* screen is displayed.

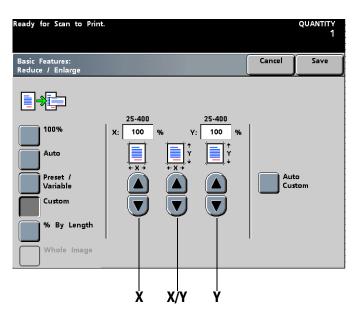

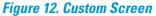

**3** Select an independent variable percentage for the X axis using the X up and down arrow buttons. Select an independent variable percentage for the Y axis using the Y up and down arrows, OR select the percentage simultaneously for the X and Y axis using the X/Y up and down arrow buttons.

# 4 Press Save.

- **5** Continue selecting options for your job.
  - When the option selections are complete, press Start.

• % by Length:

Input the Length of the Original from 0.1 to 17 inches and the Length of the Copy Paper from 0.1 to 17 inches. The digital press compares the length and width of the original to the length and width of the paper in the tray selected, and then calculates the correct magnification to produce the desired output.

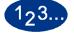

1

2

- Touch the **More...** button on the *Basic Features* screen.
- Touch the **% by Length** button. The *% by Length* screen is displayed.

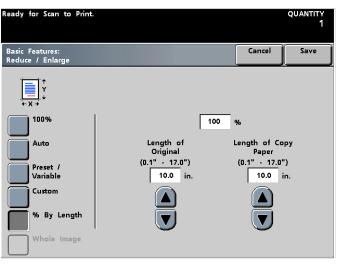

Figure 13. % by Length Screen

- **3** Input the length of the original using the up and down arrow buttons.
- 4 Input the length of the copy paper using the up and down arrow buttons.
- 5 Press the **Save** button.

- **6** Continue selecting options for your job.
  - When you have finished selecting options, press Start.

#### • Whole Image:

The Whole Image feature prevents a loss of image at the edges of your print by automatically fractionally reducing a bleed edge original image. Use Whole Image when you have selected 100% or Auto% in the Reduce/ Enlarge feature.

Set the Edge Erase feature to 0mm.

Whole Image cannot be used with the following features.

- Image Shift
- Repeat Image
- Poster
- Color Bar
- N-Up
- Mirror Image
- Booklet Creation

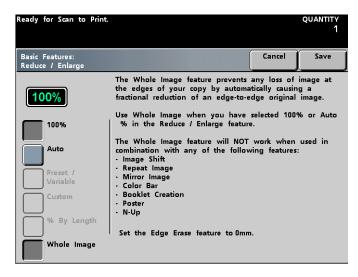

Figure 14. Whole Image Screen

# **Paper Supply**

Two large capacity paper trays are standard with the digital press. An optional second feeder module with two more large capacity trays is also available.

The paper size displayed on the Basic Features screen for each tray is set by adjusting the paper guides in each tray. Refer to the *Paper and Paper Trays* chapter for more information on paper weights and types than can be used.

The default tray is set in Tools Mode. To change to another tray, touch the button for the tray on the Basic Features screen.

# **Auto Paper**

Auto Paper automatically senses the size of the original and selects the proper paper tray for output. For more information on how to set Auto Paper or a specific tray as the default selection, refer to the *System Administration Guide*.

# Output

The graphic and button selections that appear in the Output column are automatically displayed by the system according to the finishing accessories connected to your digital press.

Possible combinations are:

- Offset Catch Tray
- High Capacity Stapler
- High Capacity Stacker
- High Capacity Stacker and High Capacity Stapler
- High Capacity Stacker 1 and High Capacity Stacker 2
- High Capacity Stacker and a DFA Finishing Device

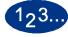

- With the Basic Features screen displayed, touch the square button for the desired finishing device.
- 2 Touch the round <u>Settings</u> button.
- **3** Refer to the *Accessories* chapter for detailed information on making settings for individual finishing devices.

# **Common Finishing Selections**

Most of the finishing devices available for the DocuColor 6060 enable the following selections:

• Collated:

Collated refers to copies that are delivered as sets and offset in the output device. Each set is in the order in which the originals were scanned (1, 2, 3..., 1, 2, 3..., 1, 2, 3...).

• Uncollated:

Uncollated refers to copies that are delivered to the output device in the order in which they were copied (1, 1, 1,..., 2, 2, 2,..., 3, 3, 3,...).

- Auto: The digital press selects the optimal output orientation automatically.
- Face Up: Output is delivered face up.
- Face Down: Output is delivered face down for confidential documents.

# **Unique Finishing Selections**

For finishing options unique to the device, or devices, connected to your DocuColor 6060, refer to the Accessories chapter.

# **Added Features**

The *Added Features* tab gives you more selections for additional complex copy jobs.

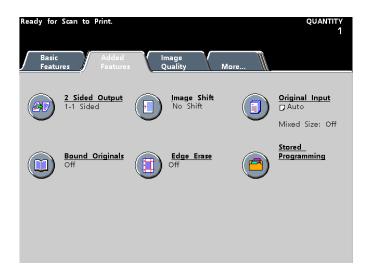

Figure 15. Added Features Screen

# **2 Sided Output**

Use the 2 Sided Output feature to scan 1-sided or 2-sided originals for 1-sided or 2-sided output.

The 2 Sided Output feature can be used with 16 through 28 pound (64 through 105 g/m<sup>2</sup>) paper, or for standard paper sizes smaller than 12 x 18 inches (A3).

# 1-1

This scans a 1-sided original and produces 1-sided output.

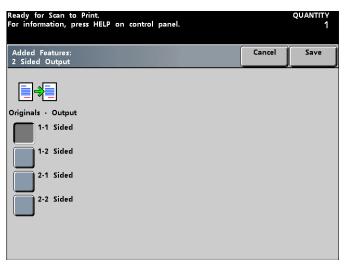

SCANNER

Figure 16. 1-1 Sided Screen

# 1-2

This scans 1-sided originals and creates 2-Sided output. Indicate the orientation of the copies to be Head to Head or Head to Toe.

| Added Features:<br>2 Sided Output |      | <i>(</i>     |      |
|-----------------------------------|------|--------------|------|
|                                   |      | Cancel       | Save |
|                                   |      |              |      |
| Originals - Output                |      | es on Copies |      |
| 1-1 Sided                         | mage |              |      |
| 1-2 Sided                         |      | Head to He   | ead  |
| 2-1 Sided                         |      | Head to To   | e    |
| 2-2 Sided                         |      |              |      |
|                                   |      |              |      |
|                                   |      |              |      |

Figure 17. 1-2 Sided Screen

#### 2-1

This scans a 2-sided original and produces 1-sided copies. Indicate whether the original is Head to Head or Head to Toe orientation.

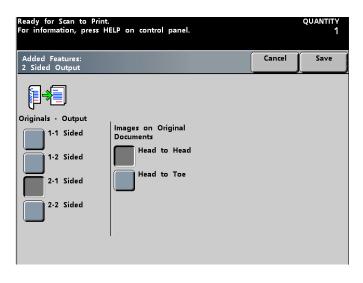

Figure 18. 2-1 Sided Screen

# **2-2**

This scans a 2-sided original and creates 2-sided output. Indicate whether the original is Head to Head or Head to Toe orientation. Also indicate the orientation of the copy to be Head to Head or Head to Toe.

| Ready for Scan to Print<br>For information, press H |                                 |       |              | QUANTITY<br>1 |
|-----------------------------------------------------|---------------------------------|-------|--------------|---------------|
| Added Features:<br>2 Sided Output                   |                                 |       | Cancel       | Save          |
| Originals - Output                                  |                                 |       |              |               |
| 1-1 Sided                                           | Images on Original<br>Documents | lmage | es on Copies |               |
| 1-2 Sided                                           | Head to Head                    |       | Head to He   |               |
| 2-1 Sided                                           |                                 |       | J            |               |
|                                                     |                                 |       |              |               |
|                                                     |                                 |       |              |               |

Figure 19. 2-2 Sided Screen

# **Image Shift**

Image Shift enables specific kinds of image repositioning on output. When using 2-Sided Output, the Image Shift options can be set independently for each side.

The Image Shift feature is located on the Added Features screen.

# **No Shift**

If No Shift is selected, the digital press assumes that the original document is registered in the upper left corner of the Document Glass. If the document is offset from this registration point, the image on the output copy will be offset by the same amount. No adjustment is made to your copies.

| Ready for Scan to P<br>For information, pres | quantity—<br>1                                                                 |                                                              |            |      |
|----------------------------------------------|--------------------------------------------------------------------------------|--------------------------------------------------------------|------------|------|
| Added Features:<br>Image Shift               |                                                                                |                                                              | Cancel     | Save |
| ( <b>]-&gt;</b> ,                            |                                                                                |                                                              | Side 1     |      |
| Side 1                                       | No Shift Auto Center Margin Shift Margin Shift Unrestricted Shift Corner Shift | No Shift is the<br>Image Shift<br>adjustments wil<br>copies. | feature. N | o _  |

Figure 20. No Shift Screen

#### **Auto Center**

Auto Center automatically places the scanned image in the center of the output paper size. The original should be smaller than the output paper, or the image should be reduced if the original is larger than the output paper.

In some cases, the original image center is shifted slightly on the output copy.

The orientation of the output image is determined by the placement of the document on the Document Glass and the orientation of the selected paper supply.

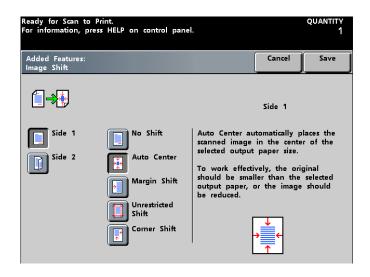

Figure 21. Auto Center Screen

# **Margin Shift**

Use the Margin Shift feature to create a margin for binding one edge of a document by shifting the image away from that edge.

The Margin Shift feature enables you to center a document image, shift the image to one edge slightly, or move the image to a specified edge (0 to 50 mm Left/Right or Top/Bottom) of the output copy.

SCANNER

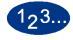

2

- 1 Touch the **Image Shift** button on the *Added Features* screen.
  - Ready for Scan to Print. For information, press the Help key on control panel. OUANTITY Added Features: Image Shift Cancel Save ╔╋ Side 1 Left / Right Side 1 Shift Side 2 Top / Bottom Cente argin Shif Unrestricted Shift (O 50mm) 1 Corner Shift mn

Touch the Margin Shift button. The Margin Shift screen is displayed.

Figure 22. Margin Shift Screen

Choose Top/Bottom or Left/Right (only one choice can be made), and input the Margin Shift in mm using the up and down arrow buttons.

3 Press Save.

4

- Continue selecting options for your job.
- When you are finished selecting options, press Start.

# **Unrestricted Shift**

Unrestricted Shift allows independent shifting of the image horizontally and/or vertically. The limit is the maximum dimension of the paper. The X axis can be shifted 0 to 432 mm and the Y axis can be shifted 0 to 297 mm.

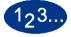

1

Touch the **Image Shift** button on the *Added Features* screen.

2 Touch the **Unrestricted Shift** button. The *Unrestricted Shift* screen is displayed.

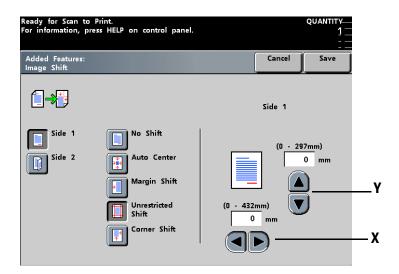

#### Figure 23. Unrestricted Shift Screen

- **3** Input the X axis in mm using the X up and down arrow buttons.
  - Input the Y axis in mm using the Y up and down arrow buttons.

# 5 Press Save.

- **6** Continue selecting options for your job.
- 7 When you are finished making selections, press Start.

# **Corner Shift**

Corner Shift enables shifting of the image to each of the four corners of the paper or to the center of each of the four sides of the paper (eight positions total).

Corner Shift may not be evident on your output if you copy your original document at 100%.

The orientation of the image on the copies is determined by the placement of the document on the Document Glass and by the orientation of the selected paper supply.

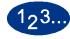

1

- Touch the **Image Shift** button on the *Added Features* screen.
- 2 Touch the **Corner Shift** button. The *Corner Shift* screen is displayed.

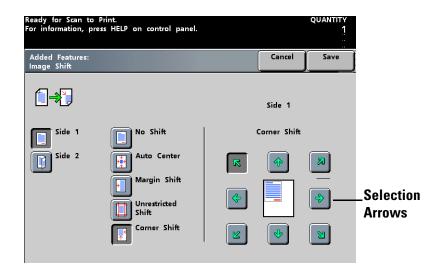

#### Figure 24. Corner Shift Screen

- **3** Touch the arrow that corresponds to the location in which you would like to place the image.
- 4 Press Save.
- **5** Continue selecting options for your job.
- **6** When you are finished selecting options, press **Start**.

# **Original Input**

The Original Input feature, located on the *Added Features* screen, enables you to specify the size of the original document to be scanned. You may select a standard international size, standard US paper size, or a non-standard size. This feature also allows you to specify automatic feed (DADF) or manual feed (Document Glass).

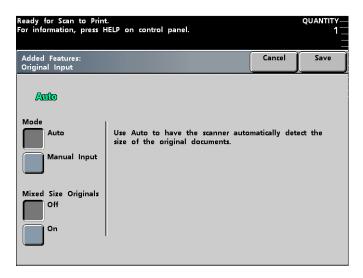

Figure 25. Original Input Screen

#### Auto

Auto automatically detects the size of the original document. The Mixed Size Originals selection is off (default). There is a loss of productivity if Auto and Mixed Size Originals are both selected due to the need for a prescan of each document.

# **Manual Input**

When you use the Manual Input option, place the documents on the Document Glass one at a time. The machine prescans each document for size so it is not necessary to select Mixed Size Originals. There is no loss of productivity, however, if Mixed Size Originals is selected with Manual Input. When you select a size from one of eight standard sizes or you customize the size of the original on the X (0.4 - 17 inches) and Y (0.4 - 11.7 inches) axis, the size you choose will apply to all the documents for that job.

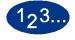

1

3

- Touch the **Original Input** button on the Added Features screen.
- 2 Touch the **Manual Input** button. The *Manual Input* screen is displayed.

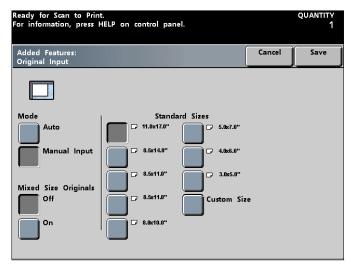

#### Figure 26. Manual Input Screen

Press the button for the appropriate Standard Size. To Customize the size, press the **Custom Size** button, and use the up and down arrow buttons to enter both the X and Y axis. If you select Custom Size, the *Custom Size* screen appears.

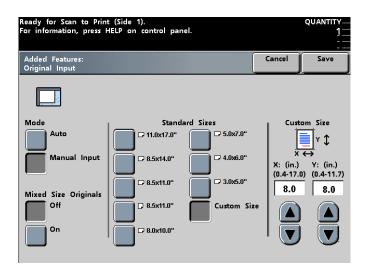

Figure 27. Manual Input, Custom Size Screen

- 4 Press Save.
- **5** Continue selecting options for your job.
- **6** When you are finished selecting options, press **Start**.

# **Mixed Size Originals**

You can copy jobs with mixed size originals when you use the Duplex Automatic Document Feeder (DADF). When you select the Mixed Size Originals feature and Auto Paper Supply (this feature may not be available with your configuration), the scanner automatically identifies the document size and selects the correct paper supply.

You may use as many different sized originals for Mixed Sized Originals as you wish providing you are using standard size paper and have the appropriate paper in the Paper Trays.

# **Bound Originals**

The Bound Originals feature allows you to copy bound documents such as books, magazines, journals, notebooks, glued forms, or stapled sets. When you select this feature, each page is copied onto a separate sheet of paper. If you select Left Page, only the page on the left side of the bound original is scanned and copied. If you select Right Page, only the page on the right side of the bound original is scanned and copied. Selecting Both Pages scans and copies the pages on both sides of the bound original.

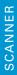

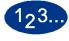

1

Touch the **Bound Originals** button on the *Added Features* screen. The *Bound Originals* screen is displayed.

| Ready for Scan to Print.           |                                                                         |        | quantity<br>1 |
|------------------------------------|-------------------------------------------------------------------------|--------|---------------|
| Added Features:<br>Bound Originals |                                                                         | Cancel | Save          |
|                                    |                                                                         |        |               |
| off                                | This feature is used to copy book<br>documents onto separate 1-sided, c |        |               |
| Left Page                          |                                                                         |        |               |
| Right Page                         |                                                                         |        |               |
| Both Pages                         |                                                                         |        |               |
|                                    |                                                                         |        |               |

Figure 28. Bound Originals Screen

- 2 Touch the Left Page button to scan and copy the left page. Touch the **Right** Page button to scan and copy the right page. Touch the **Both Pages** button to scan and copy both pages.
- 3 If you select **Left Page** or **Right Page**, use the up and down arrow buttons to indicate the desired amount of Binding Erase in millimeters (0-50 mm).

| Ready for Scan to Print.                     |                                  |        | QUANTITY1 |
|----------------------------------------------|----------------------------------|--------|-----------|
| Added Features:<br>Bound Originals           |                                  | Cancel | Save      |
| Off<br>Left Page<br>Right Page<br>Both Pages | Binding Erase<br>(0-50)<br>01 mm |        |           |

Figure 29. Left Page Bound Originals Screen

- 4 If you select **Both Pages**, indicate the amount of binding erase using the up and down arrow buttons. Indicate the Reading Order by touching either the **Left** or **Right** button.
  - Touch the Left button to have output delivered in sequential order: 1, 2, 3...
  - Touch the **Right** button to have output delivered in reverse order: 3, 2, 1...

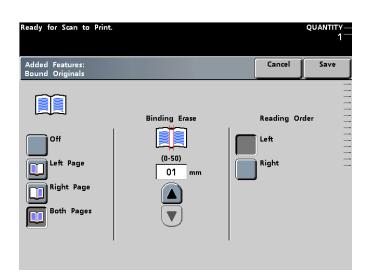

### Figure 30. Both Pages Bound Originals Screen

- 5 Touch the **Save** button.
- **6** Continue selecting options for your job.
- 7 When you are finished selecting options, press the **Start** button.

# **Edge Erase**

The Edge Erase feature, located on the *Added Features* screen, allows you to erase images around the border of a document. Edge Erase also deletes center streaks caused by a gap between the spine of a bound document and the Document Glass.

To deactivate the option, select "Off."

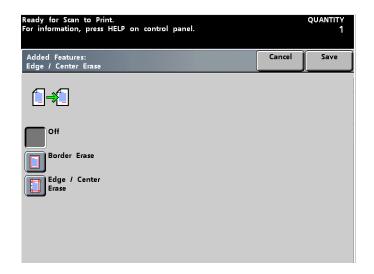

Figure 31. Edge Erase Off Screen

#### **Edge Erase for Drilled Paper**

Edge Erase can be used to erase the black holes created when copying an original that is printed on drilled paper. This can be used for 1-Sided and 2-Sided scan to print jobs from the Duplex Automatic Document Feeder (DADF).

Using the Edge Erase feature for this purpose may cause some image loss on the opposite side of the document.

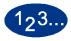

Use the following procedure to use Edge Erase to erase black holes on output:

- SCANNER
- 1 Choose the appropriate paper tray in the Paper Supply column on the *Basic Features* screen.
- 2 Select Original Input on the *Added Features* screen. Select Manual Input and Custom Size.
- **3** Make sure that the Y dimension is set to equal the length of the original being copied.
- 4 Change the X dimension to a size equal to the width of the original minus the edge amount for the holes.

For example, for an 8.5"x11" original, input 8" for the X dimension.

- **5** Press the **Save** button.
- 6 If you are have a 2-Sided scan to print job, select **2 Sided Output** on the *Added Features* screen. Select **2-2 Sided**. Select **Head** to **Head** in both the Images on Original and Images on Copy columns.
- **7** Press the **Save** button. Select any other features needed for the job.
- **8** Place the originals into the DADF in the short edge feed direction with the holes facing the user.

You will get an Image Orientation Mismatch fault when the originals are being scanned. Select **Yes** to rotate the image.

**9** Another screen will appear asking if you want to continue with the job, select **Resume Scan**.

The scan to print job will then be output.

# **Border Erase**

The Border Erase feature makes it possible to specify the size of border to create on all four sides of a print. You can erase the border in 1 mm increments from a minimum of 0 mm up to a maximum of 50 mm.

Border Erase and Edge Erase work independently of each other.

The default value for Border Erase is 2 mm and may be changed in Tools Mode. Refer to the *System Administration Guide* for instructions.

| Ready for Scan to Print.<br>For information, press HE | LP on control panel.                                                                                                    |        | quantity<br>1 |
|-------------------------------------------------------|----------------------------------------------------------------------------------------------------|--------|---------------|
| Added Features:<br>Edge / Center Erase                |                                                                                                    | Cancel | Save          |
| Off<br>Border Erase<br>Edge / Center<br>Erase         | Width of Border<br>(0 · 50mm)<br>2 mm<br>(0 · 50mm)<br>2 mm<br>(0 · 50mm)<br>(0 · 50mm)<br>( |        |               |

Figure 32. Border Erase Screen

#### **Edge/Center Erase**

Edge/Center Erase allows you to erase the Left/Right edge, Top/Bottom edge, and Center from 0 to 50 mm in increments of 1 mm. Left/Right and Top/Bottom can be set independently.

Edge Erase is proportional to Reduce/Enlarge. For example, if Edge Erase is set for 30 mm and 50% reduction is programmed then the amount of Edge Erase will be 15 mm on the output.

When using 2-Sided Output, the same amount of erasure applies to sides 1 and 2.

Center Erase erases the shadow line from scanning the spine of a bound original (for example a book or a magazine). It is also useful for erasing the boundary line between two documents placed side by side on the Document Glass.

Center Erase may be specified between 0-50 mm in increments of 2 mm. When you specify a value, each side of the center is erased by half of the specified value. A Center Erase value of 30 mm results in 15 mm being erased from either side of the center.

For some original image sizes, Edge/Center Erase does not occur exactly in the center of the output image. Center Erase default is 0 mm, which can be changed in Tools Mode. Refer to the *System Administration Guid*e for more information on how to change this setting.

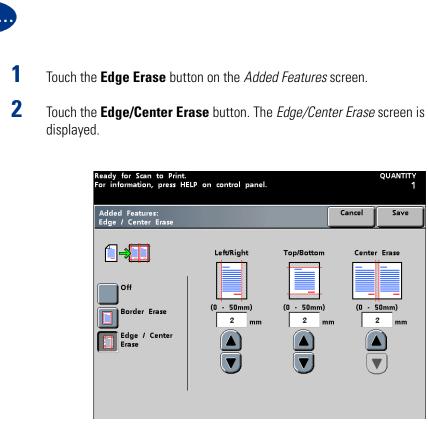

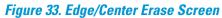

- **3** Input the Left/Right, Top/Bottom, and Center Erase as desired using the appropriate up and down arrow buttons.
- 4 Press Save.

6

- **5** Continue selecting options for your job.
  - When you are finished selecting options, press **Start**.

# **Stored Programming**

The Stored Programming feature, located on the *Added Features* screen, enables you to store up to 10 scan to print jobs in memory. Store Programming, Recall Programming, and Delete Programming are available in both Interrupt and Normal Modes. Use the up and down arrow buttons to select a storage location, then select one of the choices described below:

# **Store Programming**

Store Programming saves the current job programming selections. Use Store Programming to save complex feature settings that you use frequently.

| Ready for Scan to Print.<br>Select the number of the memory to be acted upon, and then press<br>Store, Recall, or Delete. | quantity<br>1 |
|----------------------------------------------------------------------------------------------------|---------------|
| Added Features:<br>Stored Programming                                                                                     | Close         |
| Use the scroll buttons to select a storage location in memory, then selec<br>the buttons below.                           | t one of      |
| Store Programming saves the current programming selections.                                                               |               |
| Recall Programming retrieves past programming selections.                                                                 |               |
| Delete Programming erases the contents of a storage location in memory                                                    |               |
| Job Number<br>(1 - 10)<br>1<br>Recall Programming<br>Delete Programming                                                   |               |

Figure 34. Stored Programming Screen

# **Recall Programming**

Recall Programming retrieves stored jobs and applies their programming features to a new copy job.

| Ready for Scan to Print.<br>Select the number of the memory to be acted upon, and then press<br>Store, Recall, or Delete. | quantity<br>1 |
|----------------------------------------------------------------------------------------------------|---------------|
| Added Features:<br>Stored Programming                                                                                     | Close         |
| Use the scroll buttons to select a storage location in memory, then select the buttons below.                             | t one of      |
| Store Programming saves the current programming selections.                                                               |               |
| Recall Programming retrieves past programming selections.                                                                 |               |
| Delete Programming erases the contents of a storage location in memory.                                                   |               |
| Job Number<br>(1 - 10)<br>1<br>Recall Programming<br>Delete Programming<br>Delete Programming                             |               |

Figure 35. Recall or Delete Programming Screen

# **Delete Programming**

Delete Programming erases the contents of a stored job and frees that memory position when you select Yes on the *Delete Stored Programming Confirmation* screen.

| Follow the instructions on the Screen.    | QUANTITY<br>1 |
|-------------------------------------------|---------------|
| Stored Programming:<br>Are You Sure?      |               |
|                                           |               |
| Are you sure you want to delete this job? |               |
| Yes                                       |               |
|                                           |               |
|                                           |               |
|                                           |               |

### Figure 36. Delete Stored Programming Confirmation Screen

Use the job number buttons to assign, access, or delete the jobs that have been stored in the digital press memory and to indicate the next available memory position.

SCANNER

# **Image Quality**

Image Quality allows you to select options to enhance and modify the original image to reach your desired output.

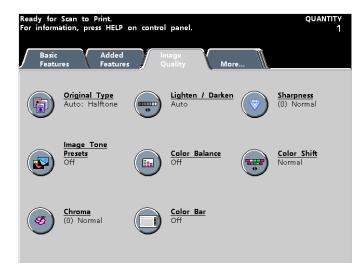

Figure 37. Image Quality Screen

SCANNER

# **Original Type**

The Original Type feature enables you to define the kind of original document you wish to copy. The digital press automatically makes fine adjustments to optimize the copy sharpness based on document type. Specifying an Original Type increases the probability that your output will be an accurate reproduction of your original document.

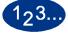

1

Touch the **Original Type** button on the *Image Quality* screen. The *Original Type* screen is displayed.

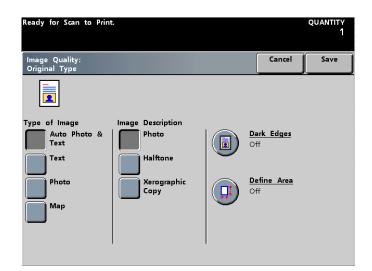

#### Figure 38. Original Type Screen

2 Select the appropriate original type from the descriptions on the following pages.

**3** Press **Save**.

- 4 Continue selecting options for your job.
- 5 When you are finished selecting options, press Start.

### **Auto Photo & Text**

Use Auto Photo & Text for original documents that contain pictures and printed text. The default for column 2 (Photo, Halftone, or Xerographic Copy) can be selected in the Tools Mode. Refer to your *System Administration Guide* for more information on how to change this setting.

In the Auto Photo & Text mode, the digital press copies the text areas with the Text option and the photo areas with the selection from Column 2 (Photo, Halftone, or Xerographic Copy) to optimize the output. Output copies will be made using the best sharpness and density levels for pictures and charts combined with the best levels for text.

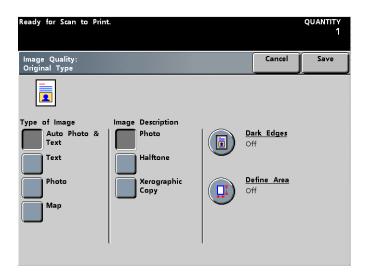

Figure 39. Auto Photo & Text Screen

- **Photo** refers to an original photograph (continuous tone). Photo is the best selection when true reproduction of light skin colors, light colors, or gray areas is important. The Photo option is appropriate for very high quality halftone documents.
- **Halftone** refers to the type of photograph found in most magazines. The Halftone option uses a fine screen that varies the darkness and density of dots that make up the copied image.
- **Xerographic Copy** refers to the type of image produced by copying a photograph on a xerographic copier or text that has already been reproduced and is not an original document.

### Text

Text documents are composed of fine line characters or other high contrast documents with bright, dense colors. Text suppresses background color.

The following options allow you to optimize your output:

- Select **Normal** (the default) if the text on the original document is of normal darkness.
- Select **Light Text** (pencil text) if the text on the original document is light and needs to be darkened, or is indistinct or in pencil and should be enhanced to be reproduced. Light Text can only be selected when Black Only is selected in Color Mode.

| Ready for Scan to Print                       |                                           |                           | quantity<br>1 |
|-----------------------------------------------|-------------------------------------------|---------------------------|---------------|
| Image Quality:<br>Original Type               |                                           | Cancel                    | Save          |
|                                               |                                           |                           |               |
| Type of Image<br>Auto Photo &<br>Text<br>Text | Image Description<br>Normal<br>Light Text | <u>Dark Edges</u><br>Off  |               |
| Photo<br>Map                                  | Xerographic<br>Copy                       | <u>Define Area</u><br>Off |               |

Figure 40. Text Screen

#### **Photo**

The Photo option is for photographs or lithographs including paintings that contain a variety of pastel colors. The default for column 2 (Photo, Halftone, or Xerographic Copy) can be selected in the Tools Mode. Refer to your *System Administration Guide* for the procedure.

The Photo option provides the most accurate color and density copy for continuous tone documents that contain a wide range of densities from very dark to very light images.

You must make a selection from Column 2 (Photo, Halftone, or Xerographic Copy) to optimize the output.

- **Photo** is the best selection when true reproduction of light skin colors, light colors, or gray areas is important. The Photo option is appropriate for very high quality halftone documents.
- The **Halftone** option uses a fine screen that varies the darkness and density of dots that make up the copied image.
- **Xerographic Copy** refers to the type of image produced by copying a photograph on a xerographic copier or text that has already been reproduced and is not an original document.

| Ready for Scan to Prin          |                     |                           | quantity<br>1 |
|---------------------------------|---------------------|---------------------------|---------------|
| lmage Quality:<br>Original Type |                     | Cancel                    | Save          |
| <b>_</b>                        |                     |                           |               |
| Type of Image                   | Image Description   |                           |               |
| Auto Photo &<br>Text            | Photo               | <u>Dark Edges</u><br>Off  |               |
| Text                            | Halftone            |                           |               |
| Photo                           | Xerographic<br>Copy | <u>Define Area</u><br>Off |               |
| Мар                             |                     |                           |               |
|                                 |                     |                           |               |
|                                 |                     |                           |               |

Figure 41. Photo Screen

# Мар

Use the Map option to optimize the reproduction of detailed graphics, maps, or map-like originals.

With this option, text on a light-colored background is enhanced more than if you used the Photo option or the Text option.

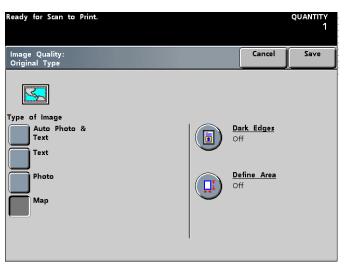

Figure 42. Map Screen

# **Dark Edges**

The scanner cannot detect the size of an original when there is no white border. Touch the **Dark Edges** button on the *Original Type* screen when documents such as photos or text extend to the edge of the original. When Dark Edges is on, it is possible to specify the size of the original document

| Ready for Scan to Print         |                     |                           | quantity<br>1 |
|---------------------------------|---------------------|---------------------------|---------------|
| lmage Quality:<br>Original Type |                     | Cancel                    | Save          |
|                                 |                     |                           |               |
| Type of Image                   | Image Description   |                           |               |
| Auto Photo &<br>Text            | Photo<br>Halftone   | <u>Dark Edges</u><br>Off  |               |
|                                 | Hantone             |                           |               |
| Photo                           | Xerographic<br>Copy | <u>Define Area</u><br>Off |               |
| Мар                             | _                   |                           |               |
|                                 |                     |                           |               |
|                                 |                     |                           |               |
|                                 |                     |                           |               |

Figure 43. Original Type Screen

When you select **On**, standard sizes appear. Touch the original size, and touch the **Save** button so that the full document is scanned.

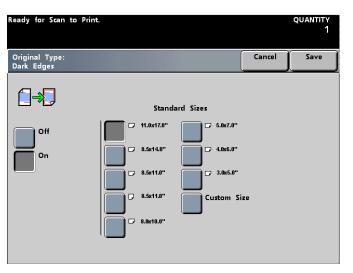

SCANNER

Figure 44. Dark Edges On Screen

OR

Touch **Custom Size** to input the size of the original on the X (0.4 - 17 inches) and Y (0.4 - 11.7 inches) axis. The size you select applies to all the documents for that job. Touch the **Save** button.

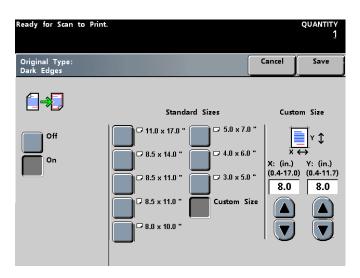

Figure 45. Custom Size Screen

#### **Define Area**

Select Define Area when it is necessary to define different areas as different types on the same document. The total number of rectangular areas that can be defined is four. X can be defined 0 - 432 mm and Y can be defined 0 - 297 mm from the upper right corner of the document as you are reading it.

When areas overlap, the area you defined last has priority. Areas that are not defined are copied in the Document Type (Text, Photo, or Map) that is selected for the entire document.

You can enter up to four coordinates, change coordinates, delete an area, define the next area, or check the entries made for the previous area.

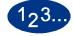

- 1 Touch the **Original Type** button on the *Image Qualit*y screen.
- 2 Touch the **Define Area** button. The *Define Area* screen is displayed.

| Ready for Scan to F           | rint.                       |                             |          | quantity<br>1         |
|-------------------------------|-----------------------------|-----------------------------|----------|-----------------------|
| Original Type:<br>Define Area |                             |                             | Cancel   | Save                  |
|                               | × ←                         | <b>K</b> 0                  |          |                       |
| Text                          |                             |                             |          | inter<br>Coordinates  |
| Photo                         |                             | Ť                           |          | ihange<br>Soordinates |
| Мар                           | X (0-432)mm<br>X1 Y1<br>1 1 | Y (0-297)mm<br>X2 Y2<br>1 1 | <b>×</b> | )elete Area           |
|                               |                             |                             | <b>^</b> | lext Area             |
|                               |                             |                             |          | revious<br>Area       |

Figure 46. Define Area Screen

- **3** Touch the document type for the area (**Text**, **Photo**, or **Map**) to be defined.
- **4** Use the up and down arrows to enter the size of the area for the starting points, X1 and Y1, and the ending points, X2 and Y2. Measure the area to be defined using a ruler with millimeters.

Measure from the registration edges of the document to obtain the X and Y values.

- **5** Press the **Enter Coordinates** button.
- **6** Touch **Next Area** to define any additional areas with the same document type (up to four areas). Press the **Enter Coordinates** button after each set of coordinates is selected.
- 7 Repeat steps 3 through 6 until all areas are input.
- 8 Press the **Save** button.
- 9 If you need to change the type of document for another area, touch the document type for the area (**Text**, **Photo**, or **Map**) to be defined.
- **10** Continue selecting job options for your job.
- 11 When you are finished selecting options, press the **Start** button.

### **Change Coordinates**

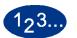

1

Use Change Coordinates to redefine a defined area using the up and down arrows.

Touch the **Change Coordinates** button on the *Define Area* screen.

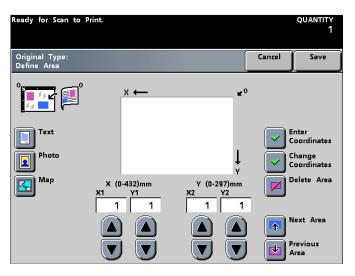

Figure 47. Define Area Screen

- 2 Touch either the **Next Area** or **Previous Area** button until the desired area is displayed.
- **3** Touch the **Enter Coordinates** button to input the new coordinates. To cancel your changes, touch the **Cancel** button.
- **4** Touch the **Save** button.
- **5** Continue selecting options for your job.
- **6** When you are finished selecting options, press the **Start** button.

#### **Deleting an Area**

After a Document Type has been selected for a document area, and the area has been defined, it may be that the area is not needed or it is incorrect. Delete the area or change the Document Type by pressing the Delete Area button on the *Define Area* screen.

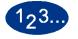

1

Touch the document type for the area (**Text**, **Photo**, or **Map**) to be defined. To cancel the selected Document Type, touch the **Cancel** button on the *Define Area* screen.

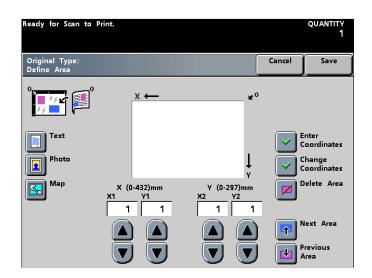

Figure 48. Define Area Screen

- 2 To delete an area, touch either the **Next Area** or **Previous Area** button until the desired area is displayed.
- **3** Touch the **Delete Area** button. All of the displayed coordinates change back to 0. Touch the **Cancel** button to restore the deleted area or areas.
- **4** Touch the **Save** button.

6

- **5** Continue selecting options for your job.
  - When you are finished selecting options, press the **Start** button.

# Lighten/Darken

The Lighten/Darken feature, located on the *Image Quality* screen, enables Auto or Manual selection from among the 13 density levels available for desired output. Auto or Manual may be set as the default in Tools Mode. Refer to your *System Administration Guide* for instructions.

When the Auto option is selected, the digital press determines the overall density of the document and adjusts the level accordingly. This feature is more effective for black and white copying. If Auto is selected, you can change to Manual by pressing one of the arrows.

The Normal (0) level is the digital press default for Lighten/Darken. Use the Normal setting to copy original documents that have the desired overall lightness or darkness. There are six levels of darker and six levels of lighter to select to enhance the output copy.

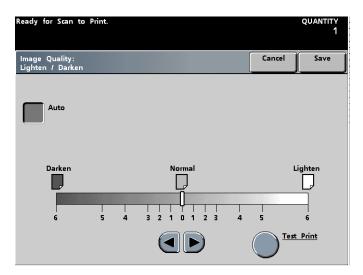

*Figure 49. Lighten/Darken Screen* 

# **Sharpness**

The Sharpness feature, located on the *Image Quality* screen, allows you to adjust the amount of image definition on your copies.

Normal (0) is best for most copies.

Adjust for sharpness when you require copies with crisp lines and fine definition. Adjust for softness when you require copies with softer, less focused images.

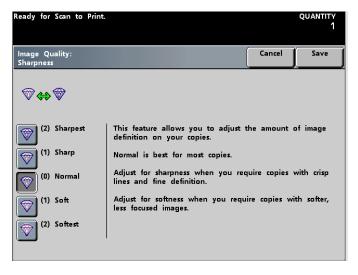

Figure 50. Sharpness Screen

### **Image Tone Presets**

The Image Tone Presets feature, located on the *Image Quality* screen, changes Image Quality settings to produce balanced image tones described below.

The Image Tone Preset feature also lets you enable Background Erase.

### Normal

The Normal option makes no changes to image quality and produces copies with the same quality and density as those of the original. The Image Tone Preset default is Normal.

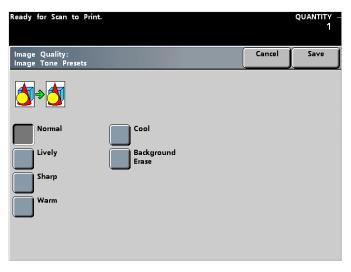

Figure 51. Image Tone Presets Screen

# Lively

The Lively option uses the highest color saturation to produce rich, vivid output colors. The option increases the Color Saturation to the most vivid setting and adjusts the Lighten/Darken setting one step lighter.

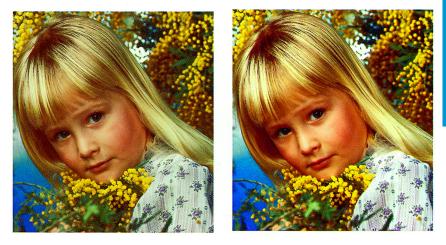

Before

saturation; and selects the highest Sharpness setting.

After

### Sharp

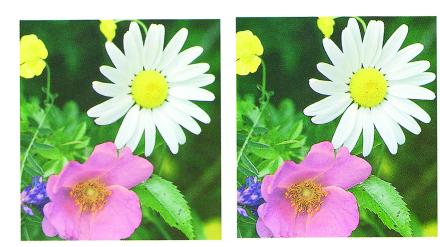

The Sharp option produces a sharp, clear image on the copy; increases the color

Before

After

SCANNER

#### Warm

The Warm option produces a soft image on the copy adding a warm reddish tint to low density colors. Use this setting to apply a light pink tone to skin colors and to give a soft tone to dark, warm colors.

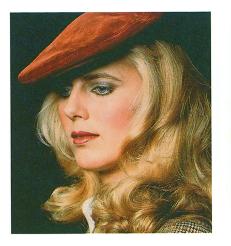

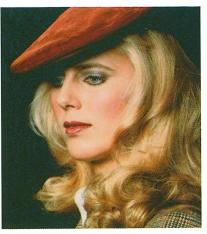

Before

After

## Cool

The Cool option produces a strong, clear blue tone on the copy. This setting makes blue color stronger and makes dark, cold colors clearer.

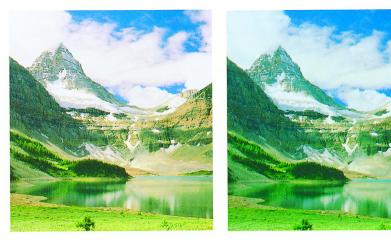

Before

After

# **Background Erase**

Background Erase prevents undesired marks or images that are printed on the back of an original from appearing on the output copy.

This feature is similar to Lighten/Darken but Lighten/Darken removes less of the background.

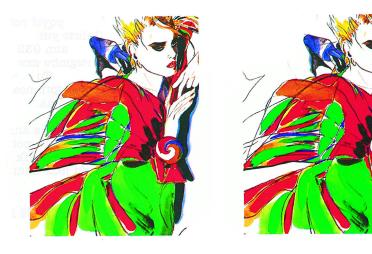

SCANNER

Before

After

# **Color Balance**

The Color Balance feature, located on the *Image Quality* screen, allows you to adjust the balance for areas of high, medium, and low density image areas for Cyan, Magenta, Yellow, and Black.

For each color there are three density levels (low, medium, and high). There are three higher settings, three lower settings, and the normal setting within each density level.

Each color can be adjusted independently and in any combination. It is important to remember that adjusting the amount of any of the process colors has an effect on the other colors.

The default value for Color Balance may be set in Tools Mode. Refer to the *System Administration Guide* for more information on how to change this setting.

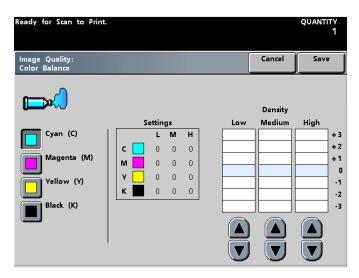

Figure 52. Color Balance Screen

### **Color Shift**

The Color Shift feature, located on the *Image Quality* screen, allows you to shift all hues in an image simultaneously in order to make the overall character of the output image warmer or cooler.

The illustration on the *Color Shift* screen helps you anticipate the results of the requested shift. The lower bar illustrates the relationship between colors and adjacent hues. The top bar shifts to the left or right to reflect your choice. When Normal is selected, the upper bar is centered above the lower bar.

The default value for Color Shift may be set in Tools Mode. Refer to the *System Administration Guide* for more information on how to change this setting.

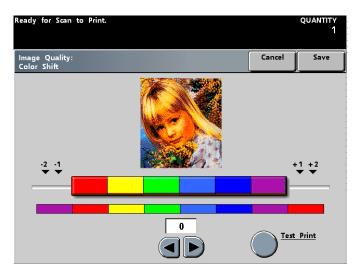

Figure 53. Color Shift Screen

# Chroma

The Chroma feature, located on the *Image Quality* screen, allows you to adjust the overall color saturation of the copy. The higher the color saturation, the more vivid the color. The lower the color saturation, the more subtle the color. Normal Chroma results in the output colors that match the colors of the original document.

The default value for Chroma may be set in Tools Mode. Refer to the *System Administration Guide* for more information on how to change this setting.

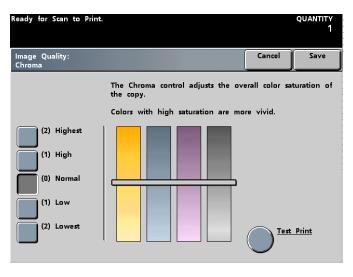

Figure 54. Chroma Screen

#### **Color Bar**

The Color Bar option places a color bar on the printed output, which enables you to determine if image quality needs to be adjusted. When this feature is turned on, a Color Bar image appears on the lead edge of the output, as long as the distance between the leading edge of the paper and the leading edge of the image is greater than or equal to 15mm. The Color Bar continues to appear on all output that contains enough space until the feature is turned off.

You must select a specific Paper Tray on the *Basic Features* screen for the Color Bar button to be selectable.

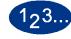

1

Touch the **Color Bar** button on the *Image Quality* screen. The *Color Bar* screen is displayed.

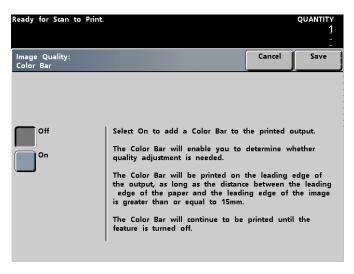

Figure 55. Color Bar Screen

- 2 Touch either the **On** or **Off** button.
- **3** Touch the **Save** button.

5

- 4 Continue selecting options for your job.
  - When you are finished selecting options, press the **Start** button.

# More...

Touching the *More...* tab allows you to select the features on the *Output Format* and *Job Assembly* screens.

# **Output Format**

The *Output Format* tab contains features associated with the organization of the finished product. It is recommended that you run a Proof Set (refer to Job Assembly in this chapter for the procedure) to ensure that all job settings are correct and that they produce the desired output.

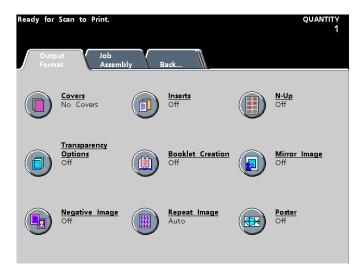

Figure 56. Output Format Screen

SCANNER

# **Covers** The Covers option allows you to run covers from any tray loaded with the proper paper. You may run Front Covers and Back Covers from different trays for the same job. Paper used for Covers must be the same size and orientation as that used for the body of the job. If the Covers require 2-sided output, paper used for Covers must be the same weight and material as paper used for the body of the job. Heavyweight paper or transparencies may be used for 1-sided Covers only. You must select Collated and a specific Paper Tray on the Basic Features screen for the Covers button to be selectable. The Covers feature may not be used in combination with the N-Up, Transparency Options, Booklet Creation, Repeat Image, or Poster features. 123 1 Touch the Covers button on the Output Format screen. The Covers screen is displayed. for Scan to Print. formation, press HELP on control panel. **Output Format:** Cancel Save Cover Selections Covers ront Cover Only Back Cover Only Front and Back Covers

Figure 57. Covers Screen

2 Touch No Covers, Front Cover Only, Back Cover Only, or Front and Back Covers.

3 If you select **Front Cover Only**, you must indicate if there is an image on the cover. Touch **None** for no image and **Front Only** if there is an image on the front side of the Front Cover.

| Ready for Scan to Prin<br>For information, press (                                                     |                |                         | quantity<br>1 |
|----------------------------------------------------------------------------------------------------|----------------|-------------------------|---------------|
| Output Format:<br>Covers                                                                               |                | Cancel                  | Save          |
| Cover Selections<br>No Covers<br>Front Cover<br>Only<br>Back Cover<br>Only<br>Front and<br>Back Covers | Image on Cover | r Tray for C<br>t Cover | overs         |

#### Figure 58. Front Cover Only Screen

If you select **Back Cover Only**, you must indicate if there is an image on the cover. Touch **None** for no image and **Back Only** if there is an image on the back side of the Back Cover.

| Ready for Scan to Print<br>For information, press H                                                    |                |   |                       | quantity<br>1 |
|----------------------------------------------------------------------------------------------------|----------------|---|-----------------------|---------------|
| Output Format:<br>Covers                                                                               |                | - | Cancel                | Save          |
| Cover Selections<br>No Covers<br>Front Cover<br>Only<br>Back Cover<br>Only<br>Front and<br>Back Covers | Image on Cover |   | r Tray for C<br>Cover | overs         |

Figure 59. Back Cover Only Screen

If **Front and Back Covers** has been selected, you must indicate if there is an image on either cover. Touch **None** for no image, **Front Only** if there is an image on the front side of the Front Cover, **Back Only** if there is an image on the back side of the Back Cover, or **Front & Back** for an image on the exterior side of both covers.

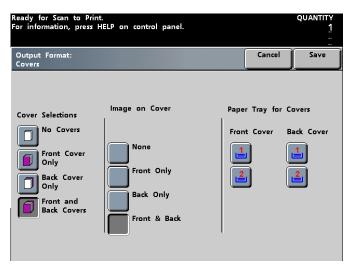

#### Figure 60. Front and Back Covers Screen

- 4 If **Front Cover Only**, **Back Cover Only**, or **Front and Back Covers** have been selected, you must indicate the tray from which the cover stock is fed.
- 5 Touch the **Save** button.
- **6** Continue selecting options for your job.
- 7 When you are finished selecting options, press the **Start** button.

#### Inserts

Inserts allows you to insert blank or preprinted sheets into a job after predetermined pages. Inserts must be the same size and orientation as the paper used for the body of the job and can be loaded into any of the available trays. An image cannot be printed on an insert. Inserts are not subject to billing.

Up to 10 inserts can be placed in a single set of a job. Up to 300 inserts can be inserted into the sets of a job. (For example: If you choose to have 10 inserts placed in a single set of output for a job, you will be able to run 30 sets of the job.)

You cannot place more than one insert in the same predetermined location. Automatic Tray Switching may be used in combination with the Inserts option. Output must be Collated, and a specific Paper Tray must be selected on the *Basic Features* screen for the Inserts button to appear. Inserts may not be used in combination with the N-Up, Transparency Options, Booklet Creation, Repeat Image, or Poster features.

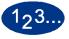

1

Touch the **Inserts** button on the *Output Format* screen. The Inserts screen is displayed.

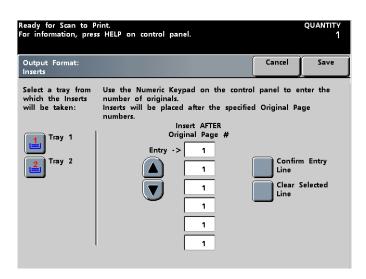

Figure 61. Inserts Screen

- 2 Choose the tray that holds the Inserts.
- **3** Using the keypad on the Control Panel, select the page number after which you want to place an insert. Confirm the Entry Line or Clear the Selected Line and reinput the page number.
- 4 Repeat step 3 up to 10 times.
- 5 Touch the **Save** button.

7

- **6** Continue selecting options for your job.
  - When you are finished selecting options, press the **Start** button.

#### N-Up

N-Up allows you to print multiple document images, in a specified order, on a single sheet of paper. The images may be printed 2-Up, 4-Up, or 8-Up. If you have an odd number of images, add a blank image to make it an even number. A graphic representation appears on the right side of the display depicting your choice.

You must specify the orientation of the original document, the original image, and the paper in the chosen tray. You may select only one Original Type that will apply to all originals for the job.

Each image will be centered within its position on the output page. Edge Erase is used for the individual images in their section of the output page. When Auto is selected in Lighten/Darken (refer to Image Quality), the setting of the first image applies to the rest of the images.

Mixed Size Originals may be used in combination with N-Up, but image loss may occur. The N-Up feature cannot be used in combination with the Interrupt, Inserts, Covers, Booklet Creation, Mirror Image, Negative Image, Repeat Image, Poster, Bound Originals, or Image Shift features.

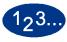

1

Touch the **N-Up** button on the *Output Format* screen. The *N-Up screen* is displayed.

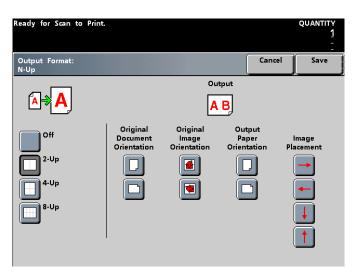

Figure 62. N-Up Screen with 2-Up selected

- 2 Choose the number of images required (2-Up, 4-Up, or 8-Up).
- **3** Touch either **Portrait** or **Landscape** for the Original Document Orientation.
- 4 Indicate the Original Image Orientation.
- 5 Touch either **Portrait** or **Landscape** to indicate the Copy Paper Orientation.
- **6** Using the arrow buttons, indicate the Image Placement. (Refer to the Output display at the top of the screen for image placement and orientation.)
- 7 Touch the **Save** button.
- 8 Continue selecting options for your job.
- **9** When the option selections are complete, press the **Start** button.

#### **Transparency Options**

Transparency Options allows you to choose one of the following:

- **Transparency Set** produces a single set of transparencies with a designated number of sets of paper output. Only one set of transparencies is produced regardless of the number of paper sets requested.
- Transparency Set + Dividers produces a single set of transparencies + dividers with a designated number of sets of paper output. Only one set of transparencies is produced regardless of the number of paper sets required.
- **Dividers Only** produces a continuous stream of dividers to be incorporated into a job programmed for transparencies only. This is the option to choose if you are running multiple sets of transparencies and require a divider to be inserted between each set.

Off is the permanent default for Transparency Options. The default cannot be changed in Tools Mode.

Transparencies can be run from any tray. If running Dividers, load the Dividers in one tray and the transparencies in another tray. Select the appropriate trays for each on the Transparencies Options screen.

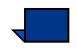

**NOTE:** Collated must be selected on the Basic Features screen for the Transparency Options button to be selectable. The Transparency Options feature cannot be used in combination with the Covers, Inserts, Booklet Creation, or Poster features.

# 1<sub>2</sub>3...

1

Touch the **Transparency Options** button on the *Output Format* screen. The *Transparency Options* screen is displayed.

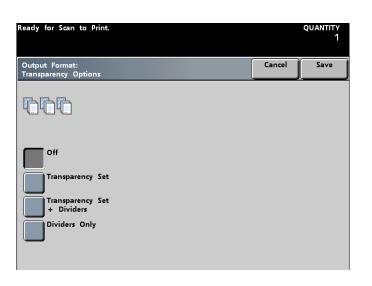

#### Figure 63. Transparency Options Screen

2 Select the type of transparency job required (**Transparency Set**, **Transparency Set + Dividers**, or **Dividers Only**).

3 If a finishing device is attached to your digital press, select where to feed the output from the options displayed in the center column of the screen. The displayed options change in relation to the finishing device or devices connected. It is recommended that the transparencies be output to the Top Tray even though both selections are valid.

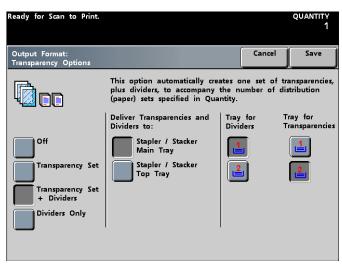

*Figure 64. Transparency Set + Dividers Screen* 

- 4 If **Transparency Set + Dividers** or **Dividers Only** is selected, select the paper tray where the dividers are loaded.
- 5 Touch the **Save** button.

7

- **6** Continue selecting options for your job.
  - When you are finished selecting options, press the **Start** button.

#### **Booklet Creation**

Booklet Creation allows you to create multi-page booklets from an ordered set of 1-Sided or 2-Sided originals. When Auto% is selected, the digital press reduces or enlarges the image as required. Any other Reduce/Enlarge selection could result in image loss.

When Booklet Creation is selected, the output is automatically set to 1 - 2 Sided. The selected paper tray must have the paper oriented SEF. Auto Paper is not available with Booklet Creation. The orientation of the original, whether you use the DADF or the Document Glass, must be LEF. The maximum paper size used is 8.5 x 11 inches (A4). There is a maximum output of 25 sheets, including covers, per booklet.

Output must be Collated, and a specific Paper Tray must be selected on the *Basic Features* screen for the Booklet Creation button to be selectable. The Booklet Creation feature cannot used in combination with the Covers, Inserts, N-Up, Transparency Options, Mirror Image, Repeat Image, Poster, 2-Sided Output, Color Bar, Bound Originals, or Image Shift features.

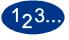

1

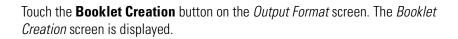

| Ready for Scan                    | to Print.                                                                                                    |                                                                            | quantity<br>1 |
|-----------------------------------|----------------------------------------------------------------------------------------------------|----------------------------------------------------------------------------|---------------|
| Output Format:<br>Booklet Creatio |                                                                                                    | Cancel                                                                     | Save          |
| off<br>on                         | Use this feature to create multi-page bookle<br>ordered set of 1-sided or 2-sided originals.<br>- When Auto Reduction / Enlargement is se<br>will reduce or enlarge the images are requ<br>- The use of Manual Reduction / Enlargeme<br>result in image loss.<br>- The Auto Paper selection is not valid wit<br>- You must input your originals oriented for<br>feed, and make a paper selection that is o<br>edge feed. | lected, the c<br>uired.<br>ent settings r<br>h this featur<br>or long edge | nay<br>e.     |

Figure 65. Booklet Creation Screen

2 Touch the **On** button.

5

3 Indicate whether the original documents are 1-Sided, 2-Sided Head to Head, or 2-Sided Head to Toe.

**4** Touch the **Binding Margin** button and input the Binding Margin in millimeters.

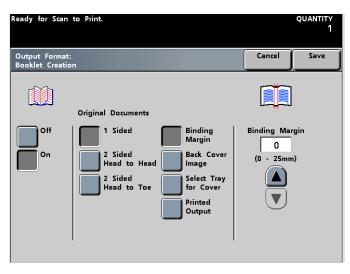

Figure 66. Binding Margin Screen

Touch **Back Cover Image** and **On** if required. (The default is Off. This option puts the last scanned image on the last booklet page when there are more booklet pages than scanned images.). If a Binding Margin is set, you may not select this option.

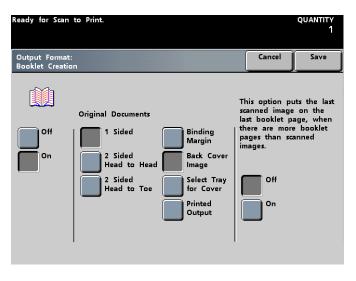

Figure 67. Back Cover Image Screen

Touch **Select Tray for Cover** and **On** if required. (The default is Off. Since the Cover for the Booklet Creation is 8.5 x 11 inch maximum size sheet of paper, the front and back option does not appear here.) Touch the Paper Tray where the Covers are loaded.

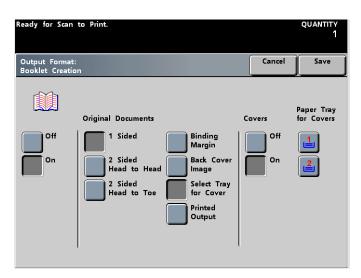

Figure 68. Select Tray for Cover Screen

7 Touch Printed Output. Touch the button for the final output orientation (Left Bound Head to Head, Right Bound Head to Head, or Top Bound Head to Toe).

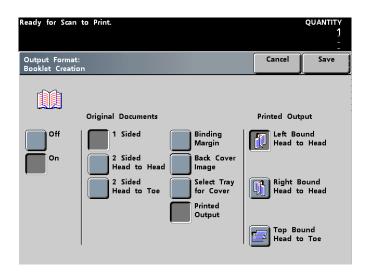

#### Figure 69. Printed Output Screen

8 Touch the **Save** button.

9

6

When you are finished selecting options, press the **Start** button.

# **Mirror Image**

Mirror Image enables you to make a mirror image (reversed image) copy of an original document.

Mirror Image cannot be used with N-Up, Booklet Creation, Repeat Image, 2-Sided Output, Poster, or any of the Image Shift options.

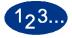

1

Touch the **Mirror Image** button on the *Output Format* screen. The *Mirror Image* screen is displayed.

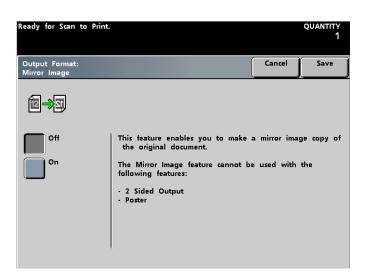

Figure 70. Mirror Image Screen

- 2 Touch either the **On** or **Off** button.
- **3** Touch the **Save** button.
- 4 Continue selecting options for your job.
- **5** When you are finished selecting options, press the **Start** button.

#### **Negative Image**

Negative Image allows you to create a negative of an original document. The output color depends on the selections you choose in *Basic Features*, Color Mode. If you select Black Only, the black and white on the original is reversed. If you select a single color, the color and white on the original is reversed. If you choose Full Color or 3 Color in the Color Mode, the output produced is in complimentary colors.

The Negative Image feature cannot be used in combination with the N-Up, Repeat Image, or Bound Originals features.

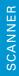

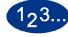

1

Touch the **Negative Image** button on the *Output Format* screen. The *Negative Image* screen is displayed.

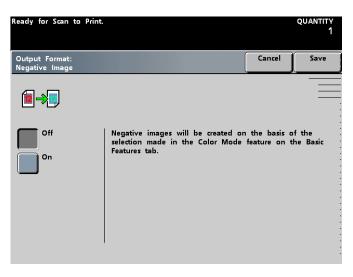

Figure 71. Negative Image Screen

- 2 Touch either the **On** or **Off** button.
- **3** Touch the **Save** button.

5

- 4 Continue selecting options for your job.
  - When you are finished selecting options, press the **Start** button.

#### **Repeat Image**

Repeat Image enables you to print a single image repeatedly on a single sheet of paper or transparency up to 15 times in both the horizontal and vertical directions for any desired quantity of output.

- **Auto** automatically computes and place as many images in the horizontal and vertical directions as will fit within the limits calculated for the image size (document size x magnification) and paper size. You must choose a reduction ratio before this option has any effect on your output.
- **Manual** allows you to choose from 1 to 15 repetitions in both the horizontal and vertical directions.

A specific Paper Tray must be selected on the *Basic Features* screen for the Repeat Image button to be selectable. Repeat Image cannot be used in combination with Corner Shift, Image Shift, Margin Shift, 2-Sided Output, N-Up, Poster, Booklet Creation, Center Erase, Negative Image, Bound Originals, Covers, or Inserts.

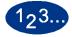

1

Touch the **Repeat Image** button on the *Output Format* screen. The *Repeat Image* screen is displayed.

| Ready for Scan to Print        |                                                                                                    |              | quantity<br>1 |
|--------------------------------|----------------------------------------------------------------------------------------------------|--------------|---------------|
| Output Format:<br>Repeat Image |                                                                                                    | Cancel       | Save          |
| Off<br>Auto<br>Manual          | This option will enable the machin<br>compute the correct number of ima<br>paper that you have selected.<br>You must select a reduction ratio b<br>have any effect on your output. | ges to put o | on the size   |

Figure 72. Repeat Image Screen

SCANNER

# 2 Select Auto or Manual.

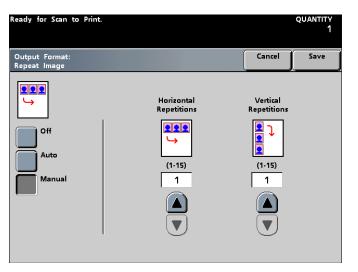

Figure 73. Manual Repeat Image Screen

- 3 If you select **Auto**, ensure that a reduction ratio has been chosen. If you select **Manual**, indicate the number of images (1 to 15) in both the horizontal and vertical directions.
- **4** Touch the **Save** button.
- **5** Continue selecting options for your job.
- **6** When you are finished selecting options, press the **Start** button.

#### Poster

Poster allows you to create a multi-page enlargement of an original. The number of copies is automatically set at one for this feature.

The arrangement of the image on the output depends on the document orientation (portrait or landscape) and the paper orientation (LEF or SEF).

Poster size is specified in two ways:

- **Preset**, specifies the output poster size by indicating the number of sheets of the paper size that will make up the finished Poster.
- **Enlarge%**, which permits independent specification of the X and Y axis percentages (100% to 400%) using the X and Y up and down arrows OR by selecting the percentage simultaneously for the X and Y axis using the center X/Y up and down arrows.

Output must be Collated, and a specific Paper Tray must be selected on the *Basic Features* screen for the Poster button to be selectable. The Poster feature cannot be used in combination with the Image Shift, N-Up, Repeat Image, Booklet Creation, Bound Originals, Mirror Image, Transparency Options, Mixed Size Originals, 2-Sided Output, Covers, or Inserts options.

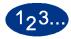

1

Touch the **Poster** button on the *Output Format* screen. The *Poster* screen is displayed.

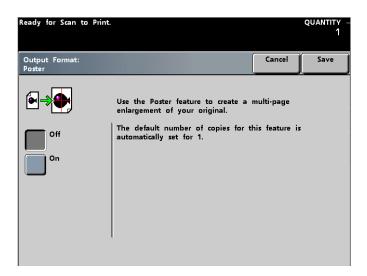

Figure 74. Poster Screen

2 Touch the **On** button.

4

# **3** Choose either **Presets** or **Enlarge%**.

If you select **Presets**, select the number of sheets for the output size indicated by touching the desired button.

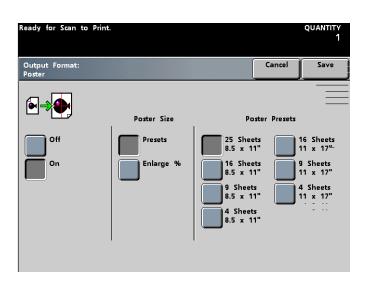

Figure 75. Poster Presets Screen

SCANNER

If you select **Enlarge%**, input the X and Y axis enlargement values (100% to 400%) independently or simultaneously.

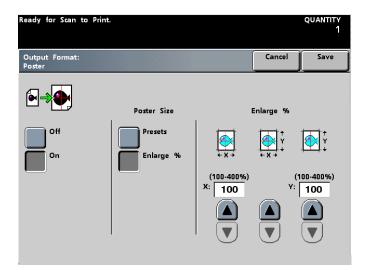

Figure 76. Poster Enlarge% Screen

**5** Touch the **Save** button.

7

- **6** Continue selecting options for your job.
  - When you are finished selecting options, press the **Start** button.

# **Job Assembly**

Job Assembly allows you to build individual jobs and to print a proof set to ensure all settings for your job are correct.

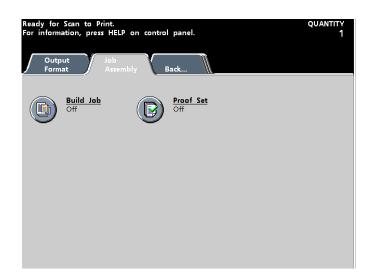

Figure 77. Job Assembly Screen

## **Build Job**

Build Job allows you to program, scan, and store individual job segments of a large or complex copy job, and then print all the segments as one complete job. This feature is useful when you have copy jobs containing more than fifty originals. Segments are programmed as if they were ordinary, independent jobs, and scanning is initiated for each segment by pressing the Start button.

When you press the Save button, the *Build Job* screen closes, and control reverts to the *Basic Features* screen. A new button, Build Job Controls, appears at the top right of all primary screens. Press this button to access features that are available after a segment is saved.

Output must be Collated, and a specific Paper Tray must be selected on the *Basic Features* screen for the Build Job button to appear on the *Job Assembly* screen. The Build Job feature cannot be used in combination with the Inserts, Covers, or Poster options.

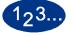

1

Touch the **Build Job** button on the *Job Assembly* screen. The *Build Job* screen is displayed.

| Ready for Scan to | Print.                                         |               | quantity<br>1 |
|-------------------|------------------------------------------------|---------------|---------------|
| Build Job         |                                                | Cancel        | Save          |
|                   |                                                |               |               |
| Off<br>On         | Use Build Job to program, scan an<br>segments. | d store indiv | idual job     |
|                   |                                                |               |               |
|                   |                                                |               |               |

Figure 78. Build Job Screen

SCANNER

2 Touch the **On** button. The *Build Job On* screen is displayed.

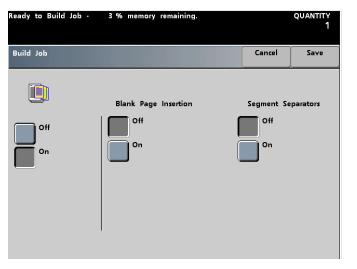

Figure 79. Build Job On Screen

- **3** Touch either the **On** or **Off** button (under Blank Page Insertions) to have a blank page placed at the end of the job.
- **4** Touch either the **On** or **Off** button (under Segment Separators) to have a separator inserted between segments.
- **5** Touch the **Save** button to save your settings and return to the *Basic Features* screen.
- **6** Continue selecting options for this segment just as you would for any ordinary scan to print job.

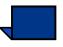

7

**NOTE:** Options are programmed independently for each individual segment. Therefore, after this segment is programmed and the Start button is pressed, all options will return to the default settings. You will have to program the desired options each time you scan a segment.

When you are finished selecting options for this segment, press the **Start** button.

Repeat steps 6 and 7 for each segment or press the Build Job Controls button, described in steps 8 through 10, to access features available after each segment is scanned.

8

Press the **Build Job Controls** button at the top-right corner of the screen. The *Build Job Controls* screen is displayed.

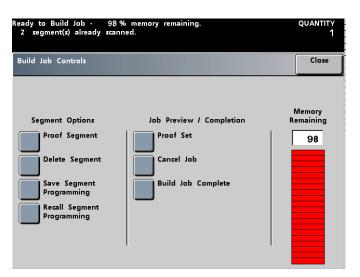

Figure 80. Build Job Controls Screen

- **9** Choose the desired Segment Option:
  - Touch the **Proof Segment** button to print out a proof set of the last segment that was scanned.
  - Touch the **Delete Segment** button to delete the last segment that was scanned.
  - Touch the Save Segment Programming button to save the programming options for the last scanned segment for later use in the build job.
  - Touch the **Recall Segment Programming** button to recall programming that was saved for a previously scanned segment. This button is only selectable after the first segment is scanned.
- **10** Choose the desired Job Preview/Completion option:
  - Touch the **Proof Set** button to print out a proof set of all the segments scanned for this build job.
  - Touch the **Cancel Job** button to cancel the entire build job and exit the Build Job feature.
  - Touch the **Build Job Complete** button when you are finished compiling the build job. The entire build job will be output to the printer.
- **11** When all segments are completed, press the **Build Job Complete** button. Every segment that you programmed for this build job will be output to the printer as one complete job.

SCANNER

#### **Proof Set**

Proof Set outputs one full set of a job, allowing you to ensure that all job settings are correct and to produce the desired output.

Collated must be selected on the Basic Features screen in order for the Proof Set button to appear on the Job Assembly screen. The Proof Set feature cannot be used in combination with the Poster option.

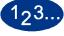

1

Touch the Proof Set button on the Job Assembly screen. The Proof Set screen is displayed.

| Ready for Scan to Print.   |                                                                                                    |                                                                  | QUANTITY<br>1<br>                         |
|----------------------------|----------------------------------------------------------------------------------------------------|------------------------------------------------------------------|-------------------------------------------|
| Job Assembly:<br>Proof Set |                                                                                                    | Cancel                                                           | Save                                      |
| Off<br>On                  | Select On to make a Proof Set of<br>Finish programming the job, then<br>scanning the documents.<br>A single print (one complete set)<br>that make up the job will be del<br>tray for you to examine.<br>After the Proof Set is delivered, y<br>opportunity to either finish, repros | press Start to<br>of all the do<br>ivered to the<br>ou will be g | o begin<br>ocuments<br>output<br>iven the |

Figure 81. Proof Set Screen

2

Touch the **On** button. One full set of your job is output, and the *Proof Set Job Completion* screen is displayed.

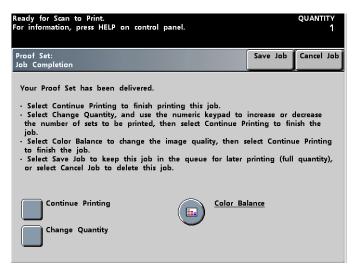

Figure 82. Proof Set Job Completion Screen

- 3 Touch the **Continue Printing** button to finish printing the job. Touch the **Change Quantity** button, and use the numeric keypad on the Control Panel change the number of sets to be output. Touch the **Color Balance** button to change the image quality.
- 4 If you select **Change Quantity** or **Color Balance**, touch the **Continue Printing** button to finish printing the job.
- 5 Touch either the Save Job or Cancel Job button.

#### Back

Selecting the Back... tab returns you to the Basic Features screen.

# 5. Accessories

**NOTE:** The optional High Capacity Feeder for the DocuColor 2060/2045 can be used with the DocuColor 6060. When connected, it will appear as "Tray 3" on the feature selection screens.

# **Trays 3 and 4 (Second Feeder Module)**

The Second Feeder Module is an optional feeding device that contains Trays 3 and 4. This module holds the same number and types of substrates as the First Feeder Module (FFM), which contains Trays 1 and 2. The First Feeder Module is not optional and is permanently connected to the digital press.

Each tray holds a maximum of 2000 sheets of 24 pound (90 g/m<sup>2</sup>) paper.Chapter 3 provides more information on using specific types of paper. Always refer to the Recommended Materials List and the Speciality Media Guide.

#### **Identifying the Parts**

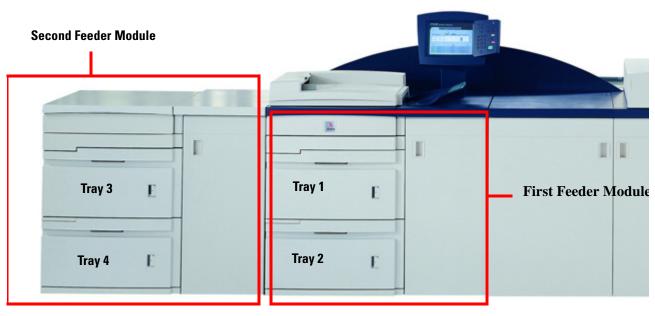

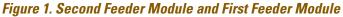

# **Paper Path**

Paper feeds from the right side of the trays. Sheets move from the transport area behind the right door of the SFM to the Upper Transport area above Paper Trays 1 and 2, then through the Transport Module and into the press.

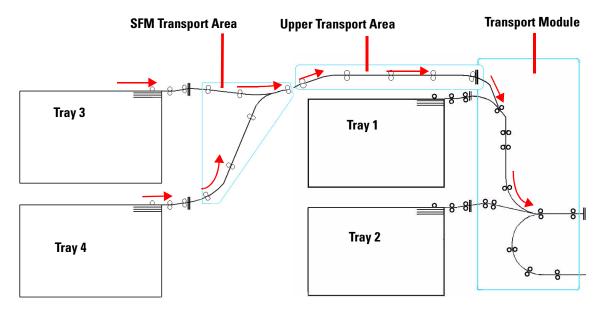

Figure 2. Paper Path of Trays 3 and 4

#### **Paper Guidelines**

For the best results, remember the following:

- Do not load paper or other materials above the MAX line on the rear paper guide.
- Do not store extra reams of paper in the paper trays.
- Do not use wrinkled, torn, curled, or folded paper.
- Use the paper sizes and weights shown in the *Recommended Materials List.*
- Follow the suggestions in the Specialty Media Guide: Hints and Tips.
- Do not mix sizes or weights of paper in a paper tray.

the paper is NOT loaded properly, it will skew and jams will occur.

• Ensure that the tray indicator LEDs are set for the correct paper size, weight range, and paper type.

It is imperative that you load paper with the paper guides adjusted properly. If

DOCUCOLOR 6060 OPERATOR MANUAL

# **Paper Specifications**

| Paper              | All Paper Trays                                                                                                    |
|--------------------|----------------------------------------------------------------------------------------------------|
| Minimum Paper Size | 182mm x 182mm<br>(7.16 x 7.16″)                                                                                                    |
| Maximum Paper Size | 320mm x 488mm<br>(12.6 x 19.2″)                                                                                                    |
| Standard Sizes     | B5 LEF/SEF<br>A4 LEF/SEF<br>B4 SEF<br>A3 SEF<br>8 x 10" LEF<br>8.5 x 11" LEF/SEF<br>8.5 x 13" SEF<br>8.5 x 14" SEF<br>11 x 17" SEF<br>12 x 18" SEF<br>12.6 x 17.7" SEF<br>12.6 x 19.2" SEF |
| Paper Weight Range | 64 - 300 g/m <sup>2</sup>                                                                                                    |
| Transparencies     | Yes<br>(A4 LEF or 8.5 x 11″ LEF)                                                                                                    |
| Labels ***         | Yes                                                                                                    |
| Transfer Paper *** | No                                                                                                    |
| Coated Paper       | Yes                                                                                                    |
| Tabbed Inserts **  | Yes                                                                                                    |
| Drilled            | Yes                                                                                                    |

\*Refer to the Non-Standard Size Paper section in this chapter.

\*\* Refer to the Tabbed Inserts section in this chapter.

\*\*\* Refer to the *Recommended Materials List* and the Speciality Media Guide for guidelines.

#### **Loading Paper**

There are three settings at the top front of the paper trays that must be selected so the system can make adjustments that affect the throughput performance and image quality of your prints.

• Paper Size: Non-Standard or Standard

Select **Non-Standard Paper** if the size indicators for the paper guides inside the tray do not show the size of the paper you are loading.

• Paper Weight: Transparency or weight ranges.

Select Transparency or the weight range for the paper being loaded.

• Paper Type: Coated or Uncoated

Press the selection button until the light next to the correct selection illuminates.

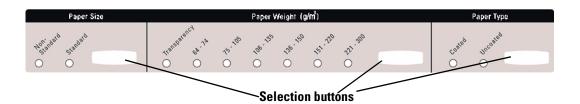

Figure 3. Paper Trays Size, Weight, Type, Indicator - with words

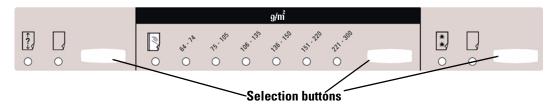

Figure 4. Paper Trays Size, Weight, Type, Indicator, word-less

## Paper Trays Air Adjustment

Blowers help control the environmental conditions in the paper trays to ensure optimum print capability:

- Each paper tray has two blowers. The lead edge blower is on at all times and produces heated air if one of the following selections are made: Coated paper, Transparencies, or plain paper 106 g/m<sup>2</sup> or heavier. The trail edge blower is on at all times and does not produce heated air.
- The paper trays also have air adjustment levers on the drawer to regulate the direction of the air. If the paper weight is between 64 and 256 g/m<sup>2</sup>, the position of the air adjust levers should be toward the front of the tray. If the paper weight is between 257 and 300 g/m<sup>2</sup>, the position of the air adjust levers should be positioned toward the rear of the tray.

Slide the Air Adjustment Levers to accommodate the weight of the paper loaded. Slide the lever forward for paper between 64 and 256 g/m<sup>2</sup>. For papers between 257 and 300 g/m<sup>2</sup>, slide levers toward the back of the tray.

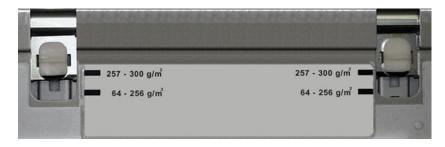

Figure 5. Air Adjustment Levers

#### **Jam Clearance**

A paper jam anywhere in the digital press is indicated by a message on the Touch Screen. Follow the instructions displayed to clear the jam in the area or areas displayed on the screen and to resume printing. Jam clearance instructions are also provided in Chapter 6, *Problem Solving*.

#### **Loss of Power**

When a Second Feeder Module is connected to the DocuColor 6060, a second ground fault indicator (GFI) is installed directly above the GFI for the digital press. Both GFIs are located at the bottom right side of the Ecology Module.

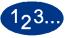

Follow this procedure if power is interrupted:

ACCESSORIES

\_

1

- Ensure the digital press power cord is plugged in to the proper wall receptacle.
- 2 Look at both GFI switches to determine if either one has switched off. If a switch has tripped to the Off position, flip the switch up. Power should be restored.
- **3** If power is interrupted again immediately, or if the power has not been restored by the above procedure, call Xerox Customer Support.

Also call your Xerox service representative if the loss of power to either the digital press or Trays 3 and 4 seems to be frequent or excessive.

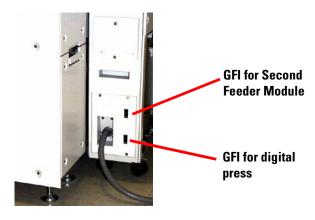

Figure 6. GFI switches

# **Physical Characteristics**

# Size

41.7 inches/1060 mm W x 29.5 inches/750 mm D x 38 inches/969 mm H.

#### Weight

551 pounds/250 Kg.

## **Floor Space Requirements**

Ask your Xerox representative to refer to the *DocuColor 6060 Installation Planning Guide* for installation work space requirements.

# **High Capacity Stacker**

The High Capacity Stacker (HCS) is an optional finishing device that provides stacking and offsetting capabilities for output to the Stacker Tray. The HCS connects to the right end of the digital press and replaces the Offset Catch Tray on the press.

The Stacker Tray has a capacity of 3500 sheets of 90 g/m<sup>2</sup> (24 lb.) coated or uncoated paper. You can select the Offset mode when sets are sent to the Stacker Tray. This provides offset separation between the stacked sets. The HCS can also send documents to the Top Tray. The Top Tray has a capacity of 250 sheets of 90 g/m<sup>2</sup> paper.

If needed, you can purchase an optional second Stacker Cart. Contact your Xerox representative for further details.

#### **Identifying the Parts**

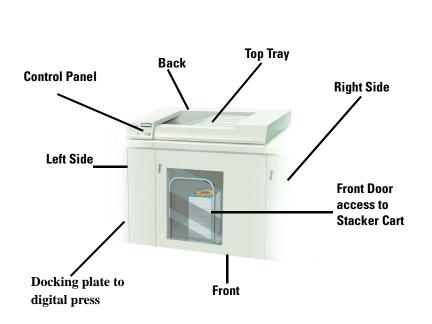

Figure 7. High Capacity Stacker

ACCESSORIES

# **Control Panel**

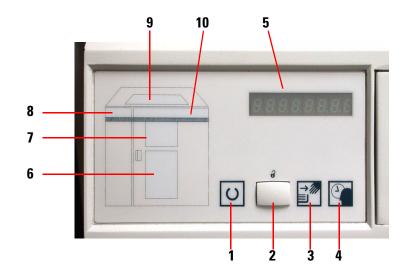

Figure 8. HCS Control Panel

|    | Name                    | Function                                                                                                    |
|----|-------------------------|----------------------------------------------------------------------------------------------------|
| 1  | Ready<br>Indicator      | The Ready Indicator blinks when the digital press is being initialized. The Ready Indicator is constant when in use or in standby.                                                                                               |
| 2  | Table Down<br>Switch    | Press once to lower the elevator and unlock the front HCS door. Press<br>again to stop the elevator from lowering. If pressed while running a job,<br>all sheets in the paper path are delivered before the elevator will lower. |
| 3  | Ready To<br>Open        | Illuminates when the elevator has reached the down position and the Stacker Door can be opened.                                                                                                    |
| 4  | Please Wait             | Please Wait will illuminate while the elevator is in motion.                                                                                                    |
| 5  | Fault Codes             | When there is a fault in the HCS, the Fault Code appears here. Refer to the digital press Touch Screen for further information.                                                                                                  |
| 6  | Main Tray               | Illuminates when paper is being delivered to the elevator tray. Blinks<br>when the cart is full or not in place. The indicator is OFF when the Stacker<br>is in standby mode.                                                    |
| 7  | Baffle Area             | Illuminates when paper is being stacked. Blinks when there is a jam. The indicator is OFF when the Stacker is in standby mode.                                                                                                   |
| 8  | Entry                   | Blinks when there is a jam in baffle area 1. The indicator is OFF when the Stacker is in standby mode. Refer to Jam Clearance in this section.                                                                                   |
| 9  | Top Tray                | Illuminates when in Top Tray Mode. Blinks when the tray is full. The indicator is OFF when the Stacker is in standby mode.                                                                                                    |
| 10 | Horizontal<br>Transport | Blinks when there is a jam in the registration area or in the baffle areas.<br>The indicator is OFF when the Stacker is in standby mode. Refer to Jam<br>Clearance in this section                                               |

#### **Paper Path**

#### **Stacker Tray**

The Stacker Tray stacks collated sets sent from the digital press. The Stacker Tray has a capacity of 3500 sheets of  $64 - 90 \text{ g/m}^2$  paper.

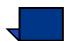

**NOTE:** Labels should not be sent to the Stack Tray.

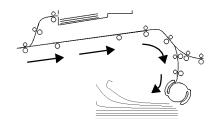

Figure 9. Stacker Paper Path

#### **Top Tray**

The HCS diverts sheets that are too small or too large to be stacked to the Top Tray. Any sheets that need to be purged after a paper jam are also sent to the Top Tray.

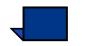

**NOTE:** Labels must be delivered to the Top Tray.

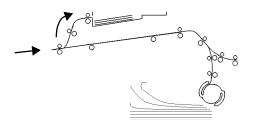

Figure 10. Top Tray Paper Path

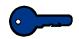

When feeding paper short edge feed with an optional HCS, the output must be sent to the HCS Top Tray.

#### **Bypass**

The Bypass transports collated sets through the HCS to a connected finishing device or to another HCS.

If your system configuration has two stackers, the bypass on the second stacker is not available.

#### Paper Guidelines

- Stacker Tray will accept 281 280 g/m<sup>2</sup> either coated or uncoated stock with possibility of degraded stock quality and increased jam rate
- Transparencies may be run to either the Top Tray or the Stack Tray. Stack height should be limited to 100 transparencies.
- Coated paper lighter than 100 g/m<sup>2</sup> may not run as reliably as coated paper heavier than 100 g/m<sup>2</sup>.
- Non-standard papers longer than 305 mm (12") in the feed direction require 210 mm (8.3") minimum measurement across the feed direction.

## **Recommended Baseline/Centerline**

The following papers are considered to be baseline/centerline and are recommended to ensure you receive the best quality from your HCS:

- Uncoated: Xerox Digital Color Xpressions +, 90 g/m<sup>2</sup>, 24 lbs. In Europe, Xerox Digital Color Colotech+ 90 g/m<sup>2</sup>.
- Coated: Xerox Digital Color Gloss Coated Text (120 g/m<sup>2</sup> /80 lbs.) In Europe, Xerox Digital Color Colotech + Gloss Coated 120 g/m<sup>2</sup>.

# **Paper Specifications**

| Paper Size              |             |             | Output                                    |                                     |                                       |
|-------------------------|-------------|-------------|-------------------------------------------|-------------------------------------|---------------------------------------|
| Industry<br>Designation | Inches      | Orientation | Stacker Tray<br>64 - 280 g/m <sup>2</sup> | Bypass<br>64 - 280 g/m <sup>2</sup> | Top Tray<br>64 - 280 g/m <sup>2</sup> |
| B5                      | 7.2 x 10.1  | SEF         | No                                        | No                                  | Yes                                   |
| B5                      | 7.2 x 10.1  | LEF         | Yes**                                     | Yes**                               | Yes**                                 |
| A4                      | 8.3 x 11.7  | SEF         | No                                        | Yes                                 | Yes                                   |
| Letter                  | 8.5 x 11    | SEF         | No*                                       |                                     |                                       |
|                         | 8.5 x 13    | SEF         |                                           |                                     |                                       |
| Legal                   | 8.5 x 14    | SEF         |                                           |                                     |                                       |
| B4                      | 10.1 x 14.3 | SEF         | Yes                                       |                                     |                                       |
|                         | 11 x 14.9   | SEF         | 103                                       |                                     |                                       |
| Tabloid                 | 11 x 17     | SEF         |                                           |                                     |                                       |
| A3                      | 11.7 x 16.5 | SEF         |                                           |                                     |                                       |
|                         | 12 x 18     | SEF         |                                           |                                     |                                       |
|                         | 12.6 x 17.7 | SEF         |                                           |                                     |                                       |
|                         | 8 x 10      | LEF         | Yes**                                     | Yes**                               | Yes**                                 |
| A4                      | 8.3 x 11.7  | LEF         | Yes                                       | Yes                                 | Yes                                   |
| Letter                  | 8.5 x 11    | LEF         | Yes                                       | Yes                                 | Yes                                   |
| Kai8                    | 10.5 x 15.3 | SEF         | Yes                                       | Yes                                 | Yes                                   |
| Kai16                   | 10.5 x 7.6  | LEF         | Yes**                                     | Yes**                               | Yes**                                 |
| Transparencies          | A4 & Letter | LEF         | Yes***                                    | Yes***                              | Yes***                                |

\*This orientation cannot be stacked in Stacker Tray because the Stacker requires that each sheet be in contact with at least two rollers during transport in the cross-process and or along-process direction.

\*\*Papers that are 80 g/m<sup>2</sup> or lighter require 210 mm (8.3") minimum measurement in the feed direction

\*\*\*Customer recommendation is to run stacks of less than 100, but there is no system limit on customer selection.

## **Unloading the Stacker Tray**

Use the following procedure to unload the Stacker Tray when it is full, or you want to retrieve a job that has been completed.

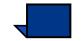

**NOTE:** If needed, you can purchase an optional second Stacker Cart. Contact your Xerox representative for further details.

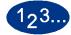

1

- Press the Table Down Switch on the HCS Control Panel.
- 2 Wait until the elevator stops and the *Please Wait* indicator is <u>OFF</u>. The *Ready To Open* indicator illuminates.
- **3** Open the HCS front door.
- **4** Position the securing bar onto the Stacker Tray handle as shown below.

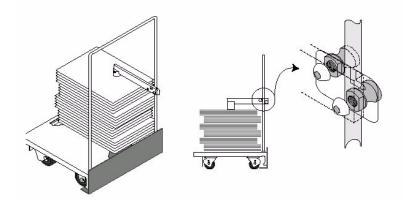

Figure 11. Positioning the Stacker Tray Handle

- **5** Ensure that the handle is in the proper position on the top of the paper stack so that the stack will not move when the Stacker Cart is pulled out.
- **6** Pull the Stacker Cart straight out and remove the paper.
- **7** Push the empty Stacker Cart straight into the HCS.
- 8 Return the securing bar back into position as shown below.

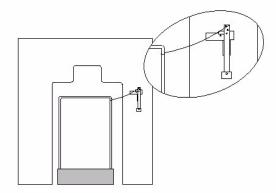

# Figure 12. Securing Bar Storage Position

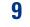

10

Close the HCS front door.

Follow the instructions displayed on the digital press Touch Screen to resume printing.

#### **Selecting Features**

Use the following instructions to select the HCS when using the digital press scanner to make prints.

If sending a job through the network, refer to the documentation that came with your color server for information on how to select stacker options on the print driver screens.

# **Obtaining a Sample Set**

Occasionally you may want to check the image quality during a long run of a print job. You can accomplish this by obtaining a Sample Set, before the job is done.

# With One Stacker

To obtain a Sample Set, open the lid of the keypad on the HCS and press the # key, then the 1 key. The system will complete the set being stacked, then send the next set to the Top Tray.

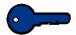

**KEY POINT:** A digital press fault may occur if you request a sample set in the following situations:

- Requesting a sample set before the first sheet of a set reaches the Stack Tray, or
- The output destination is other than the Stack Tray of the HCS from which the request was programmed.

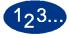

1

Touch the **Settings** button on in the Output column of the *Basic Features* screen.

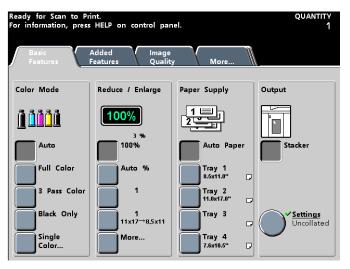

Figure 13. Basic Features Screen with Stacker Selected

On the next screen, make the desired selections under *Output Location*, *Collation*, *Output Delivery*, and *Offset*.

| Ready for Scan to Pr<br>For information, press                               | quantity<br>1          |                                                         |        |      |
|------------------------------------------------------------------------------|------------------------|---------------------------------------------------------|--------|------|
| Output:<br>Stacker Settings                                                  |                        |                                                         | Cancel | Save |
| Output Location<br>Top Tray<br>Stacker Tray<br>Offset<br>Offset<br>No Offset | Collated<br>Uncollated | Auto<br>Output Delivery<br>Auto<br>Face Up<br>Face Down |        |      |

## Figure 14. Stacker Settings Screen

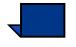

2

**NOTE:** When the "Output Location" column is set to Stacker Tray, the Offset option is automatically enabled.

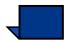

**NOTE:** If the "Collation "column is set to uncollated, only one sheet will exit to the Top Tray of the stacker, when the Sample Set button is pressed.

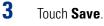

# **With Two Stackers**

To obtain a Sample Set, open the lid of the keypad on the HCS and press the # key, then the 1 key. The system will complete the set being stacked, then send the next set to the Top Tray.

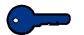

**KEY POINT:** A digital press fault may occur if you request a sample set in the following situations:

- Requesting a sample set before the first sheet of a set reaches the Stack Tray, or
- The output destination is other than the Stack Tray of the High Capacity Stacker from which the request was programmed.

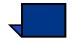

**NOTE:** If Auto Tray Switching feature is not enabled, in Tools Mode, the button for Both Stackers is not selectable. For detailed information on how to enable this feature, refer to the DocuColor 6060 System Administration Guide.

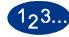

1

- Select the desired Output on the *Basic Features* screen.
  - Stacker 1
  - Stacker 2
  - Both Stacker

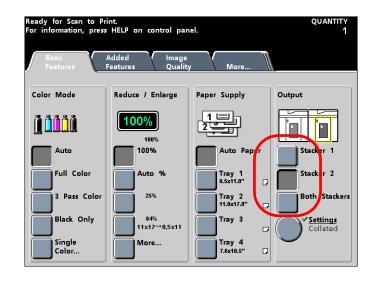

2

Touch the **Settings** button on in the Output column of the *Basic Features* screen.

On the next screen, make the desired selections under *Output Location*, *Collation*, *Output Delivery*, and *Offset*.

| leady for Scan to Print. QUANTITY<br>or information, press HELP on control panel. 1 |                             |                 |        |      |  |  |  |
|-------------------------------------------------------------------------------------|-----------------------------|-----------------|--------|------|--|--|--|
| Output:<br>Stacker 2 Settings                                                       |                             |                 | Cancel | Save |  |  |  |
|                                                                                     | 1,2,3<br>1,2,3<br>Collation | Auto            |        |      |  |  |  |
| Output Location                                                                     |                             | Output Delivery |        |      |  |  |  |
| Top Tray                                                                            | Collated                    | Auto            |        |      |  |  |  |
| Stacker Tray                                                                        | Uncollated                  | Face Up         |        |      |  |  |  |
| Offset                                                                              |                             | Face Down       |        |      |  |  |  |
| Offset                                                                              |                             |                 |        |      |  |  |  |
| No Offset                                                                           |                             |                 |        |      |  |  |  |
|                                                                                     |                             |                 |        |      |  |  |  |

# Figure 15. Stacker 2 Settings Screen

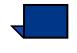

3

**NOTE:** When the "Output Location" column is set to Stacker Tray, the Offset option is automatically enabled.

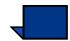

**NOTE:** If the "Collation "column is set to uncollated, only one sheet will exit to the Top Tray of the stacker, when the Sample Set button is pressed.

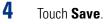

# How to Enable Automatic Output Switching

If your system configuration contains two stackers, you have the option to enable Automatic Output Switching. With Automatic Output Switching, the digital press automatically selects a usable Stacker Tray to deliver your collated sets.

When the Stacker Tray becomes full or when the Unload button is selected, the digital press delivers all paper in the digital press to the same Stacker Tray and then switches to the other Stacker Tray for the rest of the job.

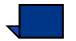

**NOTE:** The Stacker Tray has a capacity of 3500 sheets of 24 lb (90 g/m<sup>2</sup>) centerline paper (or 370mm high). Chapter 3 provides more information on using specific types of paper. Always refer to the Recommended Materials List and the Speciality Media Guide.

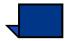

**NOTE:** If Auto Tray Switching feature is not enabled, in Tools Mode, the button for Both Stackers is not selectable. For detailed information on how to enable this feature, refer to the DocuColor 6060 System Administration Guide.

To activate this feature perform the following:

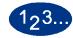

1

Set the Auto Tray Switching to "Enable" in Tools Mode.

| Tools Mode.                                                  |       |       |
|--------------------------------------------------------------|-------|-------|
| Tools Mode:<br>Auto Tray Switching                           | Reset | Close |
| Auto Tray Switching<br>Enable<br>Disobre<br>Tray 1<br>Tray 2 |       |       |
| Auto Paper Selection                                         |       |       |
| Enable                                                       |       |       |
| Disable                                                      |       |       |

Figure 16. Enable Auto Tray Switching, in Tools Mode

2 Set the digital press Tray Priority order in Tools Mode, to your requirements.

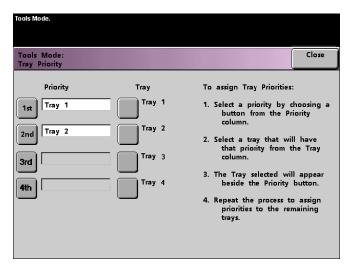

Figure 17. Select Tray Priority order, in Tools Mode

- ACCESSORIES
- **3** Set the "Output Delivery" feature to "Auto". You can access the "Auto" option by touching the **Settings** button on the Output column of the *Basic Features* screen.

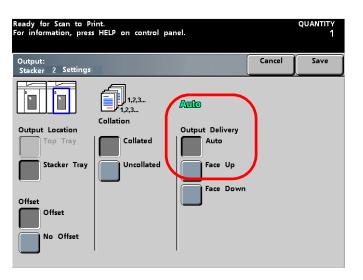

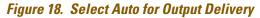

**NOTE:** Also in the Tools Mode, one of the stackers can be set as the default stacker. You can override the default setting on the Basic Features screen.

# **How to Enable Offset**

When the Stacker Tray option is selected under the "*Output Location*" column, the Offset feature is made available.

When the Offset option is selected, each set of sheets is offset by 15 mm (0.6 inches) for easy separation.

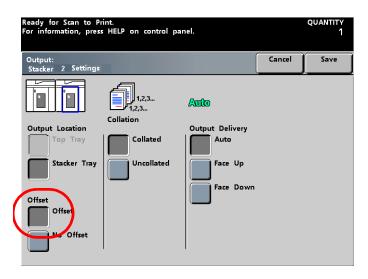

Figure 19. Offset Enabled with Stacker 2

ACCESSORIES

# Using a DFA Finishing Device

A DFA (Digital Finishing Architecture) finishing device can be connected directly to the digital press, or the HCS.

All DFA devices are installed by your Xerox service representative. Once installed, the User Interface Touch Screens provide Finishing Module selections.

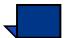

**NOTE:** If you do not have a scanner, all DFA settings, Profiles and Functions of the device are accessible through your color server. Refer to the documentation that came with your server.

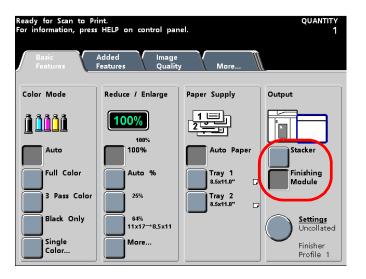

Figure 20. Basic Features with DFA Enabled

With the Finishing Module button selected on the Basic Features screen, touch the **Settings** button to accomplish the following:

- Make finishing settings for the DFA device
- View Profiles
- Enable or disable Functions

You can not change Profile or Function settings on the digital press. Refer to the documentation that came with the DFA device for information on changing settings.

# 1<sub>2</sub>3...

1

On the Basic Features screen, touch the **Finishing Module** button and the **Settings** button.

Touch the Stacker button and the Settings button to make settings for stacker output.

2 On the Finishing System Module screen shown below, make your selections for **Collation**, **Output Delivery** and the **Profile** you wish to use.

You may also enable or disable Function 1 or Function 2.

Refer to the documentation that came with your DFA finishing device for information on Profile and Function settings.

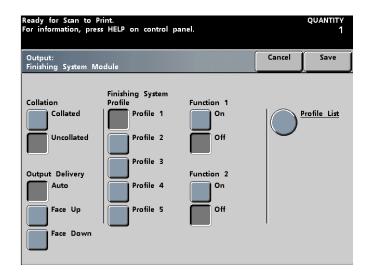

Figure 21. Finishing System Module screen

To view the settings for individual Profiles, touch the Profile List button. The following screen displays.

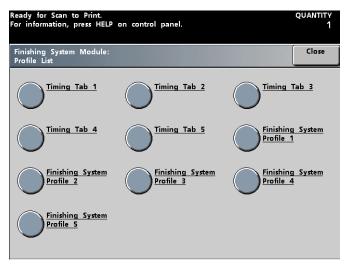

# Figure 22. Profile List screen

ACCESSORIES

4 Touch a Timing Tab or Finishing System Profile button for the settings you would like to view. See the sample screens displayed below.

| Ready for Scan to Print.<br>For information, press HELP on control panel. |           | quantity<br>1 | Ready for Scan to Print.<br>For information, press HELP on control panel. |                  | quantity<br>1 |
|---------------------------------------------------------------------------|-----------|---------------|---------------------------------------------------------------------------|------------------|---------------|
| Finishing System Module:<br>Timing Tab 1                                  |           | Close         | Finishing System Module:<br>Finishing System Profile 1                    |                  | Close         |
| # Properties and Default Limits                                           | Value     |               | # Properties and Default Limits                                           | Value            |               |
| 1 Timing Between Sheets (ms):                                             | 0         |               | 1 Name:                                                                   | Profile 1        |               |
| 2 Sheet Jam Time (ms):                                                    | 14000     |               | 2 Availability:                                                           | On Line          |               |
| <sup>3</sup> Set Compiler Processing Time (ms):                           | 0         |               | <sup>3</sup> Function 1:                                                  | System Specified |               |
| 4 Maximum Set Compiler Processing Time (ms):                              | 0         |               | 4 Function 2:                                                             | System Specified |               |
| <sup>5</sup> Set Jam Time (ms):                                           | 21000     |               | <sup>5</sup> Sheet Sequence 1-N:                                          | Enable           |               |
| 6 Time To Cycle Up (seconds):                                             | 0         | 1/2           | 6 Sheet Sequence N-1:                                                     | Disable          | 1/2           |
| 7 Statuses Supported - SO:                                                | Enable    | 1)2           | 7 Side 1 Direction Face Up:                                               | Disable          | 1/2           |
| 8 Statuses Supported - S1:                                                | Enable    |               | 8 Side 1 Direction Face Down:                                             | Enable           |               |
| 9 Statuses Supported - S2:                                                | Enable    |               | 9 Minimum Sheet Length - In Process (mm):                                 | 203              |               |
| 10 Statuses Supported - S3:                                               | Enable    |               | 10 Maximum Sheet Length - In Process (mm):                                | 458              |               |
| 11 Statuses Supported - S4:                                               | Enable    |               | 11 Minimum Sheet Width - Cross Process (mm):                              | 203              |               |
| 12 Delivery Signal Type:                                                  | Lead Edge |               | 12 Maximum Sheet Width - Cross Process (mm):                              | 320              | $\square$     |

Figure 23. Sample Screens of Timing Tab and Profile settings

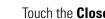

5

3

Touch the **Close** button.

# **Jam Clearance**

1<sub>2</sub>3...

A paper jam in the HCS will be indicated by a message on the digital press Touch Screen. Follow the instructions displayed. The image on the HCS Control Panel will flash showing the area where the jam is located.

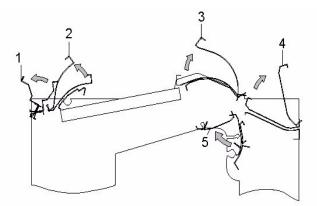

Figure 24. HCS Jam Clearance Areas

Perform the following steps to clear the HCS jam and resume printing.

- 1 Lift the HCS **Top Cover**.
- 2 Lift the green handle, or handles, indicated on the Touch Screen and remove all paper in this area. Remove paper only from the areas indicated.
- **3** Close each green handle.
- 4 Close the HCS **Top Cover**.
- **5** If the Touch Screen indicates there is a jam in the digital press, follow the instructions on the screen to remove any paper in the area indicates. Refer to the *Jam Clearance* section in the *Problem Solving* chapter in this manual.
- **6** Follow the instructions displayed on the digital press Touch Screen to resume printing.

## Maintenance

Do not clean any area inside the HCS. If the covers or Front Door require cleaning, dampen a paper towel or soft, clean cloth with a liquid, nonabrasive glass cleaner or water.

To avoid damage to the HCS, do not pour or spray the cleaner or water directly onto the HCS. Always apply the liquid to the cloth first.

Do not use any other cleaners or solvents on the HCS or they may interact with the paint on the covers, eventually causing the paint to peel.

# **Problem Solving**

If, after following the recommended solutions, the problem persists, call for assistance.

The Fault Codes described below appear on the HCS display panel.

| Problem                                | Cause                          | Solution                                                                                                    |
|----------------------------------------|--------------------------------|----------------------------------------------------------------------------------------------------|
| Fault 052-311                          | Communication problem          | <ul><li>Cancel or save the job.</li><li>Power off the digital press. Wait 15 seconds and power on.</li></ul>                                                                                              |
| Fault 212-252                          | HCS Flipper wheel problem.     | <ul> <li>Open Top Cover.</li> <li>Clear the paper path.</li> <li>If the fault code is still displayed, save or cancel the job, then power off the digital press. Wait 15 seconds and power on.</li> </ul> |
| Fault 212-253                          | HCS Flipper wheel problem.     | <ul> <li>Open Top Cover.</li> <li>Clear the paper path.</li> <li>If the fault code is still displayed, save or cancel the job, then power off the digital press. Wait 15 seconds and power on.</li> </ul> |
| Fault 212-251                          | HCS Stacking<br>Height problem | <ul> <li>Open Top Cover.</li> <li>Clear the paper path.</li> <li>If the fault code is still displayed, save or cancel the job, then power off the digital press. Wait 15 seconds and power on.</li> </ul> |
| Fault 212-254                          | HCS Registration problem       | <ul> <li>Open Top Cover.</li> <li>Clear the paper path.</li> <li>If the fault code is still displayed, save or cancel the job, then power off the digital press. Wait 15 seconds and power on.</li> </ul> |
| Ready Indicator<br>does not illuminate | No power                       | <ul> <li>Check the power cord connected to the power source.</li> <li>Check that the GFI circuit breaker is not tripped (rear cover).</li> <li>Check that the main switch is on.</li> </ul>               |
| Poor Stacking                          | Mixed sizes of<br>paper        | Run separate jobs and empty stacker.                                                                                                    |

| Problem | Cause           | Solution                                           |
|---------|-----------------|----------------------------------------------------|
|         | High paper curl | Adjust digital press decurler.                     |
|         |                 | • Flip paper in digital press paper tray(s).       |
|         |                 | • Rotate paper in the digital press paper tray(s). |
|         |                 | Switch to heavier paper.                           |

# **Power Loss**

If power is interrupted to the HCS:

- Ensure the power cord is plugged in to the proper wall receptacle.
- Ensure that the digital press power is on and the Ground Fault Indicator is in the On position.
- If the power has not been restored by the above procedure, call Xerox Customer Support.

Also call your Xerox service representative if the loss of power to the HCS seems to be frequent or excessive.

# **Enhanced High Capacity Stacker**

The Enhanced High Capacity Stacker (EHCS) is an optional finishing device that provides stacking and offsetting capabilities for output to a Stacker Tray. The EHCS connects to the right side of the digital press and replaces the Offset Catch Tray.

The Stacker Tray has a capacity of 3500 sheets of 24 lb (90 g/m<sup>2</sup>) centerline paper (or 370mm high). The Top Tray has a capacity of 250 sheets of 24 lb 90 gm<sup>2</sup> centerline paper. The EHCS is supplied with two Stacker Carts. If needed, you can purchase an additional Stacker Cart. Contact your Xerox representative for further details.

With the EHCS you can:

- select Offset Mode when collated sets are sent to the Stacker Tray.
- send documents to the top tray.
- send sets of different sizes to either the Stacker Tray or the top tray.

Do not stack larger sets on top of smaller sets. Jams could result.

- send a sample set to the top tray.
- chain two stackers to the digital press and send collated sets to Stacker 1, Stacker 2 or Both Stackers.
- send collated sets through the stacker to another connected finishing device.

# ACCESSORIES

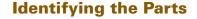

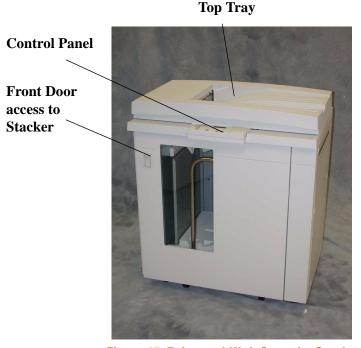

Figure 25. Enhanced High Capacity Stacker

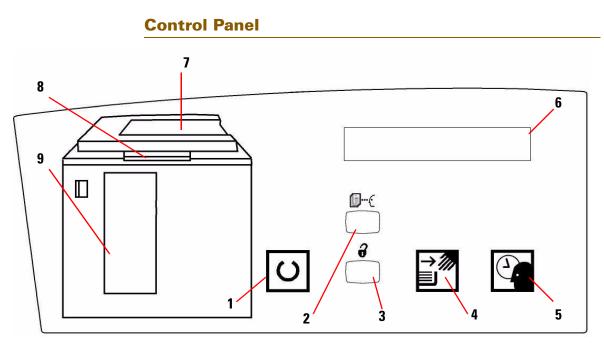

# Figure 26. EHCS Control Panel

|   | Name                     | Function                                                                                                    |
|---|--------------------------|----------------------------------------------------------------------------------------------------|
| 1 | Ready light              | The Ready light blinks during initialization and is constant when the EHCS is in use or in standby mode.                                                                            |
| 2 | Sample set button        | Press to have the EHCS deliver the next collated set to the top tray.                                                                                                    |
| 3 | Unload<br>button         | Press once to lower the Stacker Tray and unlock the front door. If pressed while running a job, all sheets in the paper path are delivered before the Stacker Tray starts to lower. |
| 4 | Unload light             | Illuminates when the Stacker Tray has reached the down position and the front door can be opened.                                                                                   |
| 5 | Wait light               | Blinks when the Stacker Tray is moving up or down.                                                                                                    |
| 6 | Fault code<br>display    | Refer to the fault code table later in this section.                                                                                                    |
| 7 | Top tray jam<br>area     | Blinks when there is a jam.                                                                                                    |
| 8 | Bypass jam<br>area       | Blinks when there is a jam.                                                                                                    |
| 9 | Stacker tray<br>jam area | Blinks when there is a jam or the door is open.                                                                                                    |
|   | Keypad                   | Used by the service representative for diagnostics (not shown). The keypad is located on the front right of the control panel.                                                      |

# 

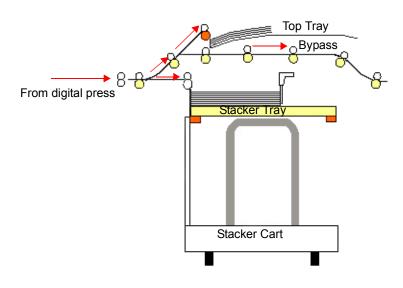

Figure 27. EHCS Paper Paths

# **Stacker Tray**

Collated sets are transported to the Stacker Tray.

# **Bypass**

The Bypass transports collated sets through the EHCS to a connected finishing device or to another EHCS.

If your system configuration has two stackers, the bypass on the second stacker is not available.

# Paper Guidelines

- Stacker Tray will accept 64 280 g/m<sup>2</sup> either coated or uncoated stock with possibility of degraded stock quality and increased jam rate
- Transparencies may be run to either the Top Tray or the Stack Tray. Stack height should be limited to 100 transparencies.
- Coated paper lighter than 100 g/m<sup>2</sup> may not run as reliably as coated paper heavier than 100 g/m<sup>2</sup>.
- Non-standard papers longer than 305 mm (12") in the feed direction require 210 mm (8.3") minimum measurement across the feed direction.
- Non-standard papers shorter than 254 mm (10") in the cross-feed direction require 330 mm (13") minimum measurement in the feed direction.

# **Recommended Baseline/Centerline**

The following papers are considered to be baseline/centerline and are recommended to ensure you receive the best quality from your EHCS:

- Uncoated: Xerox Digital Color Xpressions +, 90 g/m<sup>2</sup>, 24 lbs. In Europe, Xerox Digital Color Colotech+ 90 g/m<sup>2</sup>.
- Coated: Xerox Digital Color Gloss Coated Text (120 g/m<sup>2</sup> /80 lbs.) In Europe, Xerox Digital Color Colotech + Gloss Coated 120 g/m<sup>2</sup>.

# **Paper Specifications**

|                         | Paper Size  |             |                                           | Output                              |                                       |  |
|-------------------------|-------------|-------------|-------------------------------------------|-------------------------------------|---------------------------------------|--|
| Industry<br>Designation | Inches      | Orientation | Stacker Tray<br>64 - 280 g/m <sup>2</sup> | Bypass<br>64 - 280 g/m <sup>2</sup> | Top Tray<br>64 - 280 g/m <sup>2</sup> |  |
| B5                      | 7.2 x 10.1  | SEF         | No                                        | No                                  | Yes                                   |  |
| B5                      | 7.2 x 10.1  | LEF         | Yes                                       | Yes                                 | Yes                                   |  |
| A4                      | 8.3 x 11.7  | SEF         | No                                        |                                     |                                       |  |
| Letter                  | 8.5 x 11    | SEF         | No                                        |                                     |                                       |  |
|                         | 8.5 x 13    | SEF         |                                           |                                     |                                       |  |
| Legal                   | 8.5 x 14    | SEF         |                                           |                                     |                                       |  |
| B4                      | 10.1 x 14.3 | SEF         | Yes                                       | Yes                                 | Yes                                   |  |
|                         | 11 x 14.9   | SEF         | 100                                       |                                     |                                       |  |
| Tabloid                 | 11 x 17     | SEF         |                                           |                                     |                                       |  |
| A3                      | 11.7 x 16.5 | SEF         |                                           |                                     |                                       |  |
|                         | 12 x 18     | SEF         |                                           |                                     |                                       |  |
| SRA3                    | 12.6 x 17.7 | SEF         |                                           |                                     |                                       |  |
|                         | 8 x 10      | LEF         | Yes                                       | Yes                                 | Yes                                   |  |
| A4                      | 8.3 x 11.7  | LEF         | Yes                                       | Yes                                 | Yes                                   |  |
| Letter                  | 8.5 x 11    | LEF         | Yes                                       | Yes                                 | Yes                                   |  |
| Kai8                    | 10.5 x 15.3 | SEF         | Yes                                       | Yes                                 | Yes                                   |  |
| Kai16                   | 10.5 x 7.6  | LEF         | Yes                                       | Yes                                 | Yes                                   |  |
| Transparencies          | A4 & Letter | LEF         | Yes*                                      | Yes*                                | Yes*                                  |  |
| Labels                  | A4 & Letter | LEF         | No                                        | Yes*                                | Yes*                                  |  |

\*Customer recommendation is to run stacks of less than 100, but there is no system limit on customer selection.

# **Unloading the Stacker Tray**

Use the following procedure to unload the Stacker Tray when it is full, or you want to retrieve a job that has been completed.

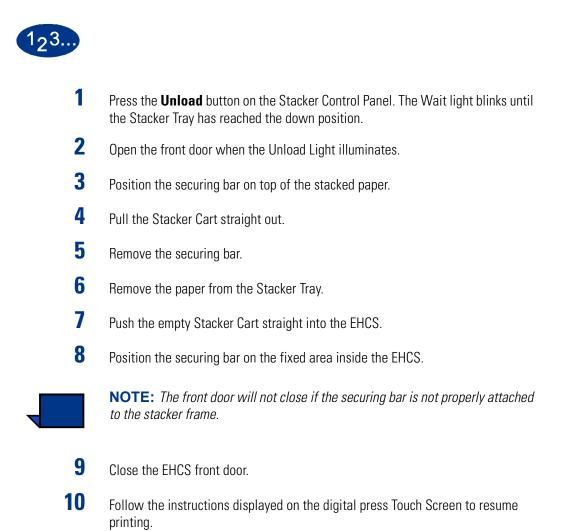

#### **Selecting Features**

If sending a job through the network, refer to the documentation that came with your color server for information on how to select stacker options on the print driver screens.

Use the following instructions when using the digital press scanner to make prints.

# **Obtaining a Sample Set**

Occasionally you may want to check the image quality during a long run of a print job. To accomplish this, the EHCS provides you with the Sample Set feature.

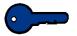

**KEY POINT:** A digital press fault may occur if you request a sample set in the following situations:

- Requesting a sample set before the first sheet of a set reaches the Stack Tray
- The output destination is other than the Stack Tray of the EHCS from which the request was programmed.

#### With One Stacker

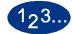

1

Touch the **Settings** button on in the Output column of the *Basic Features* screen.

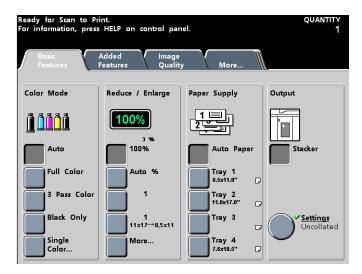

Figure 28. Basic Features Screen with Stacker Selected

On the next screen, make the desired selections under *Output Location*, *Collation*, *Output Delivery*, and *Offset*.

| Ready for Scan to Pi<br>For information, pres |                | quantity<br>1   |        |      |
|-----------------------------------------------|----------------|-----------------|--------|------|
| Output:<br>Stacker Settings                   |                |                 | Cancel | Save |
|                                               | 1,1,1<br>2,2,2 | Auto            |        |      |
| Output Location                               | Conation       | Output Delivery |        |      |
| Top Tray                                      | Collated       | Auto            |        |      |
| Stacker Tray                                  | Uncollated     | Face Up         |        |      |
| Offset                                        |                | Face Down       |        |      |
| Offset                                        |                |                 |        |      |
| No Offset                                     |                |                 |        |      |
|                                               |                |                 |        |      |

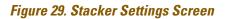

**NOTE:** When the "Output Location" column is set to Stacker Tray, the Offset option is automatically selected.

**NOTE:** If the "Collation "column is set to uncollated, only one sheet will exit to the Top Tray of the stacker, when the Sample Set button is pressed.

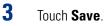

4

2

When you desire a sample set, press the **Sample Set** button on the stacker control panel. The system will complete the set being stacked, then send the next set to the Top Tray of the stacker.

ACCESSORIES

# With Two Stackers

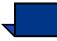

**NOTE:** If Auto Tray Switching feature is not enabled, in Tools Mode, the button for Both Stackers is not selectable. For detailed information on how to enable this feature, refer to the DocuColor 6060 System Administration Guide.

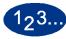

1

- Go to the "*Output*" column on the *Basic Feature* screen and select the desired output option you want your Sample Set to be delivered to:
- When Stacker 1 is selected your Sample Set is delivered to Top Tray of Stacker 1.
- When Stacker 2 is selected you can obtain a Sample Set to the Top Tray of Stacker 2.
- When Both Stackers is selected you can obtain a sample set from:

The Top Tray of Stacker 1 or Stacker 2 when media is transported to Stacker 2

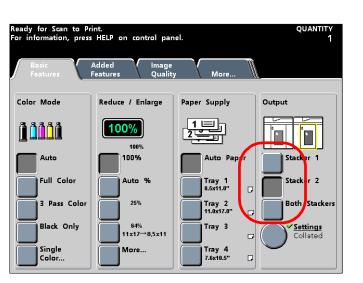

The Top Tray of Stacker 1 when media is transported to Stacker 1

Figure 30. Basic Features Screen with Stacker 2 Selected

On the next screen, make the desired selections under *Output Location*, *Collation*, *Output Delivery*, and *Offset*.

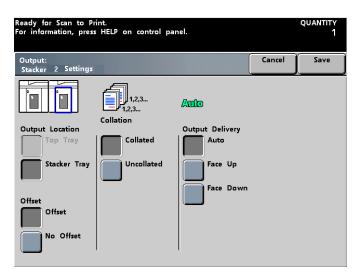

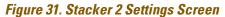

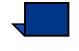

2

**NOTE:** When the "Output Location" column is set to Stacker Tray, the Offset option is automatically selected.

**NOTE:** If the "Collation "column is set to uncollated, only one sheet will exit to the Top Tray of the stacker, when the Sample Set button is pressed.

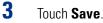

4

When a sample set is desired, press the **Sample Set** button on the appropriate stacker control panel. The system will complete the set being stacked, then send the next set to the desired Top Tray.

- When Stacker 1 is selected you can only obtain the sample set from Stacker 1.
- When Stacker 2 is selected you can obtain a sample set from Stacker 2.
- When Both Stackers is selected you can obtain a sample set from:

Stacker 2 when media is transported to Stacker 2

Stacker 1 when media is transported to Stacker 1

# How to Enable Automatic Output Switching

If your system configuration contains two stackers, you have the option to enable Automatic Output Switching. With Automatic Output Switching, the digital press automatically selects a usable Stacker Tray to deliver your collated sets.

When the Stacker Tray becomes full or when the Unload button is selected, the digital press delivers all paper in the digital press to the same Stacker Tray and then switches to the other Stacker Tray for the rest of the job.

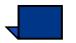

**NOTE:** The Stacker Tray has a capacity of 3500 sheets of 24 lb (90 g/m<sup>2</sup>) centerline paper (or 370mm high). Chapter 3 provides more information on using specific types of paper. Always refer to the Recommended Materials List and the Speciality Media Guide.

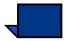

**NOTE:** If Auto Tray Switching feature is not enabled, in Tools Mode, the button for Both Stackers is not selectable. For detailed information on how to enable this feature, refer to the DocuColor 6060 System Administration Guide.

To activate this feature perform the following:

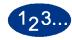

1

Set the Auto Tray Switching to "Enable" in Tools Mode.

| Tools Mode.                                                                           |                                    |       |       |
|---------------------------------------------------------------------------------------|------------------------------------|-------|-------|
| Tools Mode:<br>Auto Tray Switching                                                    |                                    | Reset | Close |
| Auto Tray Switching<br>Enable<br>Disable<br>Auto Paper Selection<br>Enable<br>Disable | Inhibited Tray<br>Tray 1<br>Tray 2 |       |       |

Figure 32. Enable Auto Tray Switching, in Tools Mode

**2** Set the digital press Tray Priority order in Tools Mode, to your requirements.

| Tools Mode.                  |        |                                                                                              |
|------------------------------|--------|----------------------------------------------------------------------------------------------|
| Tools Mode:<br>Tray Priority |        | Close                                                                                        |
| Priority                     | Tray   | To assign Tray Priorities:                                                                   |
| 1st Tray 1<br>2nd Tray 2     | Tray 1 | <ol> <li>Select a priority by choosing a<br/>button from the Priority<br/>column.</li> </ol> |
| 3rd                          | Tray 3 | <ol><li>Select a tray that will have<br/>that priority from the Tray<br/>column.</li></ol>   |
| 4th                          | Tray 4 | 3. The Tray selected will appear beside the Priority button.                                 |
|                              |        | <ol> <li>Repeat the process to assign<br/>priorities to the remaining<br/>trays.</li> </ol>  |
|                              |        |                                                                                              |

Figure 33. Select Tray Priority order, in Tools Mode

**3** Set the "Output Delivery" feature to "Auto". You can access the "Auto" option by touching the **Settings** button on the Output column of the *Basic Features* screen.

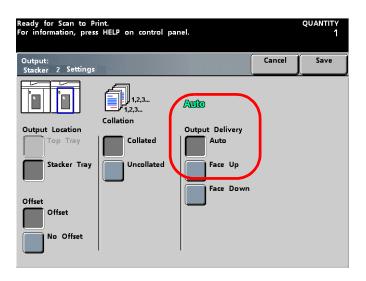

Figure 34. Select Auto for Output Delivery

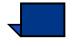

**NOTE:** Also in the Tools Mode, one of the stackers can be set as the default stacker. You can override the default setting on the Basic Features screen.

# **How to Enable Offset**

When the Stacker Tray option is selected under the "*Output Location*" column, the Offset feature is made available.

When the Offset option is selected, each set of sheets is offset by 15 mm (0.6 inches) for easy separation.

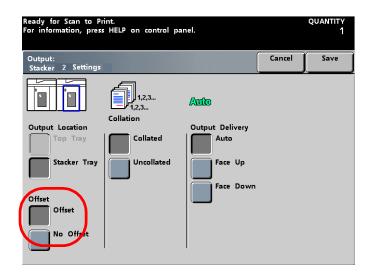

Figure 35. Offset Enabled with Stacker 2

# Using a DFA Finishing Device

A DFA (Digital Finishing Architecture) finishing device can be connected directly to the digital press, or the EHCS.

All DFA devices are installed by your Xerox service representative. Once installed, the User Interface Touch Screens provide Finishing Module selections.

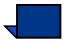

**NOTE:** If you do not have a scanner, all DFA settings, Profiles and Functions of the device are accessible through your color server. Refer to the documentation that came with your server.

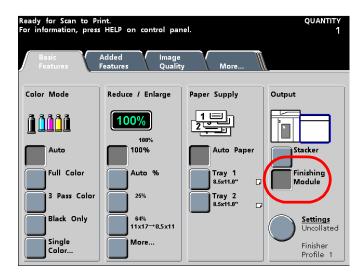

Figure 36. Basic Features with DFA Enabled

With the Finishing Module button selected on the Basic Features screen, touch the **Settings** button to accomplish the following:

- Make finishing settings for the DFA device
- View Profiles
- Enable or disable Functions

You can not change Profile or Function settings on the digital press. Refer to the documentation that came with the DFA device for information on changing settings.

# 123...

1

On the *Basic Features* screen, touch the **Finishing Module** button and then the **Settings** button.

Touch the Stacker button and the Settings button to make settings for stacker output.

2 On the Finishing System Module screen shown below, make your selections for **Collation**, **Output Delivery** and the **Profile** you wish to use.

You may also enable or disable Function 1 or Function 2.

Refer to the documentation that came with your DFA finishing device for information on Profiles and Function settings.

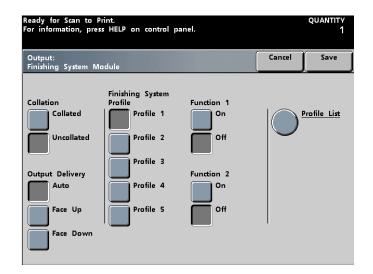

Figure 37. Finishing System Module screen

3

To view the settings for individual Profiles, touch the **Profile List** button. The following screen displays.

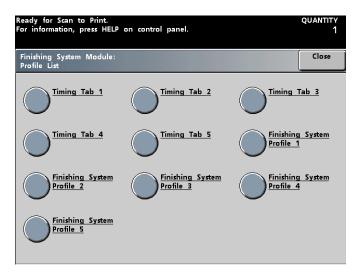

Figure 38. Profile List screen

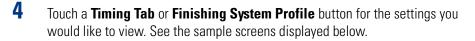

| Ready for Scan to Print.<br>For information, press HELP on control panel. |           | QUANTITY<br>1 | Ready for Scan to Print.<br>For information, press HELP on control panel. |                  | quantity<br>1 |
|---------------------------------------------------------------------------|-----------|---------------|---------------------------------------------------------------------------|------------------|---------------|
| Finishing System Module:<br>Timing Tab 1                                  |           | Close         | Finishing System Module:<br>Finishing System Profile 1                    |                  | Close         |
| # Properties and Default Limits                                           | Value     |               | # Properties and Default Limits                                           | Value            |               |
| 1 Timing Between Sheets (ms):                                             | 0         |               | 1 Name:                                                                   | Profile 1        |               |
| 2 Sheet Jam Time (ms):                                                    | 14000     |               | 2 Availability:                                                           | On Line          |               |
| <sup>3</sup> Set Compiler Processing Time (ms):                           | 0         |               | <sup>3</sup> Function 1:                                                  | System Specified |               |
| 4 Maximum Set Compiler Processing Time (ms):                              | 0         |               | 4 Function 2:                                                             | System Specified |               |
| 5 Set Jam Time (ms):                                                      | 21000     |               | <sup>5</sup> Sheet Sequence 1-N:                                          | Enable           |               |
| 6 Time To Cycle Up (seconds):                                             | 0         | 1/2           | 6 Sheet Sequence N-1:                                                     | Disable          | 1/2           |
| 7 Statuses Supported - SO:                                                | Enable    | 172           | 7 Side 1 Direction Face Up:                                               | Disable          | 172           |
| 8 Statuses Supported - S1:                                                | Enable    |               | 8 Side 1 Direction Face Down:                                             | Enable           |               |
| 9 Statuses Supported - S2:                                                | Enable    |               | 9 Minimum Sheet Length - In Process (mm):                                 | 203              |               |
| 10 Statuses Supported - S3:                                               | Enable    |               | 10 Maximum Sheet Length - In Process (mm):                                | 458              |               |
| 11 Statuses Supported - S4:                                               | Enable    |               | 11 Minimum Sheet Width - Cross Process (mm):                              | 203              |               |
| 12 Delivery Signal Type:                                                  | Lead Edge |               | 12 Maximum Sheet Width - Cross Process (mm):                              | 320              | $\bigcirc$    |

Figure 39. Sample Screens of Timing Tab and Profile settings

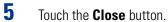

DOCUCOLOR 6060 OPERATOR MANUAL

# **Jam Clearance**

A paper jam in the EHCS will be indicated by a message on the digital press Touch Screen. Follow the instructions displayed. The image on the EHCS Control Panel will flash showing the area where the jam is located.

# **Clear Bypass area jam**

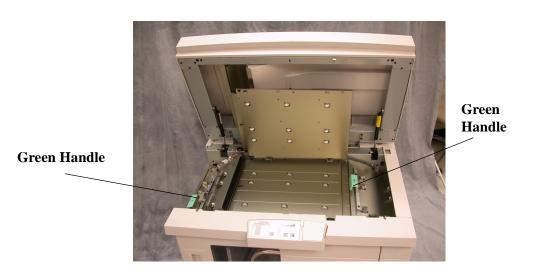

ACCESSORIES

#### Figure 40. EHCS Bypass Jam Clearance Areas

Perform the following steps to clear the EHCS jam in the Bypass area and resume printing.

- 1 Lift the EHCS **Top Cover**.
- 2 Lift the green handle, or handles, indicated on the Touch Screen and remove all paper in the Bypass area. Remove paper only from the areas indicated.
- **3** Close each green handle.

5

- 4 Close the EHCS **Top Cover**.
  - If the Touch Screen indicates there is a jam in the digital press, follow the instructions on the screen to remove any paper in the area indicates. Refer to the *Jam Clearance* section in the *Problem Solving* chapter in this manual.
- **6** Follow the instructions displayed on the digital press Touch Screen to resume printing.

# **Clear Top Tray and Stacker Tray paper jams**

To clear the Top Tray, remove all paper from the Top Tray.

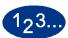

Perform the following steps to clear a jam from the Stacker Tray area and resume printing.

- **1** Press the **Unload** button on the Stacker Control Panel. The Wait light blinks until the Stacker Tray has reached the down position.
- **2** Open the front door when the Unload Light illuminates.
- **3** Position the securing bar on top of the stacked paper.
- 4 Pull the Stacker Cart straight out.
- **5** Reach into the Stacker and remove any jammed paper.
- **6** Push the Stacker Cart straight into the EHCS.
- **7** Position the securing bar on the fixed area inside the EHCS.

**NOTE:** The front door will not close if the securing bar is not properly attached to the stacker frame.

- 8 Close the EHCS front door.
- **9** Follow the instructions displayed on the digital press Touch Screen to resume printing.

## Maintenance

Do not clean any area inside the EHCS. If the covers or Front Door require cleaning, dampen a paper towel or soft, clean cloth with a liquid, nonabrasive glass cleaner or water.

To avoid damage to the EHCS, do not pour or spray the cleaner or water directly onto the EHCS. Always apply the liquid to the cloth first.

Do not use any other cleaners or solvents on the EHCS as they may interact with the paint on the covers, eventually causing the paint to peel.

# **Problem Solving**

If, after following the recommended solutions, the problem persists, call for assistance.

The Fault Codes described below appear on the EHCS display panel.

| Fault Code                                                     | Cause                    | Solution                                                                                                    |
|----------------------------------------------------------------|--------------------------|----------------------------------------------------------------------------------------------------|
| 212 100<br>212 110<br>212 120<br>212 130<br>212 140<br>212 900 | Paper jam                | A jam occurred during feeding. Remove sheets<br>from jam clearance areas. Open and close the top<br>cover and front door. A purge sheet may eject to<br>the top tray. If the jam occurs in the second EHCS,<br>be sure to check the Bypass area in the first EHCS. |
| 212 251<br>212 252<br>212 253<br>212 253<br>212 254            | Stacker problem          | Power off, then power on.                                                                                                    |
| 212 302                                                        | Top Cover open           | Close the top cover.                                                                                                    |
| 212 540                                                        | Stacker tray full        | Empty the Stacker Tray.                                                                                                    |
| 212 541                                                        | Stacker tray<br>position | • Press the Unload button. The Wait light blinks until the Stacker Tray has reached the down position.                                                                                                    |
|                                                                |                          | <ul> <li>When the Stacker Tray has reached the down positon, open the front door.</li> </ul>                                                                                                    |
|                                                                |                          | Remove the Stacker Cart.                                                                                                    |
|                                                                |                          | Remove all stacked paper.                                                                                                    |
|                                                                |                          | <ul> <li>Position the Stacker Cart securely into the<br/>EHCS.</li> </ul>                                                                                                    |
|                                                                |                          | Close the front door.                                                                                                    |
| 212 542                                                        | No Stacker Cart          | Open the front door.<br>Remove the Stacker Cart from the EHCS.<br>Position the Stacker Cart securely into the EHCS.<br>Close the front door                                                                                                    |
| 212 544                                                        | Door open                | Close the door                                                                                                    |

ACCESSORIES

# **Loss of Power**

If power is interrupted to the EHCS:

- Ensure the power cord is plugged in to the proper wall receptacle.
- Ensure that the digital press power is on and the Ground Fault Indicator is in the On position.
- If the power has not been restored by the above procedure, call Xerox Customer Support.

Also call your Xerox service representative if the loss of power to the EHCS seems to be frequent or excessive.

# **High Capacity Stacker Stapler (HCSS)**

The High Capacity Stacker Stapler is an optional finishing device which provides stacking with offset and single or dual stapling output capabilities. Sets of up to 50 sheets of 64 - 74 g/m<sup>2</sup> may be stapled.

The HCSS can be connected to the right end of the digital press, replacing the Offset Catch Tray. You can also connect the HCSS to a High Capacity Stacker that is connected to the digital press. When several finishing devices are connected to the digital press, the HCSS must be the last device connected.

The Stack Tray has a capacity of 2000 sheets of 90 g/m<sup>2</sup> (24 lb.) paper. The HCSS also has an Offset mode which provides separation between the stacked sets sent to the Stack Tray. The High Capacity Stacker can also send output (not stapled) of 250 sheets of 90 g/m<sup>2</sup> paper to the Top Tray.

Banner sheets can be used with some color servers. The banner sheets will always be printed on LEF 8.5" x 11" paper. Refer to the documentation that came with your color server for more information on how to turn this feature on.

# **Identifying High Capacity Stacker Stapler Parts**

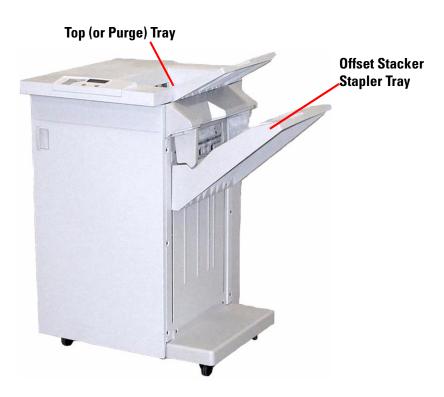

Figure 41. High Capacity Stacker Stapler

# **Control Panel**

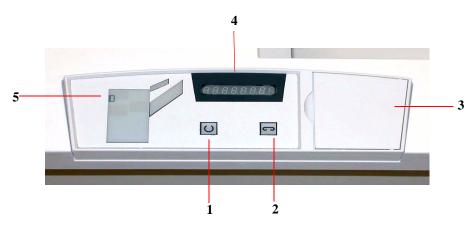

Figure 42. HCSS Control Panel

|   | Name                | Function                                                                                                    |  |
|---|---------------------|----------------------------------------------------------------------------------------------------|--|
| 1 | Ready<br>Indicator  | The Ready Indicator blinks when the digital press is being initialized. The Ready Indicator is constant when in use or in standby.   |  |
| 2 | Staple<br>Indicator | The Staple Indicator blinks when the staple level in the stapler is low. The Staple Indicator is constant when the stapler is empty. |  |
| 3 | Keypad              | The keypad, including the C button, is used only by the Xerox service representative.                                                |  |
| 4 | Message<br>Display  | Shows the fault codes.                                                                                                    |  |
| 5 | Jam<br>Indicator    | Area illuminates to indicate the location of a jam in the HCSS.                                                                      |  |

#### **Electrical/Environmental Requirements**

**Western Hemisphere:** 115 VAC, 15 amp, for 60 Hz. and 220 VAC, 10 amp for 50 Hz installations.

Europe: 200-240 Volt 10 amp 50 Hz service outlet.

The HCSS requires a separate power source from the digital press.

Temperature: Relative Humidity (% RH): Altitude: 10° C (50° F) Min. 15% Min. N/A 32° C (90° F) Max. 85% Greater than 2000 meters (6560 ft.) above sea level may require

level may require field adjustments.

Better performance is achieved when conditions are maintained between 20-25° C (68-77° F).

#### **Paper Stock Specifications**

The High Capacity Stacker Stapler Top Tray accepts all media types, sizes, and weights supported by the DocuColor 6060. The Stack Tray accepts all standard media sizes supported by the DocuColor 6060 with the exception of sizes greater than A3/11 x 17".

Refer to the chart on the following page for information on acceptable media types.

| Paper Size |                |           |             | Output                    |                                                 |                           |
|------------|----------------|-----------|-------------|---------------------------|-------------------------------------------------|---------------------------|
|            |                |           |             |                           | Stack Tray<br>50 sheet maximum for<br>Stapling* |                           |
| Name       | Inches         | ММ        | Orientation | 64 - 220 g/m <sup>2</sup> | Staple<br>Position                              | 64 - 300 g/m <sup>2</sup> |
| JIS B5     | 7.2x10.1       | 182 x 257 | SEF         | Yes                       | Portrait                                        | Yes                       |
| A4         | 8.3x11.7       | 210 x 297 | SEF/LEF     | Yes                       | Portrait/<br>Landscape                          | Yes                       |
| Letter     | 8.5x11         | 216 x 279 | SEF/LEF     | Yes                       | Portrait/<br>Landscape                          | Yes                       |
|            | 8.5x13         | 216 x 330 | SEF         | Yes                       | Portrait/<br>Landscape                          | Yes                       |
|            | 8.5x14         | 216 x 256 | SEF         | Yes                       | Portrait/<br>Landscape                          | Yes                       |
| JIS B4     | 10.1x14.3<br>3 | 257 x 364 | SEF         | Yes                       | Portrait                                        | Yes                       |
|            | 11x17          | 279 x 432 | SEF         | Yes                       | Portrait/Dual                                   | Yes                       |
| A3         | 11.7x16.5      | 297 x 420 | SEF         | Yes                       | Portrait/<br>Dual                               | Yes                       |
|            | 12x18          | 305 x 457 | SEF         | No                        | -                                               | Yes                       |
| SRA3       | 12.6x17.7      | 320 x 450 | SEF         | No                        | _                                               | Yes                       |
|            | 12.6x19.2      | 320 x 488 | SEF         | No                        | -                                               |                           |
| B5         | 7.2x10.1       | 182 x 257 | LEF         | Yes <sup>1</sup>          | Portrait                                        | Yes                       |
|            | 8x10           | 203 x 254 | LEF         | Yes <sup>1</sup>          | Portrait                                        | Yes                       |

 $^{1}$  The digital press cannot feed paper less than 8.3" (203 mm) in the feed direction below 80 g/m<sup>2</sup>.

\* Refer to the table later in this chapter for information on the stapling capacity for various paper types and weights.

## **Paper Path**

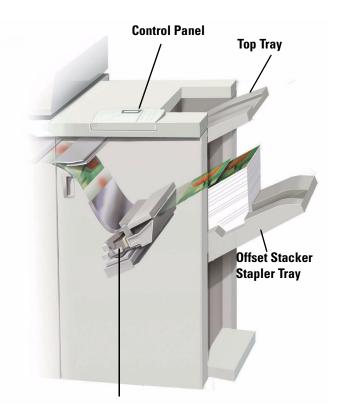

Staple Cartridge

#### Figure 43. HCSS Paper Path

As media enters the HCSS, it is fed to the Top Tray or to the Offset Stacker Stapler Tray, depending on your selections.

## **Using the High Capacity Stacker Stapler**

Use the HCSS by making your selections on the Touch Screen for scanned jobs, or by sending a document through the network and making your selections in the print driver windows.

- Use the instructions in this chapter to select the High Capacity Stacker Stapler when scanning prints on the digital press.
- If sending a job through the network, refer to the documentation that came with your color server.

### **Hints and Tips**

The HCSS cannot staple jobs with mixed sizes of paper.

Stacking may be skewed on the output from mixed size paper jobs.

You can mix coated and uncoated stock.

The HCSS accepts jobs of mixed weight papers below 220 g/m<sup>2</sup>.

Only clear paper jams at the area indicated on the HCSS Control Panel. Do not remove paper from any other areas of the paper path.

## **Stapling Hints**

There are three stapling options:

- Single Staple Position 1
- Single Staple Position 2
- Dual Staple

Select **Position 1** to place a staple in the upper left corner of SEF or LEF sets. **Position 2** places a staple in the bottom left corner of SEF sets only.

Select **Dual Staple** to place two staples closer to the top/bottom center of the sheets than a single staple.

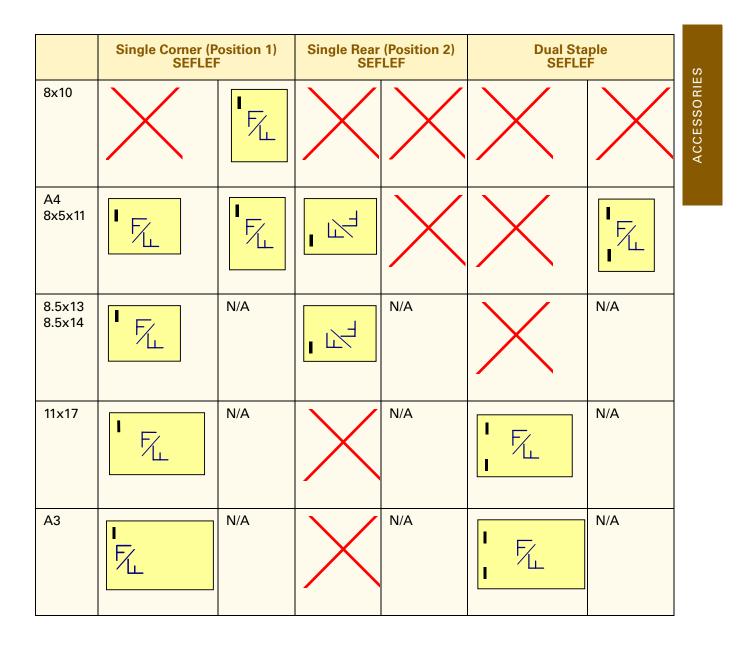

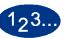

Use the following instructions to select the High Capacity Stacker/Stapler when using the digital press scanner to make prints.

If sending a job through the network, refer to the documentation that came with your color server for information on how to select Stacker/Stapler options on the print driver screens.

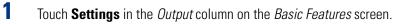

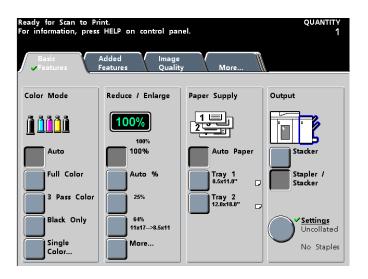

Figure 44. Basic Features Screen with Stacker and Stacker/Stapler

2 On the next screen, make the desired selections.

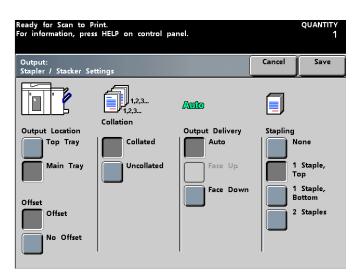

#### Figure 45. Stacker/Stapler Settings

- **3** Save your selections and make any other feature selections for your job.
- 4 Press the **Start** button on the digital press Control Panel.

## **Paper Specifications for Stapling**

The following chart shows the stapling details for paper size, orientation, destination, and staple position. Numbers have been rounded up or down.

Staple Positions marked with an "O" may be selected in the position indicated. Positions marked with an "x" are not available for stapling.

Items followed by an asterisk (\*) have the following limitation. Papers that are 210 mm (8.3") in the feed direction must be greater than 80 g/m<sup>2</sup> in weight.

|             |                                            |                          | Output<br>Destination                                       | Staple Position |                |      | Output<br>Destination                                        |
|-------------|--------------------------------------------|--------------------------|-------------------------------------------------------------|-----------------|----------------|------|--------------------------------------------------------------|
| Inches      | ММ                                         | Sheet<br>Orientati<br>on | HCSS Stack<br>Tray<br>64-220 g/m <sup>2</sup><br>(stapling) | Front<br>corner | Rear<br>corner | Dual | HCSS Top<br>Tray<br>64-300 g/m <sup>2</sup><br>(no stapling) |
| 7.2 x 10.1  | JIS B5 (182 x<br>257)                      | SEF                      | Yes                                                         | 0               | х              | х    | Yes                                                          |
| 8.3 x 11.7  | A4 (210 x 297)                             | SEF                      | Yes                                                         | 0               | 0              | Х    | Yes                                                          |
| 8.5 x 11    | 216 x 279                                  | SEF                      | Yes                                                         | 0               | 0              | Х    | Yes                                                          |
| 8.5 x 13    | 216 x 330                                  | SEF                      | Yes                                                         | 0               | 0              | Х    | Yes                                                          |
| 8.5 x 14    | 216 x 356                                  | SEF                      | Yes                                                         | 0               | 0              | Х    | Yes                                                          |
| 10.1 x 14.3 | JIS B4 (257 x<br>364)                      | SEF                      | Yes                                                         | 0               | х              | Х    | Yes                                                          |
| 11 x 17     | 279 x 432                                  | SEF                      | Yes                                                         | 0               | Х              | 0    | Yes                                                          |
| 11.7 x 16.5 | A3 (297 x 420)                             | SEF                      | Yes                                                         | 0               | Х              | 0    | Yes                                                          |
| 12 x 18     | 305 x 457                                  | SEF                      | No                                                          |                 |                |      | Yes                                                          |
| 12.6 x 17.7 | 320 x 450                                  | SEF                      | No                                                          |                 |                |      | Yes                                                          |
| 7.2 x 10.1  | B5 (182 x 257)                             | LEF                      | Yes *                                                       | 0               | Х              | Х    | Yes *                                                        |
| 8 x 10      | 203 x 254                                  | LEF                      | Yes *                                                       | 0               | Х              | Х    | Yes *                                                        |
| 8.3 x 11.7  | A4 (210 x 297)                             | LEF                      | Yes                                                         | 0               | Х              | 0    | Yes                                                          |
| 8.5 x 11    | 216 x 279                                  | LEF                      | Yes                                                         | 0               | Х              | 0    | Yes                                                          |
| 10.5 x 15.3 | Kai 8 (267 x 388)<br>Asian market<br>size  | SEF                      | Yes                                                         | 0               | х              | х    | Yes                                                          |
| 10.5 x 7.6  | Kai 16 (267 x<br>194) Asian<br>market size | LEF                      | Yes *                                                       | 0               | х              | Х    | Yes *                                                        |

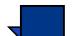

**NOTE:** Stapled sets of large paper (A3, 11 x 17" and greater) may stack slightly skewed. The stapled sets will be of high quality.

#### **Stapling Capacity for Different Paper Types and Weights**

Following is the staple capacity for various types and weights of paper.

| Paper Weight             | Coated | Uncoated | Mix Sizes |      |
|--------------------------|--------|----------|-----------|------|
| 64–74 g/m <sup>2</sup>   | 50     | 50       | No        |      |
| 75–105g/m <sup>2</sup>   | 42     | 42       | No        | S    |
| 106–135 g/m <sup>2</sup> | 31     | 31       | No        | RIE  |
| 136–150 g/m <sup>2</sup> | 26     | 26       | No        | ESSO |
| 151–220 g/m <sup>2</sup> | 18     | 18       | No        | ACCE |
| 221–300 g/m <sup>2</sup> | No *   | No *     | No        |      |
| Transparencies           | No     | No       | No        |      |

\* 221 to 300 g/m<sup>2</sup> paper, either coated or uncoated, cannot be stapled. These weights will be stacked in the Top Tray.

#### **Unloading the High Capacity Stacker Stapler**

To ensure consistent quality, unload sets of less than four sheets and lighter weight paper after 50 sets are made, or when the curl of the sets inhibits the ability of the sets to exit the HCSS.

When the Stack Tray is full, Fault Code 112-550 appears in the message display on the HCSS. The digital press Touch Screen displays a message, "Unload the Main Tray of the Finisher".

The HCSS continues to stack sheets into the Stack Tray after the message appears, but excess sheets may have a degraded stacking quality. For best performance, unload the tray when 2,000 sheets have been stacked.

### **Jam Clearance**

A paper jam in the High Capacity Stacker Stapler is indicated by a message on the digital press Touch Screen. The HCSS Control Panel display illuminates the area where the jam has occurred.

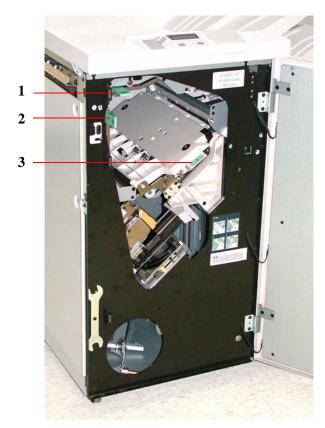

Figure 46. HCSS Jam Clearance Areas

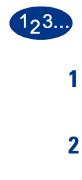

Read the following steps for more information on how to clear a jam.

- Open the HCSS Front Door. There are three possible jam areas as indicated in the photo above. Handle one moves down, handle two moves to the right, and handle three moves up.
- Remove all jammed paper only from the area indicated on the Touch Screen and the HCSS Control Panel Display. Do not remove paper from any other areas.
- **3** Reposition the handles.
- 4 Close the HCSS Front Door.
- **5** Follow the instructions on the Touch Screen to restart your print job.

ACCESSORIES

### **Ordering and Loading Staples**

You can order new staple cartridges through the system you normally use for ordering Xerox supplies. The cartridge number to order is 8R12799. You should keep a supply on hand so production is not interrupted while you are waiting for staples to be shipped.

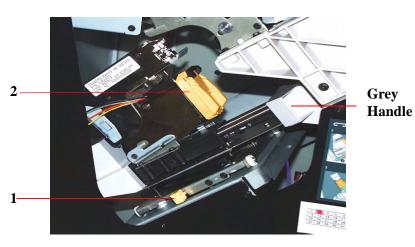

Figure 47. Staple Cartridge

123...

1

- Open the front door of the High Capacity Stacker Stapler.
- 2 Push the yellow (1) lever down with your left hand. Grasp the grey handle on the cartridge unit and pull it towards you until it stops. Release the yellow level and the unit will lock into place.
- **3** Grasp the yellow staple cartridge and pull it towards you. The entire unit will move forward, then the staple cartridge only will pull free of the unit.
- **4** Insert a new cartridge into the unit, and push it until you hear it click into place.
- **5** Push the yellow lever down and the cartridge unit automatically swings back into place.

## **High Capacity Stacker Stapler Maintenance**

## **Cleaning the High Capacity Stacker Stapler**

Do not clean any area inside of the High Capacity Stacker Stapler. If the High Capacity Stacker Stapler covers require cleaning, dampen a paper towel or soft, clean cloth with a liquid, nonabrasive glass cleaner or water.

To avoid damage to the High Capacity Stacker Stapler, do not pour or spray the cleaner or water directly onto the High Capacity Stacker Stapler. Always apply the liquid to the cloth first.

Do not use any other cleaners or solvents on the High Capacity Stacker Stapler or they may interact with the paint on the covers, eventually causing the paint to peel.

## **Problem Solving**

If after reviewing the Problems and following the recommended solutions the problem persists, call for assistance.

| Problem                                                                                                   | Cause                                                                                                    | Solution                                                                                                    |
|----------------------------------------------------------------------------------------------------|----------------------------------------------------------------------------------------------------|----------------------------------------------------------------------------------------------------|
| Fault Code 112-100<br>Jam indicated in<br>HCSS, but actually<br>is in the Exit<br>Module.                 | Jammed Paper not<br>visible in HCSS, and<br>fault code does not<br>clear after opening and<br>closing HCSS door. | <ul> <li>Open the HCSS door.</li> <li>Jammed paper is not visible in the area indicated. Close the HCSS door.</li> <li>The Touch Screen indicates a jam in the Exit Module. Open the Exit Module and clear any visible sheets.</li> <li>Open and close the HCSS door.</li> </ul>                                                                                                    |
|                                                                                                    |                                                                                                    | Clear any other areas indicated on the Touch Screen.                                                                                                    |
| Fault Code 112-100<br>Jam indicated in<br>HCSS.<br>No visible jams in<br>HCSS because<br>sheet is located | Paper jammed<br>between Exit Module<br>and HCSS sensors                                                          | <ul> <li>Open the HCSS door.</li> <li>Jammed paper is not visible in the area indicated. Close the HCSS door.</li> <li>If the fault code remains, open the Exit Module. No jammed sheets are visible.</li> <li>Undeek the UCSS_Find the immed sheet between the Evit.</li> </ul>                                                                                                    |
| over the Exit<br>Module sensor.                                                                           |                                                                                                    | <ul> <li>Undock the HCSS. Find the jammed sheet between the Exit<br/>Module and the HCSS. Refer to the Note below this table for<br/>information on how to undock the HCSS.</li> <li>Clear any other areas indicated on the Touch Screen.</li> </ul>                                                                                                    |
| Fault Code 112-130<br>Jam indicated in<br>HCSS, but is also in<br>Exit Module.                            | Paper is jammed over<br>both the Exit Module<br>and HCSS sensors.                                                | <ul> <li>Open the HCSS door.</li> <li>Clear any visible jams.</li> <li>If no jammed paper is visible in the HCSS area indicated, open the Exit Module door and clear any jammed paper. Close the Exit Module door.</li> <li>Open and close the HCSS door.</li> </ul>                                                                                                    |
| Fault Code 112-130<br>Jam indicated in<br>HCSS.                                                           | Paper is jammed<br>between the<br>Exit Module and the<br>HCSS sensors.                                           | <ul> <li>Open the HCSS door.</li> <li>If no jammed paper is visible in the area indicated, open the Exit Module door and clear any jammed paper. Close the Exit Module door.</li> <li>Open and close the HCSS door.</li> <li>If the fault persists, undock the HCSS and clear the jammed paper between the Exit Module and the HCSS. Refer to the Note below this table for information on how to undock the HCSS.</li> </ul> |
| Fault Code 112-110                                                                                        | Paper jammed in the<br>HCSS and the Exit<br>Module during a purge<br>of sheets to the Top<br>Tray.               | <ul> <li>Clear the jammed paper from the HCSS.</li> <li>Clear the jammed paper from the Exit Module.</li> <li>Open and close the HCSS door.</li> <li>Resume job.</li> </ul>                                                                                                    |
| Fault Code 052-321                                                                                        | Connection problem                                                                                               | <ul> <li>Cancel or save the job.</li> <li>Power off the digital press. Wait 15 seconds and power on.</li> </ul>                                                                                                    |

| Problem                                | Cause                  | Solution                                                                                                    |
|----------------------------------------|------------------------|----------------------------------------------------------------------------------------------------|
| Fault Code 052-320                     | Unexpected connection  | <ul><li>Cancel or save the job.</li><li>Power off the digital press. Wait 15 seconds and power on.</li></ul>                                                                                       |
| Fault Code 052-312                     | Communication problem  | <ul><li>Cancel or save the job.</li><li>Power off the digital press. Wait 15 seconds and power on.</li></ul>                                                                                       |
| Ready Indicator<br>does not illuminate | No power               | <ul><li>Check the power cord connected to the power source.</li><li>Check that the main switch is on.</li></ul>                                                                                    |
| Poor Stacking:                         | Mixed sizes of paper   | Run separate jobs and empty stacker.                                                                                                    |
|                                        | High paper curl        | <ul> <li>Adjust digital press decurler.</li> <li>Flip paper in digital press paper tray(s).</li> <li>Rotate paper in the digital press paper tray(s).</li> </ul>                                   |
|                                        | Mechanical obstruction | <ul> <li>Check for obstruction in the stacker stapler paper path.</li> <li>Ensure that all transports and baffles are properly seated.</li> </ul>                                                  |
| Paper Jams:                            | Use Top Tray           | Deselect offset or restart job to the Top Tray.                                                                                                    |
|                                        | High paper curl        | <ul> <li>Adjust digital press decurler.</li> <li>Flip paper in digital press paper tray(s).</li> <li>Rotate paper in the digital press paper tray(s).</li> <li>Switch to heavier paper.</li> </ul> |

### **Undocking the HCSS**

To undock the HCSS from the digital press, reach into the circular area near the bottom of the HCSS for the Undocking Lever. Refer to the picture below.

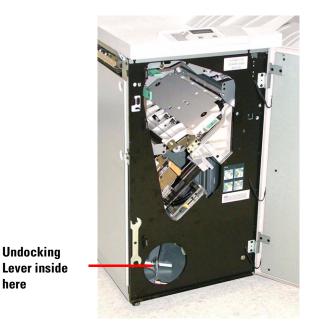

*Figure 48. HCSS Undocking Lever* 

Pull the lever toward you and hold it in position while moving the HCSS a small distance (25.4mm, 1") away from the press. Release the lever and continue to move the HCSS as far as required.

#### **Loss of Power**

If power is interrupted to the High Capacity Stacker Stapler:

- Ensure the power cord is plugged in to the proper wall receptacle.
- Ensure that the digital press power is on.
- If the power has not been restored by the above procedure, call Xerox Customer Support.

Also call your Xerox service representative if the loss of power to the High Capacity Stacker seems to be frequent or excessive.

# 6. Problem Solving

When a problem occurs with your DocuColor 6060, instructions appear on the Touch Screen. Refer to the information in this chapter to help resolve the problem.

## **General Problems**

If the DocuColor 6060 has a loss of power and you cannot access the Machine Details screen to get the serial number, open the two main front doors. The serial number label is in the center of the bottom frame of the digital press.

The charts on the following pages lists problems and suggested solutions that apply to your DocuColor 6060. If the problem persists after following all instructions, call your Xerox representative.

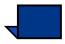

**NOTE:** If your color server indicates that the digital press has a fault and the touch screen does not readily display a message, press the **Machine Status** button on the Control Panel, then touch Error Log on the Touch Screen to display the fault history.

| Problem                                                                   | Suggested solutions                                                                                                    |
|---------------------------------------------------------------------------|----------------------------------------------------------------------------------------------------|
| The digital press does not                                                | • Ensure the power cord is plugged into the receptacle correctly.                                                                                                    |
| power on.                                                                 | • Ensure the power switch inside the front left door is set to the on position.                                                                                         |
|                                                                           | Check the GFI circuit breaker switch.                                                                                                    |
|                                                                           | • If the power in your location is working properly, you have tried the suggested solutions, and the digital press power does not power on, call for assistance.        |
| Prints are not on desired                                                 | • Ensure that the proper paper is loaded in the paper trays.                                                                                                    |
| paper size.                                                               | • Select the paper size, tray and weight through the digital press options on your PC.                                                                                  |
|                                                                           | • Ensure that the correct weight is selected on the tray.                                                                                                    |
|                                                                           | • Ensure that "Fit to Paper" or an equivalent selection is not selected in your print driver.                                                                           |
| Misregistration of the scan<br>to print image from the<br>Document Glass. | • Go into Tools Mode and adjust registration. Refer to the Tools Mode in the <i>System Administration Guide</i> .                                                       |
| Paper is misfed or wrinkles repeatedly.                                   | • If a message appears on the Touch Screen, follow the instructions displayed and refer to the information in this chapter.                                             |
|                                                                           | • Ensure the proper paper (refer to the Paper chapter of this manual and <i>The Recommended Materials List</i> ) is loaded correctly and not filled above the MAX line. |
|                                                                           | • Turn the paper stack around and/or over in the selected paper tray.                                                                                                   |
|                                                                           | • Remove a few sheets from the top and the bottom of the stack in the paper tray.                                                                                       |
|                                                                           | • Fan all four edges of the paper in the selected paper tray.                                                                                                    |
|                                                                           | • Replace the paper in the selected paper tray with paper from a new package.                                                                                           |
|                                                                           | Remove any partially fed paper from the trays.                                                                                                    |
|                                                                           | • Ensure the paper you are using had been stored properly.                                                                                                    |
| Image skew is occurring.                                                  | • Refer to the Skew Adjustment procedure in this chapter.                                                                                                    |

| Problem                                                                   | Suggested Solution                                                                                                    |
|---------------------------------------------------------------------------|----------------------------------------------------------------------------------------------------|
| The Control Panel Touch<br>Screen does not respond to<br>a touch command. | <ul> <li>Press Clear All on the Control Panel.</li> <li>Touch a selectable button on the Touch Screen. A slight pressure is required to cause the digital press with scanner to react.</li> </ul>                                                                                                    |
|                                                                           | <ul> <li>If the problem persists, open the Front Door of the digital press with scanner.<br/>Close the Front Door and make a selection on the Touch Screen. If the Touch<br/>Screen does not respond to any touch commands, switch off the power. Wait<br/>15 seconds. Then switch on the power. Reprogram the digital press with<br/>scanner for the copy features that are desired.</li> </ul> |
| You cannot program a job<br>while a screen is open.                       | Jobs cannot be programmed or copies made while some screens,<br>such as administration screens, jam clearance screens, or<br>consumable status information screens, are open. Follow the<br>directions on the information screen. Then program the desired job.                                                                                                    |
| Digital press with scanner features are not selectable.                   | Certain features cannot be selected because of the previous<br>selections. Generally, features or buttons you can select appear<br>selectable to indicate you can use them with the previous selections.<br>Refer to the "Overview" chapter for more information about buttons.                                                                                                    |
| Transparencies are too oily.                                              | • Make 5 blank sheet copies with the Full Color option on paper stock to purge excess oil from system. Reload the transparencies and continue the copying job.                                                                                                    |
|                                                                           | • Refer to the <i>Recommended Materials List</i> and the <i>Color Materials Usage Guide</i> for more information about transparencies.                                                                                                    |
| Multiple sheets feed from                                                 | • Do not fill the paper trays above the MAX fill line indicator.                                                                                                    |
| the paper trays.                                                          | • Remove the paper from the tray and fan the sheets to separate the joined sheets.                                                                                                    |
|                                                                           | • Predrilled sheets may stick together at the holes. Remove the paper from the tray and fan the sheets to separate the joined sheets.                                                                                                    |
|                                                                           | • Paper and transparencies may stick together if environmental conditions are too dry and cause excessive static. Increase the humidity level in the room to minimize static.                                                                                                    |
|                                                                           | • Gently fan transparencies to separate the sheets before you load them.                                                                                                    |

| Problem                                                                            | Suggested Solution                                                                                                    |
|------------------------------------------------------------------------------------|----------------------------------------------------------------------------------------------------|
| Paper jams when exiting the Paper Trays                                            | • Ensure that the edge guides of the paper tray fit snugly against the paper stack.                                                                                                    |
|                                                                                    | Do not fill the paper trays above the MAX fill line indicator.                                                                                                    |
|                                                                                    | Close the tray slowly to avoid shifting the paper stack.                                                                                                    |
| Output jams when exiting<br>the digital press to the<br>Offset Catch Tray          | <ul> <li>When no other output device is present, the Offset Catch Tray can hold up to 500 sheets of 24 pound (90 g/m<sup>2</sup>) paper. Empty the catch tray when output approaches this limit to ensure continuous production.</li> <li>Ensure the first sheet is not blocking the paper exit, particularly for 11 x 17</li> </ul>                                                           |
|                                                                                    | inch (A3) output.                                                                                                    |
| Digital press with scanner<br>does not make copies when<br>Auto Paper is selected. | For the Auto Paper selection to function correctly, the size of the<br>original document must be the same size as the paper supply that is<br>loaded in at least one of the trays. If not, select the paper tray size that<br>best meets your needs. Or, if you wish to continue to use the Auto<br>Paper feature, load one of the trays with the same size paper as the<br>original document. |

| Problem                                                                                                 | Suggested Solution                                                                                                    |
|----------------------------------------------------------------------------------------------------|----------------------------------------------------------------------------------------------------|
| Fresh copies used as<br>original documents cause<br>jams in the Duplex<br>Automatic Document<br>Feeder. | This problem is caused by the oil used in the fusing process. The<br>problem can be reduced or eliminated by allowing output to sit for<br>awhile so oil can evaporate before using them as original documents. |
| Excessive paper curl                                                                                    | Paper curl may be a result of:                                                                                                    |
|                                                                                                    | • Ensure that the correct paper weight and paper type are selected.                                                                                                    |
|                                                                                                    | • The mass of dry ink (toner) coverage on the copy - the greater the toner mass, the greater the paper curl.                                                                                                    |
|                                                                                                    | The paper weight.                                                                                                    |
|                                                                                                    | • The humidity conditions at the digital press with scanner.                                                                                                    |
|                                                                                                    | • You can sometimes minimize curl problems by flipping the paper over in the tray and making the copies again. If excessive curl is still present, use a heavier paper.                                         |
|                                                                                                    | • Attempt to minimize the amount of dry ink on the copy paper by selecting the Photo feature as the Document Type and/or the lighter and/or less chroma image quality options.                                  |
|                                                                                                    | • Select the Full Color option instead of 3 Pass Color to minimize the amount of dry ink on the copy paper.                                                                                                    |
| (continued on the next page).                                                                           | • Empty the output device when output approaches this limit to ensure continuous production.                                                                                                    |

| Problem                      | Suggested Solution                                                                                                    |
|------------------------------|----------------------------------------------------------------------------------------------------|
| Excessive paper curl         | Paper curl may be a result of:                                                                                                    |
| (continued).                 | <ul> <li>Allow output to sit for awhile so any excess oil can evaporate before using<br/>them as original documents.</li> </ul>                                                                                                    |
|                              | • Copying high density background areas or documents with alternating high and low density areas results in more curl. Attempt to reduce the amount of curl by adjusting the image quality controls to reduce the amount of dry ink on the copies. |
|                              | • Place the digital press with scanner and paper in a room with air conditioning and low humidity to minimize the moisture in the environment.                                                                                                    |
|                              | • Attempt to copy on thicker paper or on paper stock that is less sensitive to moisture.                                                                                                    |
| Moiré patterns on the copies | This problem sometimes occurs when original documents have halftone images. Perform the following suggested solutions in the following order:                                                                                                    |
|                              | • Select Halftone as the Original Type. If selecting Halftone does not solve the problem, select Map as the Original Type.                                                                                                    |
|                              | • Rotate the original on the Document Glass by 180 degrees.                                                                                                    |
|                              | • Reduce or enlarge the output by 5%.                                                                                                    |
|                              | • Use the Sharpness feature to select Softer options until the moiré patterns are not visible.                                                                                                    |

| Problem                                                  | Suggested Solution                                                                                                    |
|----------------------------------------------------------|----------------------------------------------------------------------------------------------------|
| The entire document is not                               | Enter the Original Input.                                                                                                    |
| being copied                                             | Reduce the image.                                                                                                    |
| Scattered, very light show-<br>through images occur when | • Select the Background Erase option in the Image Tone Presets feature in the Image Quality tab.                                                                                                    |
| copying a document that is<br>on thin paper.             | • To eliminate the unwanted show-through images, place the thin (translucent) document on the Document Glass. Cover the document with a black (or very dark) sheet of paper that is the same size as the document you are copying. |
|                                                          | • Place the 2-sided original document on the Document Glass with a blank sheet of paper on top of it.                                                                                                    |
|                                                          | Adjust the Lighten/Darken control to Lighten.                                                                                                    |
|                                                          | • Select the Photo & Text or Text document type and the Lighten/Darken feature or Background Erase in the Image Tone Presets feature of the Image Quality tab.                                                                     |
| A black border appears.                                  | <ul> <li>Select the Auto Center option in the Image Shift feature or the Edge Erase<br/>feature of the Added Features tab.</li> <li>Or:</li> </ul>                                                                                 |
|                                                          | • Program the Original Input in the Added Features tab for the dark bordered document that you wish to copy.                                                                                                    |

| Problem                                                                                                    | Suggested Solution                                                                                                    |
|----------------------------------------------------------------------------------------------------|----------------------------------------------------------------------------------------------------|
| The edge of the original<br>image is deleted from the<br>copies.                                                              | <ul> <li>Edge deletion on all sides of the copy is normal, and is greatest on the lead edge of the copy. Set the Edge Erase feature, Variable Erase option, to 4 mm to minimize the deletion. Select the size for the original document in the Added Features tab and an appropriate setting from the Reduce/Enlarge option.</li> <li>Moisture may be present in the paper. Load a fresh supply of paper into the trays.</li> <li>Some deletions may be caused by small pieces of paper remaining in the digital press with scanner components after a paper jam has been cleared. When clearing a paper jam, be sure to look for and remove any paper fragments.</li> </ul> |
| Copies made from<br>photographs show color or<br>background on output<br>edges                                                | Most emulsions used to develop photographs have color. Sometimes<br>this color shows on the border of the photograph. To prevent the<br>color from being copied as part of the image or as background, use<br>the Edge Erase feature on the Added Features tab to deliberately<br>erase the unwanted color or background.                                                                                                    |
| Copies made using the<br>100% Reduce/Enlarge<br>feature do not include the<br>entire image along the edge<br>of the document. | Select the Original Input feature and program the exact size of the dark bordered document that you wish to copy.                                                                                                    |
| Output is too light.                                                                                                    | Use the Lighten/Darken feature to select a darker level. Select the Text or Maps option in the Original Type feature.                                                                                                    |
| Output is too dark.                                                                                                    | Use the Lighten/Darken feature to select a lighter level. Select the Photo option in the Original Type feature.                                                                                                    |
| Output has too much contrast.                                                                                                 | Select less Chroma (toward Pastel) in the Image Quality tab.                                                                                                    |
| Output has low contrast.                                                                                                    | Select more Chroma (toward Vivid) in the Image Quality tab. Select the Maps option in the Original Type feature.                                                                                                    |

| Problem                                                                                                    | Suggested Solution                                                                                                    |
|----------------------------------------------------------------------------------------------------|----------------------------------------------------------------------------------------------------|
| Background on the copies.                                                                                                    | <ul> <li>Examine the input document for the source of the problem.</li> <li>Ensure that the document is held flat on the Document Glass and that the document cover is closed.</li> <li>From the Image Quality tab, adjust the Lighten/Darken control to Lighten.</li> <li>When making Black copies, select Black Only as the Color Mode. Reduce the Color Balance so the background does not appear on the copies.</li> <li>When copying colors, set the Color Mode to Auto and set the Image Tone Preset Background Erase option so that the background does not appear on the copies.</li> <li>Determine the type of document you are copying. From the Original Type feature, indicate whether the original is Photo &amp; Text, Text, Photo, or Maps for best image quality.</li> <li>NOTE: Use the Photo option for documents that contain areas of different</li> </ul> |
| The copies are blurred<br>when copying thick<br>documents, three-<br>dimensional objects, or<br>books.                                                                         | <ul> <li>density, from light to dark, when all levels of density need to be copied.</li> <li>Increase the Sharpness.</li> <li>Select the Text or Maps option in the Original Type feature.</li> <li>Ensure that the document is held flat on the Document Glass and that the document cover is closed as much as possible. DO NOT force the cover closed.</li> </ul>                                                                                                    |
| The image quality gradually<br>degrades on successive<br>copies, or copies made with<br>settings used previously are<br>significantly worse than<br>copies you are making now. | <ul> <li>The internal process control function of the digital press with scanner has degraded.</li> <li>Place a white sheet of paper on the Document Glass and run 35 blank copies using Full Color in the Color Mode feature. Make a copy of the document again. Ensure that the image quality selections are set properly.</li> <li>If the problem persists, contact your System Administrator or refer to the <i>System Administrator Guide</i>.</li> </ul>                                                                                                    |
| Copies have dark bands on<br>the lead edge and a corner<br>when 100% Reduce/Enlarge<br>is selected.                                                                            | <ul> <li>The bands may be caused by curled edges on the document or by misregistration of the document on the Document Glass. Ensure that the document is registered correctly.</li> <li>Ensure that the Edge Erase is at No Erase (2 mm). Increasing the amount of Edge Erase should remove more of the dark bands but could cause image loss.</li> </ul>                                                                                                    |

| Problem                                                                                                    | Suggested Solution                                                                                                    |
|----------------------------------------------------------------------------------------------------|----------------------------------------------------------------------------------------------------|
| Copies have dark bands on<br>the lead edge and a corner<br>when 100% Reduce/Enlarge<br>is selected and the DADF is<br>used.         | The bands may be caused by curled edges on the document or by misregistration of the document by the DADF. Ensure that the Edge Erase is at No Erase (2 mm). Increasing the amount of Edge Erase should remove more of the dark bands but could cause image loss.                                                                                                    |
| Corner Shift appears in the wrong area on the copy.                                                                                 | Ensure the document is positioned on the Document Glass and the correct Corner Shift is selected.                                                                                                    |
| Large black borders appear<br>on the copies with<br>documents smaller than the<br>copy paper size.                                  | <ul> <li>No shift is selected. Select the Auto Center feature to eliminate the black borders.</li> <li>Also, select the Auto Center feature to eliminate the black borders for digital press with scanners equipped with the Duplex Automatic Document Feeder (DADF).</li> </ul>                                                                                                    |
| The image density of the copy seems lighter toward the trail edge.                                                                  | This defect is noticeable only when the input document has large<br>solid areas. To reduce or eliminate this defect, select the Photo option<br>in the Original Type feature of the Image Quality tab.                                                                                                    |
| Copies made from a<br>newspaper, a map, or a<br>photograph have<br>background when Original<br>Type is defined as Maps or<br>Photo. | <ul> <li>The DocuColor 6060 digital press with scanner detects low densities of color and reproduces them. This is especially true with the Maps and Photo options.</li> <li>Use the Background Erase option in the Image Tone Presets feature in the Image Quality tab.</li> <li>Newspaper show-through can be reduced or eliminated by backing the document with a black sheet of paper.</li> <li>The background can be reduced or eliminated by adjusting the Lighten/Darken feature toward lighten.</li> </ul> |
| It is difficult to perform<br>secondary operations on<br>the copies, such as writing<br>on them or using<br>adhesives.              | This problem is caused by the oil used in the fusing process. The<br>problem can be reduced or eliminated by setting the copies aside for<br>one or two hours before performing a secondary operation on them.<br>Rubbing the copy surface with a soft, clean cloth or eraser may also<br>help.                                                                                                    |
| Greyish spots appear when<br>scanning a glossy photo or<br>glossy original.                                                         | Place a transparency on the Document Glass then place the glossy photo or glossy original face down on the transparency to reduce the glare.                                                                                                    |

# **Jam Clearance**

If a jam occurs, the DocuColor 6060 stops printing and a message is displayed on the Touch Screen. Follow all instructions displayed completely and in sequence. Refer to this chapter for additional information to resolve the problem.

If power is interrupted during the printing process, it is imperative that you clear all other jam areas before you open and clear areas behind the Right and Left Front Doors of the digital press. Figure 1 illustrates the various parts of the digital press. Follow the jam clearance instructions on the Touch Screen.

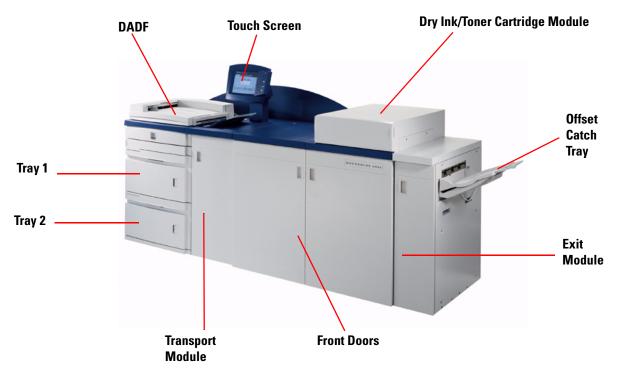

Figure 1. DocuColor 6060

## **DADF Jam Clearance**

When a document jam occurs in the Duplex Automatic Document Feeder, the Document Feed Lamp lights and instructions for clearing the jam appear on the Touch Screen.

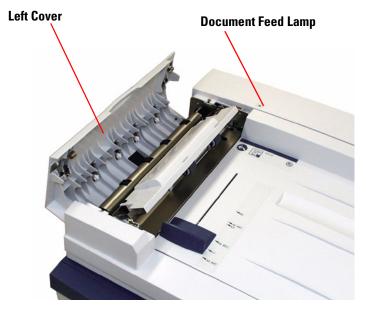

Figure 2. DADF

- 1 Open the Left Cover by lifting it to the left.
- **2** Remove the jammed documents. Check for and remove any torn pieces of paper.
- **3** Close the Left Cover.

- **4** Slide the Document Guide away from the stack of documents and remove them from the DADF.
- 5 Raise the DADF and remove any documents from the Document Glass.
- 6 Remove any paper that is on the DADF belt.
- 7 Close the DADF.
- 8 Check the documents for damage, creases, and/or folds before reloading them into the Document Feeder Tray.

**NOTE:** If a document is damaged, you may have to use Interrupt mode to make a copy from the Document Glass. You can then return to the original job and use the copy instead of the damaged document in the stack of documents you are copying.

9 Check the message on the screen to ensure that all jams are cleared.

- **10** Reload the stack of documents into the Duplex Automatic Document Feeder according to the instructions on the Touch Screen. Reposition the Document Guide.
- **11** Press the **Start** button to restart your copy job.

#### **Paper Tray Jams**

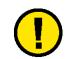

**CAUTION:** Be careful of the Feed Heads and the Feed Rolls. They can be damaged with rough treatment.

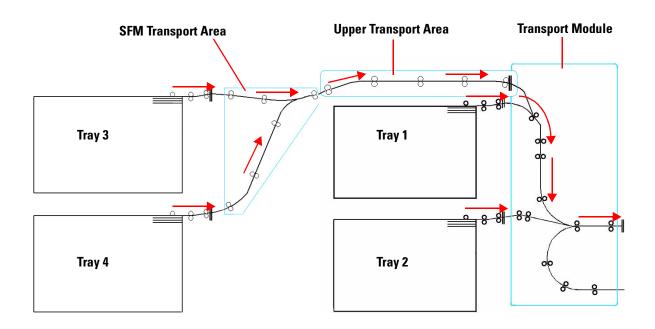

Figure 3. Paper Path of Trays 1, 2, 3, 4

The Touch Screen displays an animation showing the tray containing the jam.

Open the tray with the jam.

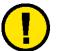

2

3

**CAUTION:** If you hear paper tearing, stop opening the tray. Open the door of the Transport Module and clear the paper from the Transport Module before attempting to open the tray again.

- Carefully remove all jammed paper.
- Use the Touch Screen to determine if further jams exist and clear those areas.

## **Upper Transport Area Jam**

Jams occur in this area only when the Second Feeder Module containing Trays 3 and 4 is connected.

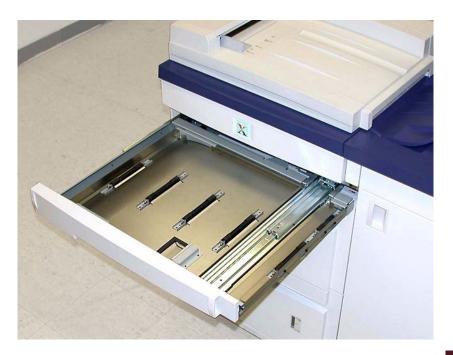

Figure 4. Upper Transport Area

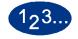

1

- Pull out the Transport Area drawer above Tray 1.
- 2 Lift up the handle.
- **3** Remove all jammed paper.
- 4 Return the drawer to its original position.
- **5** Follow the instructions on the Touch Screen to clear other areas or to resume your print job.

## **Transport Module Jams**

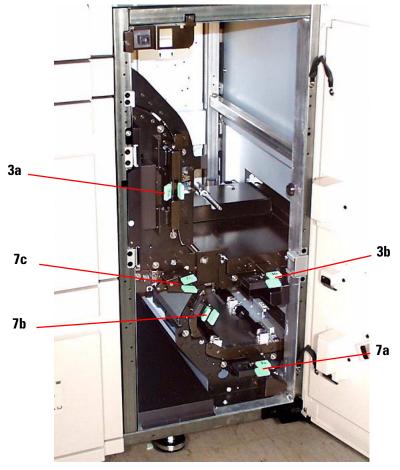

Open the areas in the Transport Module indicated on the Touch Screen. Carefully remove all jammed paper.

Figure 5. Transport Module

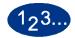

3

- 1 Open the Transport Module door.
- **2** Grasp the green handles 3a, squeeze and move it to the right.
  - Carefully remove all jammed paper.
- 4 Reposition handles 3a.
- **5** Lift up green handles 3b.

- **6** Carefully remove all jammed paper and return handles 3b to the original position.
- 7 Follow the Touch Screen messages and, if required, lift handles 7a and remove all jammed paper. Return handles 7a to the original position.
- 8 Squeeze handles 7b and lower to the right. Remove all jammed paper. Return handles 7b to the original position.
- **9** Squeeze handles 7c and lower to the left. Remove all jammed paper. Return handles 7c to the original position.
- **10** Close the Transport Module door.
- **11** Follow the instructions on the Touch Screen to restart your print job.

## **Exit Module Jams**

Follow the instructions on the Touch Screen to clear jams from all the areas indicated in the Exit Module. The following picture shows the areas where jams could be located.

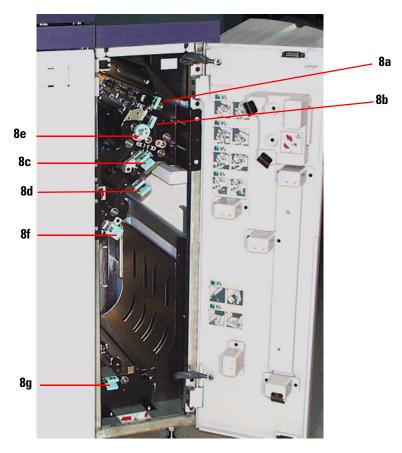

Figure 6. Exit Module

Follow the instructions on the Touch Screen to restart your print job.

## **Right/Left Door Paper Path Jams**

Always follow the instructions on the Touch Screen to locate and clear jams.

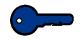

It is imperative that you clear all other jam areas before you open and clear the Right and Left Front Door areas.

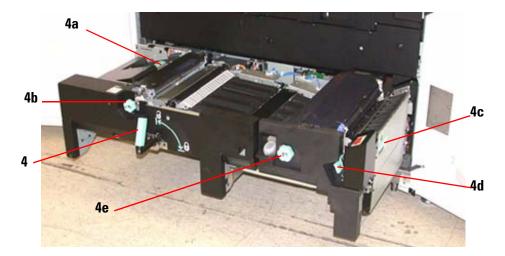

*Figure 7. Jam Clearance Areas* 

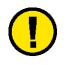

**CAUTION:** Be careful when clearing jams in the Fuser area, The Fuser is extremely hot and will cause injury.

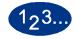

1

- Open the Right and Left Front Doors when directed to by a Touch Screen message.
- **2** Grasp handle 4 and move it in the direction of the arrow.
- **3** Slowly pull out the Paper Transport module until it stops.
- 4 Lift handle 4a and carefully remove all jammed paper, ensuring that all pieces are removed if the paper is torn. Turn the green handle 4b to free any paper that is caught.
- **5** Reposition green handle 4a.

The Fuser area is on the right hand side of the Paper Transport module. Lift handle 4c on the right hand side and pull to open.

7 Lift up handle 4d until it stops and clear any jammed paper. Rotate knob 4e in the direction of the arrow on the knob to clear any paper that is caught.

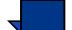

6

**NOTE:** Occasionally a sheet of paper wraps around the heat roll. (The heat roll is visible when handle 4d is up). DO NOT attempt to remove this sheet of paper because the stripper fingers may be damaged if you attempt this procedure. Call your Xerox service representative to remove this piece of paper.

Reposition green handle 4d and close area 4c. Ensure these are firmly in place.

- **8** Grasp handle 4 and slowly push in the Paper Transport until it stops. Turn the handle in the direction of the arrow to lock the module in place.
- **9** Close the Right and Left Front Doors.
- **10** Follow the instructions on the Touch Screen to restart your print job.

#### **Jam Clearance with 2-Sided Printing**

When printing 2-Sided output, the Touch Screen will direct you to clear the following areas if a jam occurs.

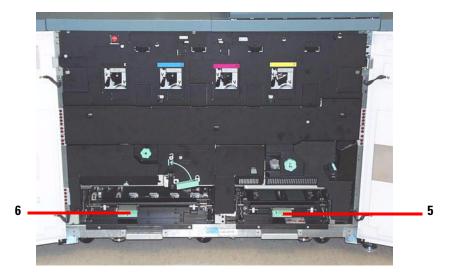

Figure 8. Horizontal Transport Areas

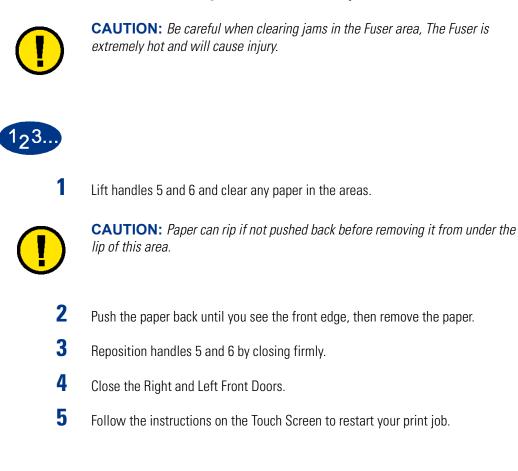

## **Skew Adjustment**

Use this procedure if you notice that a side skew of the image is occurring. The digital press specifications call for a tolerance of +/- 0.4mm over 400mm The target is +/- 0.2mm over 400mm.

1<sub>2</sub>3...

1

- Measure the amount of skew that is occurring using 11x17" or A3 paper.
- **2** Open the front doors of the digital press and pull out the Transfer Drawer.
- **3** Locate the Skew Adjustment Knob at the top left of the Transfer Drawer.

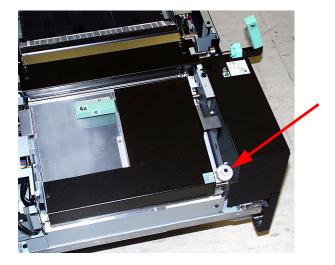

Figure 9. Skew Adjustment Knob location

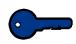

#### KEY POINT: Turn the Skew Adjustment Knob only clockwise.

The nominal setting is 7. Moving the knob one setting makes an adjustment of approximately 0.1mm over 400mm.

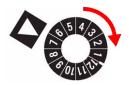

#### Figure 10. Skew Adjustment Knob settings

**4** Turn the knob clockwise to a higher number to adjust the trail edge of the paper approximately 0.1mm over 400mm toward the back of the machine.

Turn the knob **clockwise** to a lower number to adjust the trail edge of the paper approximately 0.1mm over 400mm toward the front of the machine.

**5** Run some sample prints to determine if this has corrected the problem.

## Fault Codes

When there is a problem with the digital press or an accessory, refer to the Touch Screen where the Fault Code and a solution will be displayed. Follow all steps until the problem is corrected. If the problem persists, call one of the following numbers for assistance.

Follow the instructions below before calling for service.

# 123...

1

- Be prepared to provide a complete description of the problem to the service operator. Defining the problem accurately may help you and the operator solve the problem over the phone and minimize downtime. If the problem cannot be solved by telephone, a service representative will be dispatched to your site promptly.
- **2** Record the displayed Fault Codes.
- **3** Record the Machine Serial Number. Press the **Machine Status** button on the Control Panel. Touch the **Machine Details** tab and the serial number is displayed. (If the serial number is not displayed, open the Right/Left Front Doors of the digital press. The serial number is also on a white label on the bottom front frame.)
- 4 If copy quality is a problem, take a copy sample to the telephone with you to help you describe the problem or to assist you when answering the questions from the service operator about the defects.
- **5** If possible, use a phone near the press when calling for assistance. Follow the instructions provided by the operator.
- **6** For system support, user help, and service support, call the appropriate number:

US: 1-800-821-2797 (Includes TTY support)

Canada: **1-800-939-3769** 

Europe: \_\_\_\_\_

Latin America:\_\_\_\_\_

Xerox also provides web-based customer support. Go to:

www.xerox.com/eSupportCentre

## 7. Technical Data

## **Digital Press Specifications**

#### **Electrical Power**

#### **Specifications**

200/240V - 50/60 Hz Single phase - Three wire plus safety ground Current service - 30 Amp sole use @ 200V to 240V, 60Hz 20 Amp sole use @ 220V to 240V, 50Hz Range (line to neutral) - 200 V minimum to 240 V maximum Frequency - 50/60 Hz

#### **Power Consumption**

Standby - 2.8 kW Run - 4.2 kW Power Saver - 45W

#### Warm-up Time

Within 7 minutes from power on or from Power Saver Mode.

#### **First Print Out Time**

16 seconds maximum.

**TECHNICAL DATA** 

#### **Environmental Requirements**

As an ENERGY STAR<sup>®</sup> Partner, Xerox Corporation has determined that this product meets the ENERGY STAR guidelines for energy efficiency.

The DocuColor 6060 will enter the Power Saver mode after 60 minutes of no activity on the machine.

The factory default time of 60 minutes can be changed in the Tools Mode.

#### **Ambient Temperature and Humidity**

10 to 32°C, 15 to 85% RH 50 to 90°F, 15 to 85% RH

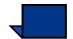

**NOTE:** Above 82°F (28°C), reduced humidity is required to maintain the specified performance.

#### Altitude

Normal operation: 0 to 2,500 meters (0 to 8,200 feet).

Operation between 2,000 to 2,500 meters (6,557 to 8,200 feet) may require a field adjustment.

#### Illumination

Normal function (free from print quality defects) can be expected under 3,000 lx maximum.

## **Noise Levels**

|                          | Continuous<br>Noise | Impulse Noise |
|--------------------------|---------------------|---------------|
| Standby                  | 49.5 dB             | N/A           |
| IOT Operation            | 64.0 dB             | 72.0 dB       |
| Full System<br>Operation | 72.0 dB             | 72.0 dB       |

## **Ozone Emissions**

Not to exceed 0.02 mg/<sup>m3</sup>

#### Dust

0.1mg/m<sup>3</sup> or less per SPC manual, No. 40-B-09

Or, 0.25mg/m3 or less (converted into C11 method) based on the measurement method ECMA129 ('88).

#### **Capabilities**

## **Tray Capacity**

All paper trays (First and Second Feeder modules) have a capacity of 2000 sheets each of 24 pound, 90 g/m<sup>2</sup> paper.

## Throughput

All paper trays: Type: Coated or uncoated paper, transparencies Sizes: Minimum = 182mm x 182mm (7.16 x 7.16") Maximum = 320mm W, 488mm L (12.6 x 19.2") Weights:  $64g/m^2$  to  $300g/m^2$ Size/Loading Orientation: **B5 SEF/LEF** A4 SEF/LEF B4 SEF A3 SEF 8 x 10" LEF\* 8.5 x 11" SEF/LEF 8.5 x 13" SEF 8.5 x 14" SEF 11 x 17" SEF 8 Kai SEF (267mm x 388mm) 16 Kai LEF (267mm x 194mm) 12 x 18" SEF\* 12.6 x 17.7 SEF\*

\* Use the Non-Standard setting on the paper tray.

#### **Print Rates**

Use the Productivity Setting in the Tools Mode to optimize the throughput speed for the weight of the paper you are using.

- Selecting **Auto** selects a Fuser temperature based on the paper weight selected on the paper tray, improving average power consumption, but slowing operation while the Fuser heats up or cools down.
- Selecting Light Weight sets the Fuser temperature to 160°C, which optimizes the throughput speed for light weight papers, and uses less power.
- Selecting Heavy Weight sets the Fuser temperature to 175°C, which optimizes the throughput speed for heavier papers, and uses more power.

Refer to the System Administrator Guide for the procedure to change the setting.

The following chart illustrates the print speeds for the three modes using 8.5x11" or A4 paper fed LEF.

| DocuColor 6060             |                 |                 |          |  |  |
|----------------------------|-----------------|-----------------|----------|--|--|
| Substrate                  | Heavy<br>Weight | Light<br>Weight | Auto     |  |  |
| 64 - 74 g/m <sup>2</sup>   | 45 ppm          | 45 ppm          | 45 ppm   |  |  |
| 75 - 105 g/m <sup>2</sup>  | 45 ppm          | 60 ppm          | 60 ppm   |  |  |
| 106 - 135 g/m <sup>2</sup> | 60 ppm          | 45 ppm          | 60 ppm   |  |  |
| 136 - 150 g/m <sup>2</sup> | 45 ppm          | 45 ppm          | 45 ppm   |  |  |
| 151 - 220 g/m <sup>2</sup> | 45 ppm          | 30 ppm          | 45/ ppm  |  |  |
| 221 - 300 g/m <sup>2</sup> | 30 ppm          | 30 ppm          | 30 ppm   |  |  |
| Transparencies             | 22.5 ppm        | 22.5 ppm        | 22.5 ppm |  |  |

\*ppm = prints per minute

:

#### **Physical Characteristics**

#### **Digital Press Size**

Basic configuration of First Feeder Module, Digital Press with Exit Module, and Offset Catch Tray is 114.8 inches/2916 mm (W) x 43.3 inches/1100 mm (D) x 55.6 inches /1412 mm (H).

#### **Digital Press Weight**

2205 pounds/1000 Kg

#### **Floor Space Requirements**

Minimum space requirements for the basic configuration of the digital press, <u>not</u> including a color server:

172.8 inches/4394mm W x 134.6 inches/3420mm D.

#### **Duplex Automatic Document Feeder (DADF) Specifications**

#### **Document Feeding Method**

Face-up, top feed method.

#### Sizes

Minimum: 8.5 x 11 inches (216 x 279 mm)/A4 (SEF) Maximum:11 x 17 inches (279 x 432 mm)/A3 (SEF)

#### **DADF Capacity**

50 for 38 - 100 g/m<sup>2</sup> documents. 40 for 101 - 128 g/m<sup>2</sup>

#### **Speed**

40 black and white copies per minute (A4 or 8.5 x 11 inch. LEF) 12 black and white copies per minute (A3 or 11 x 17)

#### **Power Source**

Supplied from the Digital Press.

#### Noise

Run: 68 dB(A)

#### **Dimensions**

25.19 inches/640 mm (W) x 21.06 inches/535 mm (D) x 5.11 inches/130 mm (H)

#### Weight

28.7 lbs. (14 kg)

## **Metric Conversion Chart**

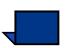

**NOTE:***Note that most numbers are rounded off.* 

| Inches | Millimeters<br>(mm) | Inches | Millimeters<br>(mm) | Inches/<br>International<br>Sizes | Millimeters<br>(mm) | Celsius<br>(°C) | Fahrenheit<br>(°F) |
|--------|---------------------|--------|---------------------|-----------------------------------|---------------------|-----------------|--------------------|
| 0.01   | 0.254               | 6      | 153                 | 13.5                              | 343                 | 10              | 50                 |
| 0.04   | 1                   | 7.2    | 183                 | 14.0                              | 356                 | 32              | 90                 |
| 0.05   | 1                   | 7.3    | 185                 | 8.0                               | 203                 | 100             | 212                |
| 0.1    | 3                   | 7.5    | 190                 | 15.75                             | 400                 | 200             | 392                |
| 0.15   | 4                   | 7.8    | 198                 | 16.9                              | 429                 | 204             | 400                |
| 0.2    | 5                   | 8.0    | 203                 | 17.0                              | 432                 | 218             | 425                |
| 0.25   | 6                   | 8.3    | 211                 | 24.0                              | 610                 |                 |                    |
| 0.28   | 7                   | 8.4    | 213                 |                                   |                     |                 |                    |
| 0.3    | 7                   | 8.5    | 216                 |                                   |                     |                 |                    |
| 0.5    | 13                  | 8.7    | 221                 | 5 x 8                             | 127 x 203           |                 |                    |
| 0.6    | 15                  | 9.0    | 229                 | 8 x 10                            | 203 x 254           |                 |                    |
| 0.7    | 18                  | 10.0   | 254                 | 8 x 11                            | 203 x 279           |                 |                    |
| 0.8    | 20                  | 10.5   | 267                 | A4                                | 210 x 297           |                 |                    |
| 1      | 25.4                | 10.8   | 274                 | 8.5 x 11                          | 216 x 279           | Kilo-<br>grams  | Pounds             |
| 1.4    | 36                  | 11.0   | 279                 | 8.5 x 13                          | 216 x 330           | 1.0             | 2.205              |
| 1.5    | 38                  | 11.1   | 282                 | 8.5 x 14                          | 216 x 356           | 0.454           | 1.0                |
| 1.7    | 43                  | 11.15  | 283                 | 8.7 x 14                          | 221 x 356           |                 |                    |
| 1.9    | 48                  | 11.5   | 292                 | 9 x 11                            | 229 x 279           |                 |                    |
| 2      | 51                  | 11.8   | 300                 | 9 x 14                            | 229 x 356           |                 |                    |
| 2.3    | 58                  | 11.85  | 301                 | 11 x 17                           | 279 x 432           |                 |                    |
| 2.5    | 64                  | 12.5   | 318                 | A3                                | 297 x 420           |                 |                    |
| 3      | 76                  | 13.0   | 330                 | 12 x 17                           | 305 x 432           |                 |                    |
| 4      | 104                 | 13.4   | 340                 | 12 x 18                           | 305 x 457           |                 |                    |
| 5      | 127                 | 13.45  | 342                 | SRA3<br>12.6 x 17.7               | 320 x 450           |                 |                    |

## 8. Maintenance

AINTENANC

This chapter describes the consumable supply replenishment procedures necessary for keeping your DocuColor 6060 operating reliably.

For troubleshooting problems, refer to the Problem Solving Section of this manual. Problems that cannot be solved need to be referred to your Xerox service representative. Use the procedure in this section when it becomes necessary to request a service call.

The procedure for ordering supplies and a list of the supplies you should keep onhand are also included in this chapter.

## **Cleaning the Digital Press**

If the exterior surfaces require cleaning, dampen a paper towel or a soft, clean cloth with a liquid, nonabrasive glass cleaner or water.

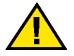

WARNING: Do not use any other cleaners or solvents on the digital press as they may interact with the paint on the covers, eventually causing the paint to peel.

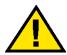

WARNING: DO NOT pour or spray liquid directly into any of the paper trays. Always apply the liquid to the cloth first.

## **Cleaning the Touch Screen**

Clean the Touch Screen during the digital press warm-up cycle at the start of each day. Remove all dust and fingerprints by wiping the Touch Screen with a clean, lint-free cloth.

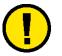

**CAUTION:** To avoid damage, do not use any Xerox cleaner, water, or commercial cleaner on the Touch Screen.

## **Cleaning the Scanner Glass**

Keep the Scanner glass clean to ensure that prints are the best quality. Clean the glass at the beginning of each day and during the day as needed.

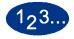

1

Slightly dampen a clean, lint-free cloth with Xerox Lens and Mirror Cleaner or a glass cleaner that is not abrasive.

**CAUTION:** To avoid damage, do not pour or spray the cleaner directly onto the glass.

- 2 Clean the glass by wiping in the lengthwise direction. Keep your fingers off the glass.
- **3** Use a clean, dry, lint-free cloth to wipe off any excess moisture.
- 4 Repeat these steps until there are no visible marks or streaks on the glass.

## **Cleaning the Document Cover Belt**

Keep the Document Cover Belt clean at all times. Any white foreign substance on the surface of the belt may cause the digital press to calculate the actual document size or its position incorrectly, resulting in an unsatisfactory print. Clean the belt at the beginning of each day and during the day as needed.

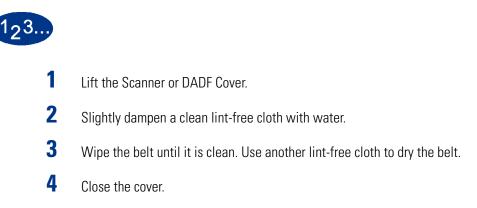

## **Replacing Consumable Supplies**

A message is displayed on the Touch Screen when a consumable item is nearing the replacement time. Another message is displayed when you must replace consumable items. The digital press will not run after this message is displayed until the item is replaced.

You should keep a supply available of the following consumable items:

- Dry Ink/Toner cartridges in all four colors
- Fuser Oil
- An empty Waste Dry Ink/Toner bottle.
- Charge Corotron Assembly
- Fuser Web Assembly

A chart later in this chapter provides the part numbers to order.

### **Replacing a Dry Ink/Toner Cartridge**

Refer to the following procedure when a message to replace a Dry Ink/Toner Cartridge is displayed on the Touch Screen. There are also instructions on labels that are affixed to the compartment containing the cartridges.

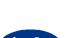

**CAUTION:** To prevent spillage, remove Dry Ink/Toner cartridges only when the "Replace the Dry Ink Cartridge" message is displayed on the Touch Screen.

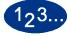

1

2

3

- Place a drop cloth below the Dry Ink/Toner area.
- Open the Dry Ink/Toner Compartment.

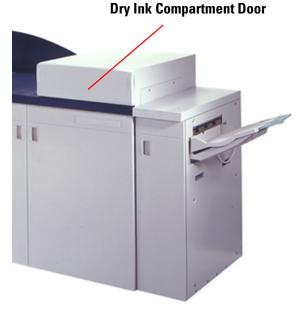

Figure 1. Dry Ink Compartment

Rotate the empty cartridge counter-clockwise until the arrow on the cartridge is aligned with the unlocked padlock on the compartment label.

Pull the cartridge completely out of the compartment. Dispose of the empty cartridge according to local regulations.

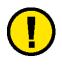

4

**CAUTION:** Do not use warm or hot water, or cleaning solvents, to remove Dry Ink/Toner from your skin or clothing. This will set the Dry Ink/Toner and make it difficult to remove. If any Dry Ink/Toner gets on your skin or clothing, use a brush to remove it, blow it off, or wash it off with cold water and mild soap.

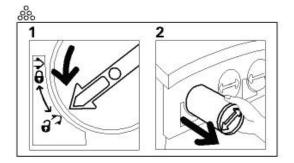

Figure 2. Removing a Cartridge

Remove a new cartridge from the box.

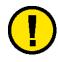

5

**CAUTION:** Dry Ink/Toner settles and compacts during shipping and must be loosened before inserting the cartridge into the machine. Failure to completely loosen the material may cause damage to the gear at the end of the cartridge.

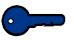

**KEY POINT:** Vigorously shake and/or slap the new cartridge with your hand until the Dry Ink/Toner is completely loosened. To determine if the material is loose, place your finger tips on the flat side of the gear cogs at the back of the cartridge and turn the gear clockwise. When the gear turns freely, the material is loose and the cartridge can be inserted into the compartment.

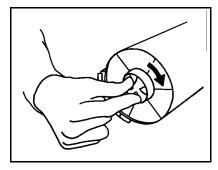

Figure 3. Turning the Cartridge Gear

To insert the cartridge into the compartment, align the arrow on the cartridge with the unlocked padlock on the compartment and slide the cartridge into the compartment.

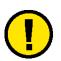

7

8

6

**CAUTION:** If more than one cartridge needs to be replaced at the same time, ensure that the cartridges are replaced in their correct color locations. From left to right, the cartridge colors are black, cyan, magenta, and yellow.

Rotate the cartridge clockwise until the arrow on the cartridge is aligned with the locked padlock on the compartment.

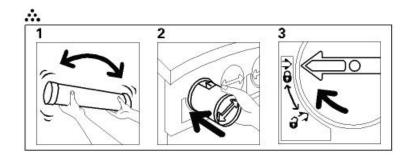

Figure 4. Inserting a Cartridge

Close the Dry Ink/Toner compartment.

#### **Adding Fuser Oil**

A message appears on the Touch Screen advising you when to add Fuser Oil. Use the following procedure to replenish the Fuser Oil supply.

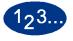

1

- Open the Right Front Door of the digital press.
- 2 Place a drop cloth on the floor under the Fuser area. Any oil spilled on a hard floor will make the floor slippery.
- **3** Refer to the following figure for the location of the Fuser Oil Reservoir Cap.

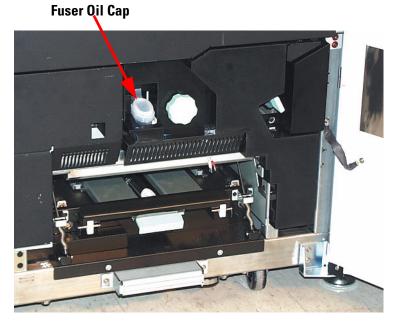

Figure 5. Fuser Oil Cap

**4** To open the Reservoir Cap, grasp the tab at the back of the cap and pull it forward.

**AAINTENA** 

- **5** Remove the cap from the bottle of Fuser Oil and replace it with the Filler Spout Cap. This cap was provided to you when your digital press was installed. Contact your Xerox service representative if you cannot locate the Filler Spout Cap and need another one.
- 6 Carefully insert the Filler Spout into the opened Fuser Oil Reservoir and squeeze the bottle until the oil reaches the maximum fill level tab visible inside the Reservoir.
- 7 Remove the Filler Cap from the bottle and place it on a cloth or paper towel to drain. Return the original cap to the bottle of Fuser Oil.
- 8 Close the Reservoir Cap, ensuring that it snaps into place.
- **9** Close the Right Front Door of the digital press.

## **Changing the Waste Dry Ink/Toner Bottle**

A message appears on the Touch Screen advising you when to replace the Waste Dry Ink/Toner Bottle.

The bottle is located at the back of the Exit Module. Refer to the following figure.

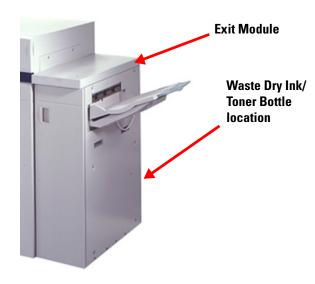

Figure 6. Waste Dry Ink/Toner Bottle location

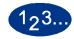

1

Open the Waste Dry Ink/Toner door at the back of the Exit Module. Refer to the following figure.

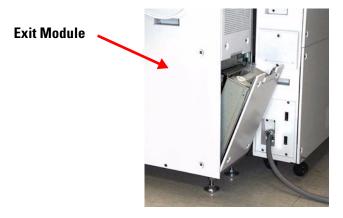

Figure 7. Waste Bottle Door opened

- **2** Grasp the handle of the full bottle and pull it out of the machine.
- **3** Remove the cap from the cap holder on the side of the full bottle and press the cap securely into the open hole on the top of the full bottle.

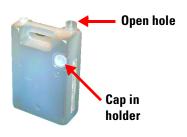

Figure 8. Waste Dry Ink/Toner Bottle

- **4** Dispose of the full bottle according to your local regulations.
- **5** Remove an empty bottle from the carton and insert it into the machine. Ensure that the hole on the top of the bottle is open and facing to the right.
- **6** Close the Waste Dry Ink/Toner Bottle door.

#### **Replacing a Charge Corotron**

There are four Charge Corotron units located behind the front doors of the digital press; one for each dry ink/toner color - Cyan, Magenta, Yellow, and Black (CMYK).

#### When to replace a charge corotron

Unlike other consumable products for the DocuColor 6060, a message does not display on the Touch Screen advising you to replace a particular corotron unit. You should replace a corotron unit only when an image quality problem called banding, or rainbow banding, appears on prints. The Maintenance tab screen will display a yellow triangle or a red circle when a pre-determined number of prints using a corotron unit have been made. You should ignore these symbols and continue to use the corotron until banding is seen on prints.

#### Which charge corotron to replace

If you notice streaks or bands of color across prints, a charge corotron unit may need to be replaced. To determine which unit needs replacing, retrieve and print the file named *Corotron Test.pdf* from the Customer Documentation CD. The output print will show banding in the color bar of the corotron that needs to be replaced. Banding of multiple color bars means several corotrons need to be replaced.

The charge corotrons are located behind the two front doors of the digital press.

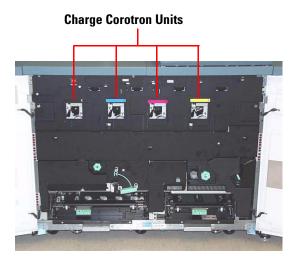

Figure 9. Charge Corotron Units

## **Banding samples**

The following examples of the test print show banding in the color bar of the corotron that needs to be replaced and in the 3-color bar. The 3-color bar (CMY) is there to help you identify which color is showing banding.

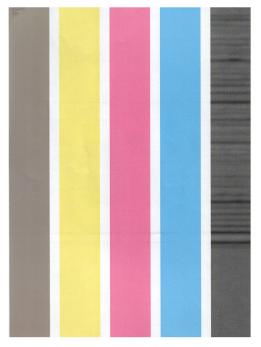

Figure 10. Black banding

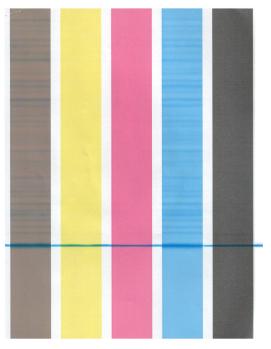

Cyan banding

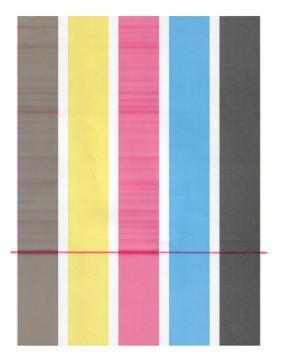

Figure 11. Magenta banding

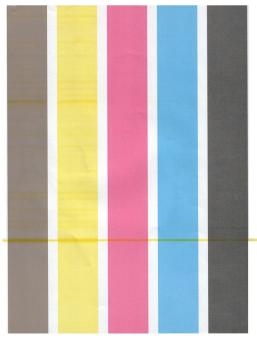

Yellow banding

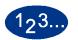

1

2

Use the following procedure to replace a Charge Corotron.

- Open the front doors of the digital press.
- Squeeze the handle of the corotron and pull it out of the machine. Dispose of according to your local regulations.

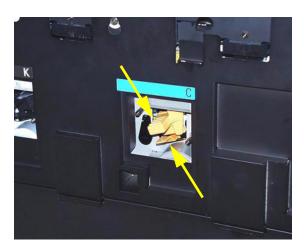

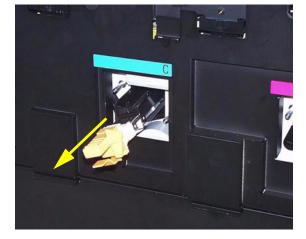

Figure 12. Removing a charge corotron

**3** All replacement corotron units come with a protective plastic sleeve that also assists you in correctly inserting the unit.

Grasp the sleeve of the replacement unit with both hands and guide the two holes at the end of the sleeve over the metal bullet-shaped pins next to the opening in the digital press.

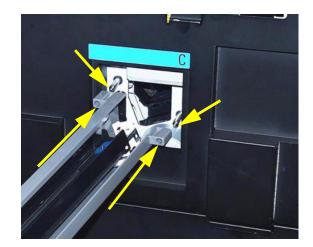

Figure 13. Aligning the holes

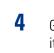

Grasp the yellow handle of the corotron and push it forward until it stops. Be sure it is firmly set in place. A message will be displayed on the Touch Screen if it is not seated correctly.

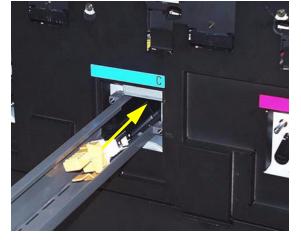

Figure 14. Pushing the corotron forward

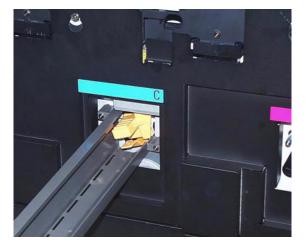

**Corotron in place** 

Pull the plastic sleeve off the bullet-pins and dispose of according to your local regulations.

**5** The Touch Screen displays a message asking if you would like to reset the counter for the corotron unit. Follow the instructions on the screen to reset the counter.

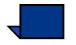

**NOTE:** Each time you remove a corotron unit and reseat it, the Touch Screen displays a message asking if you would like to reset the counter. In these situations, you should close the screen without resetting the counter.

#### **Replacing the Fuser Web**

Two messages will display on the Touch Screen regarding the Fuser Web. The first advises you that the web is almost used up and you should be sure to have a new unit on hand. The second message displays when the Fuser Web is completely used and you must replace it. When this message displays, the digital press shuts down and will not print until the web is replaced.

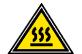

WARNING: The Fuser area is hot. Be careful when working in this area to avoid injury.

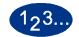

Use the following procedure to replace the Fuser Web.

- 1 Open the front doors of the digital press.
- 2 Use handle 4 to pull out the Transfer Drawer.
- **3** Pull open the Fuser handle 4C.
- 4 Lift up handle 4d until it stops at the top of the Fuser.

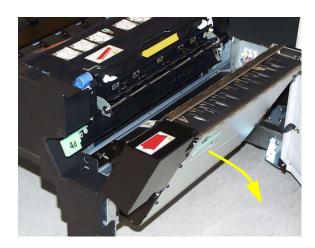

Figure 15. Pull handle 4C

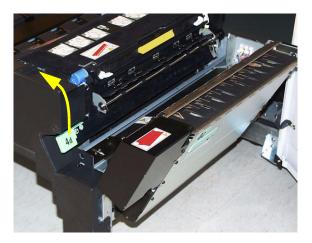

Lift up handle 4d

**5** Push down the two white levers.

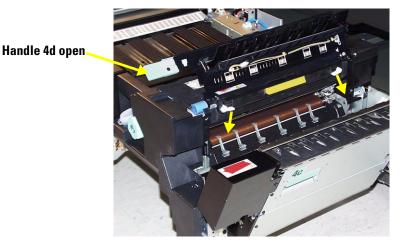

Figure 16. Push the white levers down

Grasp the colored handle in the center and pull the web unit down and out of the machine. Dispose of according to your local regulations.

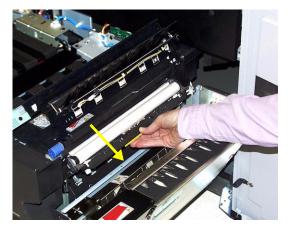

Figure 17. Pull the unit down and out

Remove the new web unit from the box and the protective covering.

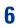

7

Hold the web assembly with both hands and line up the tabs on both sides of the bottom of the assembly with the slides on both sides of the Fuser area. Slide the assembly in until it is firmly in place.

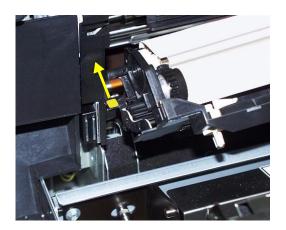

Figure 18. Slide the unit in

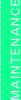

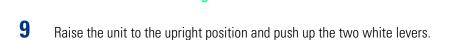

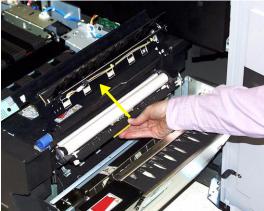

Figure 19. Raise the unit into place

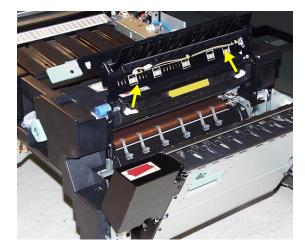

**Raise the white levers** 

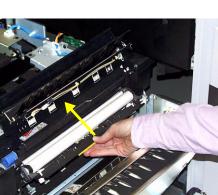

8

**10** Lower handle 4d.

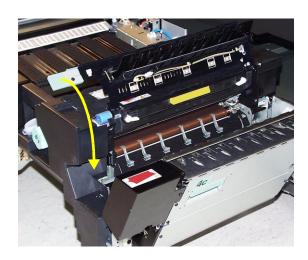

- 11 Lift up handle 4c and raise the Fuser into its original position.
- **12** Push in and lock the Transfer Drawer, then close the front doors.

### **Calling for Service**

Refer to the Touch Screen when there is a problem with the digital press or an accessory. A status code and suggested solutions are displayed on the screen. Follow all steps in the suggested solutions until the problem is corrected. If the problem persists, call for assistance.

123...

1

Follow the instructions below before calling for service.

- Be prepared to provide a complete description of the problem to the service operator. Defining the problem accurately may help you and the operator solve the problem over the phone and minimize downtime. If the problem cannot be solved by telephone, a service representative will be dispatched to your site promptly.
- 2 Record the displayed Fault Codes.
- **3** Record the Machine Serial Number. Press the **Machine Status** button on the Control Panel. Touch the **Machine Details** tab and the serial number is displayed. (If the serial number is not displayed, open the Right/Left Front Doors of the digital press. The serial number is also on a white label on the bottom front frame.)
- 4 If copy quality is a problem, take a copy sample to the telephone with you to help you describe the problem or to assist you when answering the questions from the service operator about the defects.
- **5** If possible, use a phone near the press when calling for assistance. Follow the instructions provided by the operator.
- **6** For system support, user help, and service support, call the appropriate number:

US: 1-800-821-2797 (Includes TTY support)

Canada: 1-800-939-3769

Europe: \_\_\_\_\_

Latin America:\_\_\_\_\_

Xerox also provides web-based customer support. Go to: www.xerox.com/eSupportCentre

## **Consumable Supplies**

The following items are shipped with the DocuColor 6060. It is recommended that you have a supply of these items available to eliminate downtime when they need to be replaced.

| Supply Item                    | Supply<br>Number<br>Eastern<br>Hemisphere | Supply<br>Number<br>Western<br>Hemisphere | Supply<br>Unit<br>Shipped<br>with<br>digital<br>press/<br>Reorder<br>Quantity | Approximate<br>Print Yield/<br>Carton (Full<br>Color Prints*) |
|--------------------------------|-------------------------------------------|-------------------------------------------|-------------------------------------------------------------------------------|---------------------------------------------------------------|
| Dry Ink/Toner (Black)          | 6R90289                                   | 6R975                                     | 1                                                                             | 30K                                                           |
| Dry Ink/Toner (Cyan)           | 6R90290                                   | 6R976                                     | 1                                                                             | 50K                                                           |
| Dry Ink/Toner (Magenta)        | 6R90291                                   | 6R977                                     | 1                                                                             | 50K                                                           |
| Dry Ink/Toner (Yellow)         | 6R90292                                   | 6R978                                     | 1                                                                             | 50K                                                           |
| Developer (Black)              | 5R90246                                   | 5R629                                     | 1                                                                             | 100K                                                          |
| Developer (Cyan)               | 5R90247                                   | 5R630                                     | 1                                                                             | 100K                                                          |
| Developer (Magenta)            | 5R90248                                   | 5R631                                     | 1                                                                             | 100K                                                          |
| Developer (Yellow)             | 5R90249                                   | 5R632                                     | 1                                                                             | 100K                                                          |
| Fuser Oil                      | 8R4004                                    | 8R3993                                    | 1                                                                             | 200K                                                          |
| *Waste Dry Ink/Toner Container | 8R90352                                   | 8R12662                                   | 1                                                                             | 50k                                                           |
| *Charge Corotron Unit          | 13R584                                    | 13R584                                    |                                                                               |                                                               |
| *Fuser Web Assembly            | 8R12914                                   | 8R12914                                   |                                                                               |                                                               |
| Paper                          | Colotech+                                 | Xerox Digital<br>Color<br>Xpressions+     | 2 reams                                                                       |                                                               |

\* Please call your Xerox service representative to reorder Waste Dry Ink/Toner Containers, Charge Corotron Units, and Fuser Web Assemblies. These parts are provided to you at no charge when ordered by a Xerox service representative. Store supply items and Xerox parts in their original packages in a convenient location.

\* Dry lnk/Toner yield projections are based on 15 percent area coverage per color (4 colors = 60 percent) at standardized conditions on A4 (8.5x11") Xerox Digital Color Xpressions+) 24 lb. (90 g/m<sup>2</sup>) and Colotech Plus 90 g/m<sup>2</sup> reference paper.

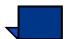

**NOTE:** Actual yields vary greatly, depending on color intensity, area coverage, paper stock, and run mode selected.

To order consumable supplies, call the appropriate number:

US: **1-800-822-2200** 

Canada: French: 1-800-668-0133, English: 1-800-668-0199

Europe: \_\_\_\_\_

Latin America:\_\_\_\_\_

This page is intentionally blank.

## 9. Index

#### Numeric

2-Sided Output **3-6** Features 1-1 **4-29** 1-2 **4-29** 2-1 **4-29** 2-2 **4-30** Settings **1-17** 

## A

About Color Printing 1-1 Access Button 2-13, 2-19 Accessories High Capacity Stacker (HCS) 5-9, 5-29 High Capacity Stacker Stapler (HCSS) 5-49 Added Features Screen 2-16, 4-28 2-Sided Output 4-28 Bound Originals 4-39 Edge Erase 4-42 Image Shift 4-31 Original Input 4-36 Stored Programming Feature 4-47 Additional Finishing Options 1-22 Die Cutting 1-22 Embossing 1-22 Lamination 1-22 Varnish **1-22** Air Adjust Levers 3-12, 5-6 Alert Screens 2-30 Arrow Buttons 2-11 Audio Tones 2-29 Auto Center 4-32 Auto Image Rotation 4-8 Auto Output Delivery 4-27 Auto Paper Supply 3-9, 4-25

Auto Photo & Text **4-52** Auto Tray Switching **3-8** 

#### B

Back...Tab 4-98 Basic Features Screen 2-16, 4-13 Color Mode 4-14 Output 4-26 Paper Supply 4-25 Reduce/Enlarge 4-18 Basic Scanning Steps Using the Glass 4-2 Binding Methods 1-21 Looseleaf Binding 1-21 Mechanical Binding 1-21 Perfect Binding 1-21 Saddle Stitching 1-21 Binding Preparation 1-20 Bottling **1-20** Gathered Signature 1-20 Nested Signature and Binders Creep 1-20 Booklet Creation 4-83 Border Erase 4-44 Bound Originals 4-39 Build Job 4-94

#### C

C (Clear) Button 2-15 Calibration 1-12 Calling for Service 8-19 Cancel Buttons 2-11 Capturing an Image Digitally 1-12 Additional Tips 1-13 Calibration 1-12 Image Manipulation 1-13 Output Considerations 1-14 Certifications in Europe xviii Changing the Waste Dry Ink/Toner Bottle 8-9 Chapter 1 About Color Printing 1-1 Chapter 2 Overview 2-1 Chapter 3 Paper and Paper Trays 3-1 Chapter 4 Scanner 4-1 Chapter 5 Accessories 5-1 Chapter 6 Problem Solving 6-1 Chapter 7 Technical Data 7-1

Chapter 8 Maintenance 8-1 Charge Corotron, replacing 8-11 Chroma 4-70 Clear All Button 2-14, 2-27 **Coated Paper** All Paper Trays 3-5, 5-4 Collated 4-27 Color Balance 4-68 Color Bar 4-71 Color Management 1-10 Color Mode 4-14 3 Pass Color 4-15 Auto 4-14 Black Only 4-15 Full Color 4-14 Single Color 4-16 Color Printing Overview 1-1 Color Range 1-7 Color Servers 1-18 Color Shift 4-69 Color Translation 1-8 Common Finishing Selections 4-27 Auto 4-27 Collated 4-27 Face Down 4-27 Face Up 4-27 Uncollated 4-27 Consumable Supplies 8-20 Control Panel 2-4, 2-12 Access Button 2-13, 2-19 C (Clear) Button 2-15 Clear All Button 2-14, 2-27 Features Button 2-13, 2-16 Help Button 2-14, 2-27 Interrupt Button 2-14, 2-27 Job Status Button 2-13, 2-17 Keypad 2-15 Language Button 2-13, 2-19 Machine Status Button 2-13, 2-20 Pause Button 2-15, 2-27 Power Saver Button 2-13, 2-19 Review Button 2-14, 2-24 Start Button 2-15 Conventions xxv Symbols xxv

Writing Style Conventions **xxvii** Corner Shift **4-35** Covers **4-73** Curl **3-4** Cutting and Trimming Paper **3-2** 

## D

Dark Edges 4-56 Define Area 4-58 Change Coordinates 4-60 Deleting an Area 4-61 Delete Job Button 2-17, 2-18 Delete Programming 4-49 DFA Finishing Device 5-23, 5-37 **Digital Press** Calling for Service 8-19 Consumable Supplies 8-20 Maintenance 8-2 Power Loss 2-8 Replacing Consumable Supplies 8-3 Digital Press Capabilities 7-4 Print Rates 7-5 Throughput 7-4 Tray Capacity 7-4 Digital Press Electrical Power Requirements 7-1 Power Consumption 7-1 Specifications 7-1 **Digital Press Environmental Requirements** Altitude 7-2 Dust 7-3 Illumination 7-2 Noise Levels 7-3 Ozone Emissions 7-3 Temperature and Humidity 7-2 Digital Press Paper Path 2-36 Digital Press Physical Characteristics 7-6 Floor Space Requirements 7-6 Size 7-6 Weight 7-6 Digital Press Specifications 7-1 Environmental Requirements 7-2 First Print Out Time 7-1 Warm-up Time 7-1 Disconnect Device xii Document Cover Belt 2-32

Document Glass 2-32 Document Specifications 4-4 Drilled Paper 3-8 All Paper Trays 3-5, 5-4 Dry Ink/Toner Compartment 2-4 Replacing a cartridge 8-4 Dry Ink/Toner Waste Bottle 2-7 Replacing a bottle 8-9 Duplex Automatic Document Feeder (DADF) 2-3, 2-31, 4-4 Clearing a DADF Jam 4-7 Document Specifications 4-4 Identifying the Parts 4-5 Jam Clearance 4-7 Specifications 7-6 Capacity 7-6 Dimensions 7-7 Document Feeding Method 7-6 Noise 7-7 Power Source 7-7 Sizes 7-6 Speed **7-7** Weight 7-7 Using the DADF 4-6 Duplex Printing 3-6

# E

Ecology Module **2-5** Edge Erase **4-42** Border Erase **4-44** Edge/Center Erase **4-45** Edge/Center Erase **4-45** Electrical Module **2-6** Electrical Power Requirements **7-1** Power Consumption **7-1** Specifications **7-1** Electrical Safety **xi** Enhanced High Capacity Stacker (EHCS) **5-29** Environmental Notices for Canada **xxii** Environmental Notices for the USA **xxii** Environmental Notices for the USA **xxii** Exit Module **2-4**, **2-37** 

### F

Face Down **4-27** Face Up **4-27**  Factors Affecting Color Output 1-5 Additive Color 1-6 Color Servers 1-6 Paper Type 1-6 Subtractive Color 1-6 Factors Affecting Image Quality 1-11 Paper 1-11 Factors Affecting Image Reproduction 1-3 Color Contrast 1-4 Original Size 1-5 Scanners 1-3 Fault Codes 6-24 FCC in the USA xvii Features Button 2-13, 2-16 File Formats 1-17 Finishing Options 1-19 Additional Finishing Options 1-22 Binding Methods 1-21 Binding Preparation 1-20 Folding Techniques 1-19 **Finishing Selections** Common 4-27 Unique to device 4-27 First Print Out Time 7-1 Floor Space Requirements 7-6 Folding Techniques 1-19 Accordion Fold 1-19 Gate Fold 1-19 Parallel Fold 1-19 Right Angle Fold 1-19 Forming a Color Image 1-10 Halftone Dot Shapes 1-11 Halftone Dots 1-11 Halftone Screens 1-10 Fuser Oil, replacing 8-7 Fuser Web, replacing 8-15

# G

General Problems *6-1* Ground Fault Indicator (GFI) Circuit Breaker *2-4*, *2-8* 

### Η

Help Button *2-14*, *2-27* High Capacity Stacker (HCS) *5-9* 

Control Panel 5-10, 5-30 Identifying the Parts 5-1, 5-9, 5-29 Jam Clearance 5-26, 5-45 Maintenance 5-47 Paper Specifications 5-12 Problem Solving 5-27, 5-47 Selecting Features 5-14, 5-35 Selecting Options DFA Finishing Device 5-23, 5-42 Enabling Functions 5-24, 5-43 Profiles, viewing 5-25, 5-44 Timing Tab, viewing 5-25, 5-44 Sample Set **5-35** Two Stackers 5-20, 5-39 Sample Set 5-16 Stacker Tray 5-14 Top Tray 5-11 Unloading 5-26, 5-34, 5-45 High Capacity Stacker Stapler (HCSS) 5-49 Control Panel 5-50 Electrical/Environmental Requirements 5-51 Hints and Tips 5-54 Identifying the Parts 5-49 Jam Clearance 5-60 Loss of Power 5-65 Maintenance 5-62 Ordering and Loading Staples 5-61 Paper Guidelines 5-51 Paper Path 5-53 Paper Specifications for Stapling 5-58 Problem Solving 5-63 Stapling Capacity by Paper Weight/Type **5-59** Stapling Hints 5-55 Unloading 5-59 Hold Job Button 2-17, 2-18

Horizontal Transport Jams (2-Sided Printing Only) 6-21

Icon Buttons 2-10 Identifying Duplex Automatic Document Feeder Parts 4-5 Identifying High Capacity Stacker (HCS) Parts 5-1, 5-9, 5-29 Identifying High Capacity Stacker Stapler (HCSS) Parts 5-49 Identifying the Digital Press External Parts 2-2 Control Panel 2-4, 2-12 Document Glass 2-32

Dry Ink/Toner Compartment 2-4 Dry Ink/Toner Waste Bottle 2-7 Duplex Automatic Document Feeder (DADF) 2-3, 2-31 Ecology Module 2-5 Electrical Module 2-6 Exit Module 2-4 Ground Fault Indicator (GFI) Circuit Breaker 2-4, 2-8 Offset Catch Tray (OCT) 2-4 Power Switch 2-3 Right/Left Front Doors 2-4 Scanner 2-3 Touch Screen 2-3, 2-9 Transport Module 2-3 Identifying the Digital Press Internal Parts 2-34 Exit Module 2-37 Paper Path 2-36 Serial Number Label 2-34 Transport Module 2-35 Image Manipulation 1-13 Modifying the Color 1-13 Resizing an Image 1-13 Sharpening an Image 1-13 Image Quality of the Original 1-2 Image Quality Overview 1-2 Image Quality Screen 2-16, 4-50 Chroma 4-70 Color Balance 4-68 Color Bar 4-71 Color Shift 4-69 Image Tone Presets 4-64 Lighten/Darken 4-62 Original Type 4-51 Sharpness 4-63 Image Shift 4-31 Auto Center 4-32 Corner Shift 4-35 Margin Shift 4-33 No Shift 4-31 Unrestricted Shift 4-34 Image Tone Presets 4-64 Background Erase 4-67 Cool **4-66** Lively 4-65 Normal 4-64 Sharp 4-65

Warm **4-66** Inserts **4-76** Interrupt Button **2-14**, **2-27** It's Illegal in Canada **xxi** It's Illegal in the USA **xix** 

# J

Jam Clearance 2-Sided Printing 6-21 Duplex Automatic Document Feeder (DADF) 4-7, 6-12 Exit Module Jams 6-18 High Capacity Stacker (HCS) 5-26, 5-45 High Capacity Stacker Stapler (HCSS) 5-60 Paper Trays 6-14 Right/Left Door Paper Path Jams 6-19 Transport Module Jam 6-16 Job Assembly Screen 4-93 Build Job 4-94 Proof Set **4-97** Job Details Button 2-17, 2-18 Job List Screen 2-18 Job Monitor Screen 2-28 Job Status Button 2-13, 2-17 Job List Screen 2-18 Job Status Screen Delete Job Button 2-17, 2-18 Hold Job Button 2-17, 2-18 Job Details Button 2-17, 2-18 Promote Job Button 2-17, 2-18 Release Job Button 2-17, 2-18 Up/Down Arrow Buttons 2-18

# Ž

# Κ

Keypad 2-15

### Ŀ

Labels

All Paper Trays **3-5**, **5-4** Language Button **2-13**, **2-19** Laser Safety **xiii** Letterhead Paper Paper Trays **3-8** Lighten/Darken **4-62** Loading Paper **3-10**  Loss of Power High Capacity Stacker Stapler (HCSS) **5-65** 

#### M

Machine Status Button 2-13, 2-20 Error Log Tab 2-20 Machine Details Tab 2-20 Maintenance Tab 2-20, 2-23 Paper Trays Tab 2-20 Maintenance **Digital Press** Adding Fuser Oil 8-7 Changing the Waste Dry Ink/Toner Bottle 8-9 Cleaning the Document Cover Belt 8-3 Cleaning the Touch Screen 8-2 Replacing a Charge Corotron 8-11 Replacing a Dry Ink/Toner Cartridge 8-4 Replacing the Fuser Web 8-15 High Capacity Stacker (HCS) 5-47 High Capacity Stacker Stapler (HCSS) 5-62 Cleaning the HCSS 5-62 Maintenance Safety xiii Manual Input 4-37 Map 4-55 Margin Shift 4-33 Metric Conversion Chart 7-8 Mirror Image 4-86 Mixed Size Originals 4-38 Modifying the Color 1-13 More... Button, Reduce/Enlarge 2-16 More... Tab, Output Format 4-72

### Ν

Negative Image **4-87** No Shift **4-31** Non-standard Size Paper **3-8** Notices **xvii** Certifications in Europe **xviii** Environmental Notices for Canada **xxii** Environmental Notices for the USA **xxii** It's Illegal in Canada **xxi** It's Illegal in the USA **xix** Radio Frequency Emissions **xvii** N-Up **4-78** 

#### 0

Offset Catch Tray (OCT) 2-4 Operational Safety xiv Option Buttons 2-10 Original Input 4-36 Auto 4-36 Manual Input 4-37 Mixed Size Originals 4-38 Original Type 4-51 Auto Photo & Text 4-52 Dark Edges 4-56 Define Area 4-58 Map **4-55** Photo 4-54 Text 4-53 Output Considerations 1-14 2-Sided Output Settings 1-17 File Formats 1-17 Halo 1-15 Image Resolution 1-17 Jagged Edges 1-16 Knockout 1-16 Opacity 1-15 Overprint 1-16 Registration 1-14 Trapping **1-15** Uneven Toner Coverage 1-14 Output Format Screen 4-72 Booklet Creation 4-83 Covers **4-73** Inserts 4-76 Mirror Image 4-86 Negative Image 4-87 N-Up 4-78 Poster **4-90** Repeat Image 4-88 Transparency Options 4-80 Output Settings 4-26 Ozone Safety xv

# P

Paper Curl **3-4** Paper Guidelines **3-4**, **5-3** All Paper Trays NDEX

Coated Paper 3-5, 5-4, 5-13, 5-33 Drilled Paper 3-5, 5-4, 5-13, 5-33 Labels 3-5, 5-4, 5-13, 5-33 Paper Sizes 3-5, 5-4 Paper Weight Range 3-5, 5-4, 5-13, 5-33 Tabbed Inserts 3-5, 5-4, 5-13, 5-33 Transfer Paper 3-5, 5-4, 5-13, 5-33 Transparencies 3-5, 5-4, 5-13, 5-33 High Capacity Stacker Stapler (HCSS) 5-51 Paper Specifications for Stapling 5-58 Staple Capacity by Paper Weight/Type 5-59 Paper Handling 3-1 Cutting and Trimming Paper 3-2 Paper Storage 3-2 Paper Path in the Digital Press 2-36 Paper Sizes 3-5 Maximum 5-4, 5-13, 5-33 Minimum 5-4 Paper Specifications High Capacity Stacker (HCS) Acceptable Media Types 5-12 Special Notes 5-12 Paper Specifications for Stapling 5-58 Paper Storage 3-2 Paper Supply 4-25 Auto Paper 4-25 Paper Transport Drawer 2-34 Paper Trays 3-3 2-Sided Printing 3-6 Air Adjust Levers 3-12, 5-6 Capacity 3-6 Curl 3-4 Drilled Paper 3-8 Duplex Printing 3-6 Letterhead Paper 3-8 Loading Paper 3-10 Non-standard Size Paper 3-8 Paper Guidelines 3-4, 5-3 Tabbed Inserts 3-7 Transparency Guidelines 3-6 Trays 1 and 2 Making Selections 3-11 Trays 1 and 2 Paper Path 3-3 Paper Trays 3 and 4 Capacity 5-1

Coated or Uncoated selection 5-5 Loading Paper 5-5 Making selections 5-5 Non-Standard or Standard paper 5-5 Paper Path 5-2 Physical Characteristics 5-8 Floor Space Requirements 5-8 Size **5-8** Weight 5-8 Power Loss 5-7 Transparency selection 5-5 Weight range selection 5-5 Paper Weight Conversion Ranges 3-14 Paper Weight Conversion Tables 3-13 Paper Weight Range All Paper Trays 5-4 High Capacity Stacker/Stapler (HCSS) 5-52 Pause Button 2-15, 2-27 Photo 4-54 Poster 4-90 Power Loss Digital Press 2-8 High Capacity Stacker (HCS) 5-27 High Capacity Stacker Stapler (HCSS) 5-64 Second Feeder Module (Trays 3/4) 5-7 Power Saver Button 2-13, 2-19 Power Switch 2-3 Print Rates Auto 7-5 Heavy Weight 7-5 Light Weight 7-5 **Problem Solving** General Problems 6-1 High Capacity Stacker (HCS) 5-27, 5-47 High Capacity Stacker Stapler (HCSS) 5-63 Tray 3 and 4 Loss of Power 5-7 Promote Job Button 2-17, 2-18 Proof Set 4-97

# R

Radio Frequency Emissions **xvii** FCC in the USA **xvii** In Canada **xvii** Recall Programming **4-48** Recommended Materials and Specialty Media

www.xerox.com 3-1 Reduce/Enlarge 4-18 100% **4-18** Auto% 4-19 Fourth Button 4-19 More... Button 4-20 % by Length 4-23 100% **4-20** Auto% 4-20 Custom 4-22 Preset/Variable 4-21 Whole Image 4-24 Percentage Conversions 4-19 Third Button 4-19 Release Job Button 2-17, 2-18 Relocating the DocuColor 6060 2-38 Repeat Image 4-88 Replacing a Dry Ink/Toner Cartridge 8-4 Replacing Consumable Supplies 8-3 Resizing an Image 1-13 Review Button 2-14, 2-24 Right/Left Front Doors 2-4

# S

Safety Extra Low Voltage Approval xviii Safety Notices xi Sample Set, High Capacity Stacker 5-35 Save Buttons 2-11 Scanner 2-3 Added Features Screen 4-28 Auto Image Rotation 4-8 Basic Features Screen 4-13 Duplex Automatic Document Feeder (DADF) 4-4 Image Quality Screen 4-50 Job Assembly Screen 4-93 Output Format Screen 4-72 Overview 4-1 Touch Screen 4-9 White Border Edges on Copies 2-33, 4-8 Scanner Features 4-13 Second Feeder Module 5-1 Paper Types and Sizes 5-4 Serial Number Label 2-34 Sharpening an Image 1-13 Sharpness 4-63

Speciality Media Guide Hints and Tips 3-1 Specific Paper Weight Conversion 3-13 Stacker Tray 5-11, 5-31 Offset option 5-22, 5-41 Staple Capacity by Paper Weight/Type 5-59 Staples Loading **5-61** Ordering 5-61 Start Button 2-15 Stored Programming Feature 4-47 Delete Programming 4-49 Recall Programming 4-48 Store Programming **4-47** Supplies 8-20 Symbols xxv

# T

Tabbed Inserts3-7All Paper Trays3-5, 5-4Text4-53Touch Screen2-3, 2-9, 4-9Message Area2-9, 4-9Tabs/Buttons/Icons4-10Touch Screen Button Types and Functions2-9, 4-11Touch Screen Button Types and Functions4-11Transfer PaperAll Paper TraysAll Paper Trays3-5, 5-4TransparenciesAll Paper TraysAll Paper Trays3-6Transparency Options4-80Transport Module2-3, 2-35

### U

Uncollated **4-27** Uneven Toner Coverage **1-14** Unloading the High Capacity Stacker (HCS) **5-34** Unloading the High Capacity Stacker Stapler (HCSS) **5-59** Unrestricted Shift **4-34** Up/Down Arrow Buttons **2-18** Upper Transport Area Jams **6-15** Using the DADF **4-6** Using the High Capacity Stacker Stapler (HCSS) **5-54**  DEX

#### W

Warm-up Time **7-1** Ways to Improve Color **1-9** White Border Edges on Copies **4-8** Scanner Adjustments **2-33**, **4-8** White Border Edges on Prints **2-33** Writing Style Conventions **xxvii** www.xerox.com. **3-1** 

701P40233 June, 2003 Xerox Corporation Global Knowledge and Language Services 780 Salt Road Webster, New York 14580